# **Dell Display Manager pre systém Windows**

Verzia 2.3

Používateľská príručka

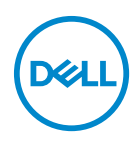

#### **UPOZORNENIE: UPOZORNENIE poukazuje na potenciálne poškodenie hardvéru alebo stratu údajov v prípade nedodržania pokynov.**

POZNÁMKA: POZNÁMKA označuje dôležitú informáciu, ktorá vám pomôže lepšie používať váš počítač.

**© 2022-2024 Dell Inc. alebo jej dcérske spoločnosti. Všetky práva vyhradené.** Dell Technologies, Dell a ostatné ochranné známky sú ochranné známky spoločnosti Dell Inc. alebo jej dcérskych spoločností. Ostatné ochranné známky môžu byť ochrannými známkami príslušných vlastníkov.

2024 - 01

Rev. A03

# **Obsah**

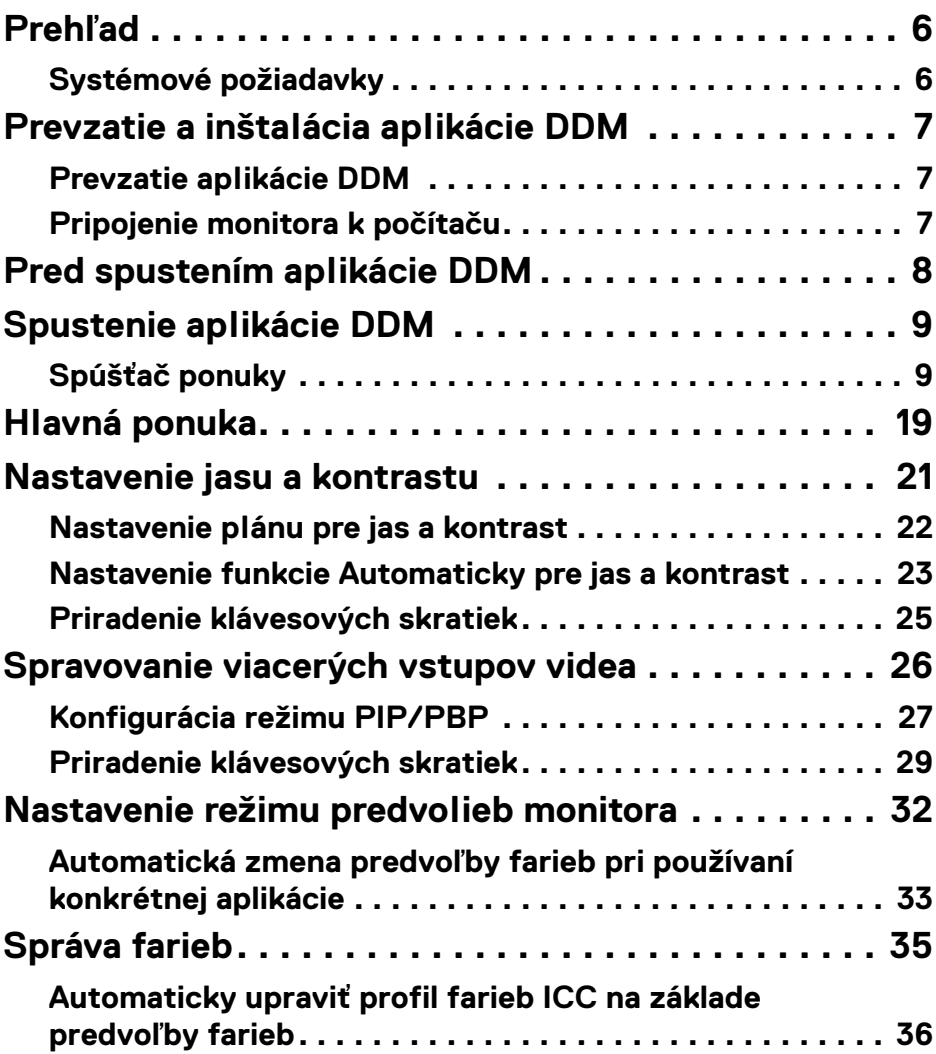

 $(\overline{DCL}$ 

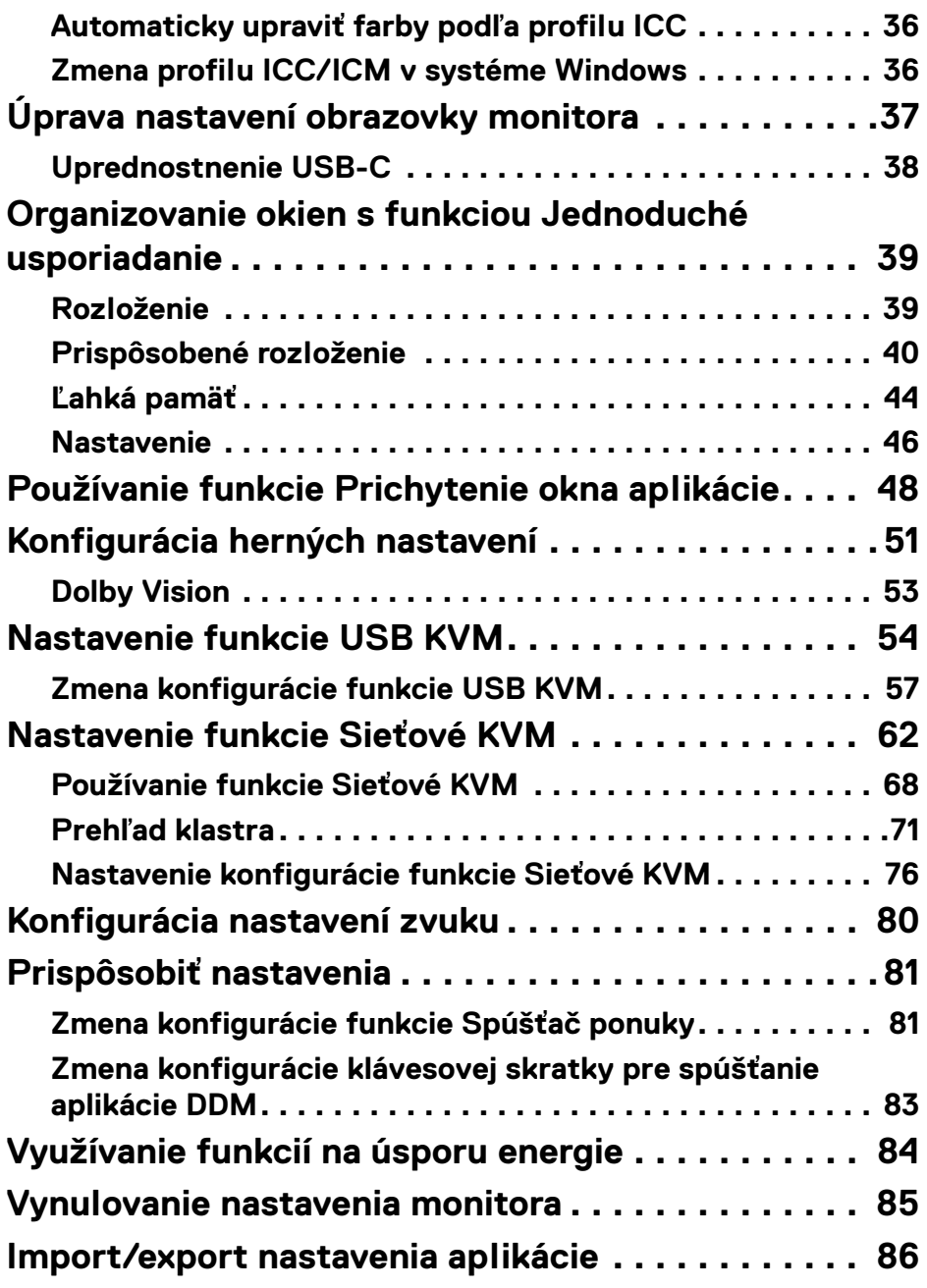

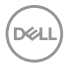

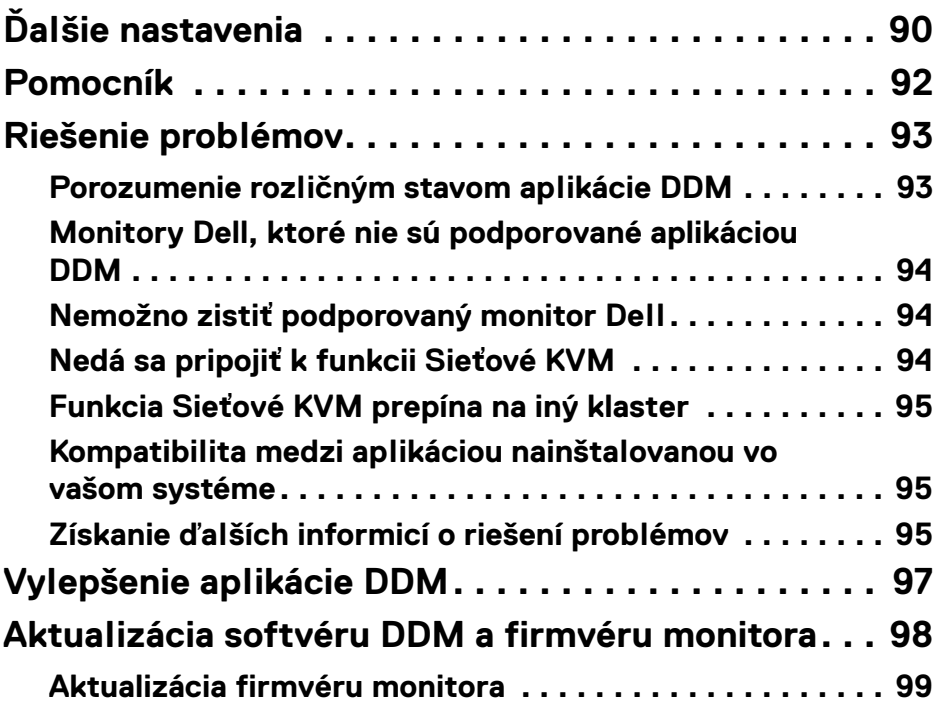

 $\left(\begin{smallmatrix} 0 & 0 \\ 0 & 0 \\ 0 & 0 \end{smallmatrix}\right)$ 

## <span id="page-5-0"></span>**Prehľad**

Dell Display Manager (DDM) je aplikácia pre systém Windows používaná na správu monitora alebo skupiny monitorov.

Aplikácia DDM vám umožňuje konfigurovať nastavenia monitora, ovládať nastavenia napájania, organizovať aplikácie v rôznych rozloženiach obrazovky a ďalšie funkcie na podporovaných monitoroch Dell.

Po inštalácii sa aplikácia DDM spustí pri každom reštartovaní počítača. Na systémovom paneli úloh je k dispozícii ikona rýchleho prístupu s informáciami o pripojených monitoroch, ktoré sú dostupné, keď kurzorom ukážete na ikonu aplikácie DDM.

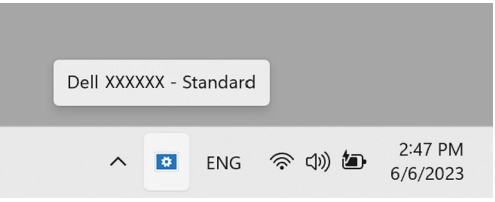

## <span id="page-5-1"></span>**Systémové požiadavky**

Aplikácia DDM podporuje nasledovný 32-bitový systém Windows:

- Windows 10 zostavenie 17763 a novšie
- Windows 11

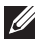

POZNÁMKA: Určité funkcie závisia od hardvéru. Informácie o dostupných funkciách nájdete v používateľskej príručke k monitoru.

POZNÁMKA: Snímky obrazovky v tomto dokumente sú len na ilustračné účely. Niektoré funkcie nemusia byť vaším monitorom podporované.

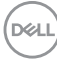

## <span id="page-6-0"></span>**Prevzatie a inštalácia aplikácie DDM**

## <span id="page-6-1"></span>**Prevzatie aplikácie DDM**

- **1.** Na webovej lokalite **<https://www.dell.com/support>** vyhľadajte názov modelu svojho monitora, prípadne ho napíšte.
- **2.** Zo zoznamu súborov na prevzatie si prevezmite aplikáciu DDM pre systém Windows a nainštalujte ju do počítača. Môžete aj navštíviť stránku**<https://www.dell.com/support/ddm>** a prevziať si softvér zo stránky. Webová stránka podpory spoločnosti Dell zistí operačný systém počítača a ak prehliadate z počítača so systémom Windows, zobrazí sa odkaz na prevzatie nástroja Dell Display Manager. Prípadne je možné vybrať operačný systém Windows z rozbaľovacieho zoznamu Operačný systém.

### <span id="page-6-2"></span>**Pripojenie monitora k počítaču**

**1.** Pripojte monitor k počítaču podľa postupu, ktorý je uvedený v používateľskej príručke k monitoru.

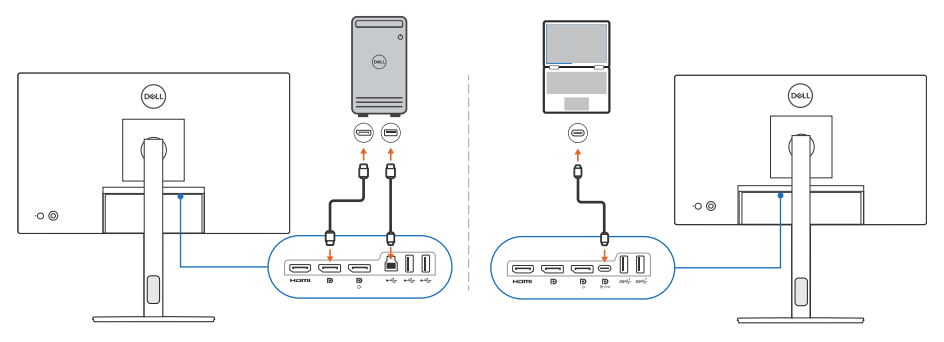

POZNÁMKA: Schémy pripojenia sú len na ilustračné účely. Úplné informácie nájdete v používateľskej príručke k monitoru.

DØL

## <span id="page-7-0"></span>**Pred spustením aplikácie DDM**

Pred spustením aplikácie DDM vyberte v ponuke na obrazovke na monitore položku **Others (Ďalšie)** a zaistite, aby bola funkcia **DDC/CI** nastavená na možnosť **On (Zapnuté)**.

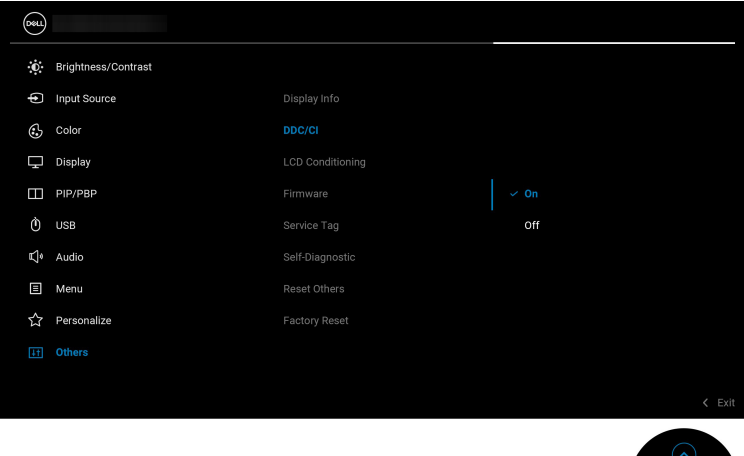

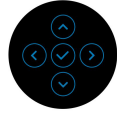

POZNÁMKA: Aktivovaná je len možnosť **Easy Arrange (Jednoduché usporiadanie)**, ak je funkcia **DDC/CI** nastavená na možnosť Off (Vypnuté).

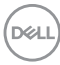

## <span id="page-8-0"></span>**Spustenie aplikácie DDM**

## <span id="page-8-1"></span>**Spúšťač ponuky**

Kliknutím na ikonu aplikácie DDM na systémovom paneli úloh otvorte okno **Menu Launcher (Spúšťač ponuky)**. Keď je k počítaču pripojených víac monitorov Dell, môžete z rozbaľovacieho zoznamu vybrať ľubovoľný monitor a ovládať nastavenia monitora. Menu Launcher (Spúšťač ponuky) môžete prípadne otvoriť cez programovú ponuku.

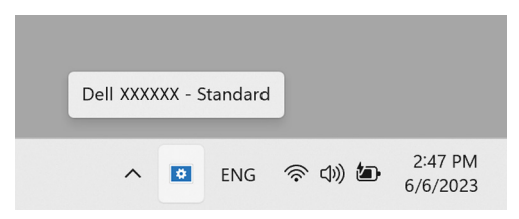

Okno **Menu Launcher (Spúšťač ponuky)** poskytuje rýchly prístup k nasledovným často používaným funkciám:

- **Brightness/Contrast (Jas/Kontrast)**
- **Color (Farby)**
- **Display (Obrazovka)**
- **Easy Arrange (Jednoduché usporiadanie)**
- **Audio (Zvuk)**
- **KVM/Network KVM (Sieťové KVM)** (voliteľné)
- **Gaming (Hranie)** (voliteľné)

DØL

#### **Brightness/Contrast (Jas/Kontrast)**

Umožňuje nastaviť úroveň jasu a kontrastu (alebo svietivosti) zvoleného modelu. Ak máte viac monitorov, vyberte monitor z rozbaľovacieho zoznamu alebo presuňte dialógové okno na monitor, ktorý chcete upraviť.

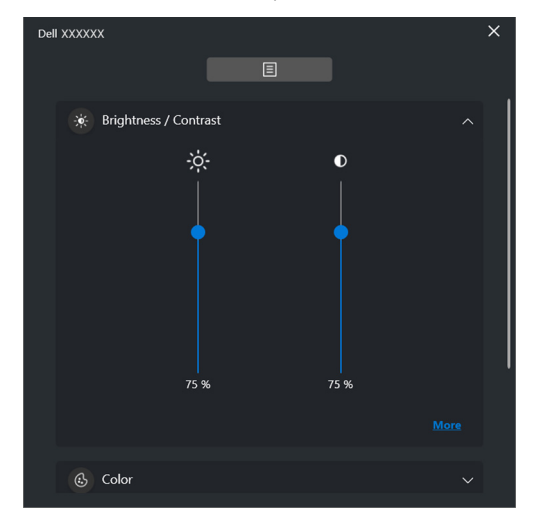

POZNÁMKA: Minimálna hodnota nastavenia kontrastu je 25%, aby sa zachovala viditeľnosť na obrazovke.

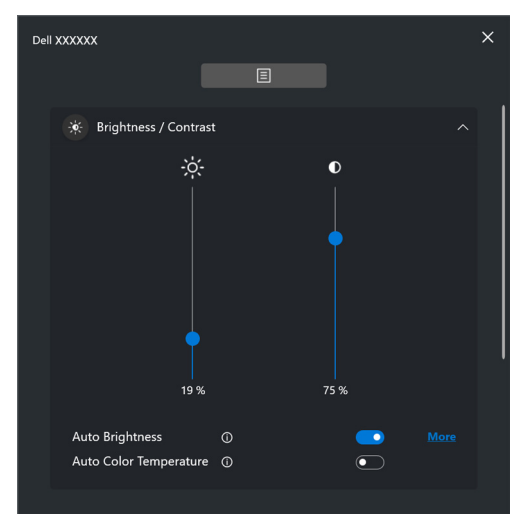

POZNÁMKA: Funkcia Automaticky je dostupná na monitoroch vybavených snímačom okolitého svetla.

**D**&LL

#### **Color (Farby)**

Zmeňte predvoľbu farieb tak, aby vyhovovala preferenciám používateľa na obrazovke. Ak potrebujete ďalšie nastavenia, kliknite na položku **More (Viac)**.

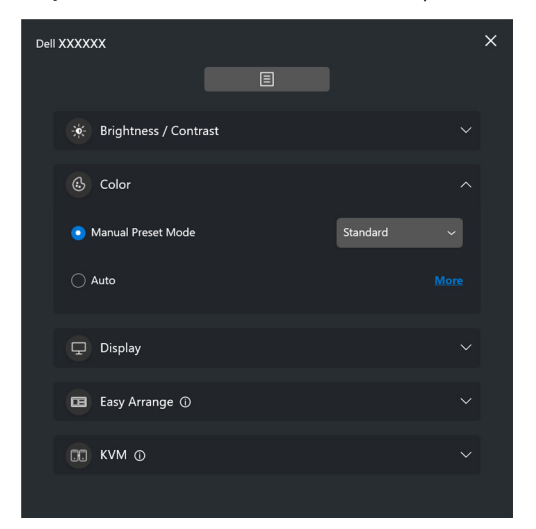

POZNÁMKA: Ďalšie informácie nájdete v časti **[Automatická zmena](#page-32-0)  [predvoľby farieb pri používaní konkrétnej aplikácie](#page-32-0)**.

DELI

#### **Display (Obrazovka)**

Umožňuje nastaviť rozlíšenie a obnovovaciu frekvenciu zvoleného monitora. Ak potrebujete ďalšie nastavenia, kliknite na položku **More (Viac)**.

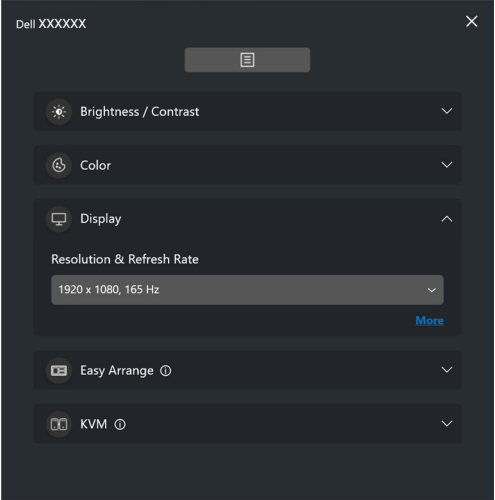

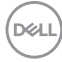

#### **Easy Arrange (Jednoduché usporiadanie)**

Zobrazí sa zoznam odporúčaných alebo nedávno použitých rozložení a ľahkých pamäťových profilov, ako je znázornené na nasledujúcom obrázku. Funkcia **Custom Layout (Vlastné rozloženie)** vám umožňuje uložiť aktuálne usporiadanie okna na obrazovke ako vlastné rozloženie.

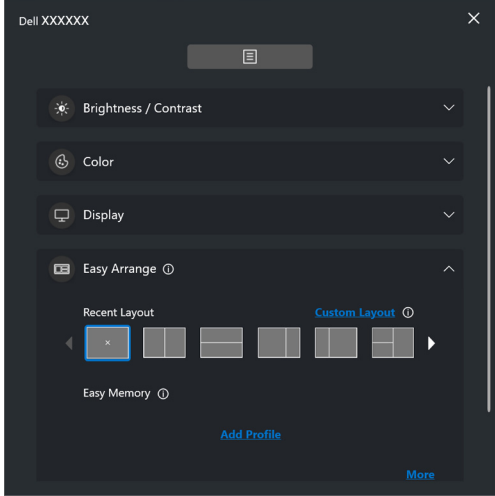

DELI

#### **Audio (Zvuk)**

Pre monitory podporujúce funkciu **Audio Profiles (Zvukové profily)** môžete vybrať preferovaný profil na karte **Audio (Zvuk)**.

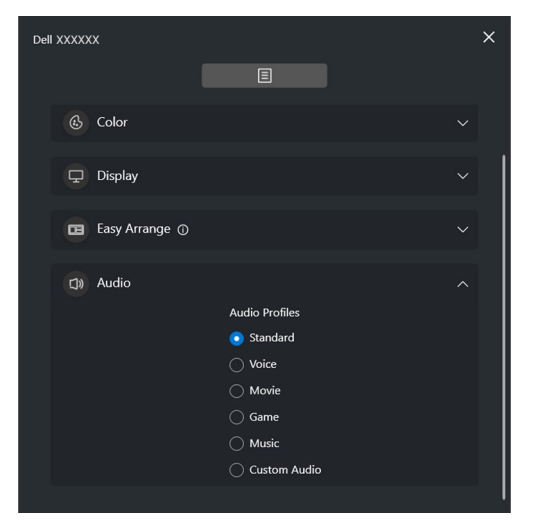

#### **KVM**

Po nastavení funkcie KVM môžete medzi počítačmi prepínať klávesnicu a myš. Pozrite časť **[Nastavenie funkcie USB KVM](#page-53-0)**, kde nájdete informácie o použití funkcie **Setup wizard (Sprievodca nastavením)**.

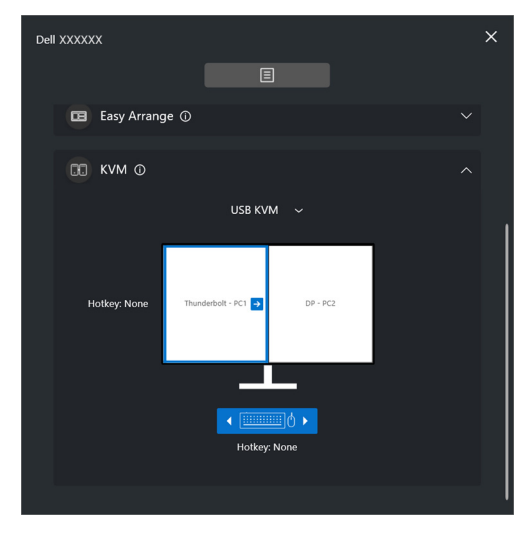

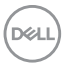

#### **Network KVM (Sieťové KVM)**

Na karte **KVM** vyberte v rozbaľovacje ponuke položku **Network KVM (Sieťové KVM)**. Táto ponuka poskytuje rýchly prístup k funkciám podľa aktuálneho stavu funkcie Network KVM (Sieťové KVM). Pozrite časť **[Nastavenie funkcie Sieťové](#page-61-0)  [KVM](#page-61-0)**, kde nájdete informácie o použití funkcie **Setup wizard (Sprievodca nastavením)**.

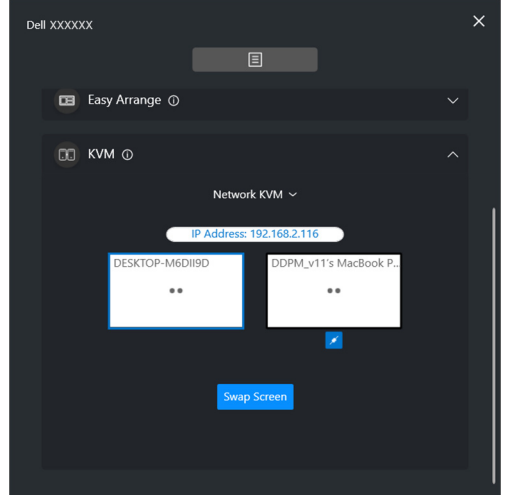

DELI

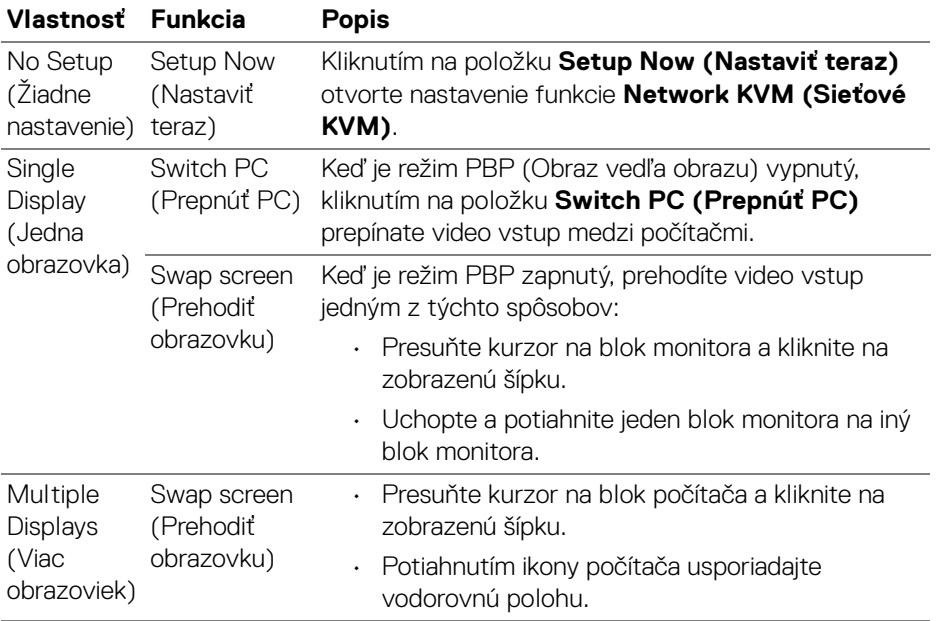

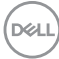

#### **Gaming (Hranie)**

V prípade monitorov, ktoré podporujú modul Vision, môžete vybrať a prepnúť režimy nástroja Vision Engine (Vizuálne prostredie) pomocou funkcie **Gaming (Hranie)**.

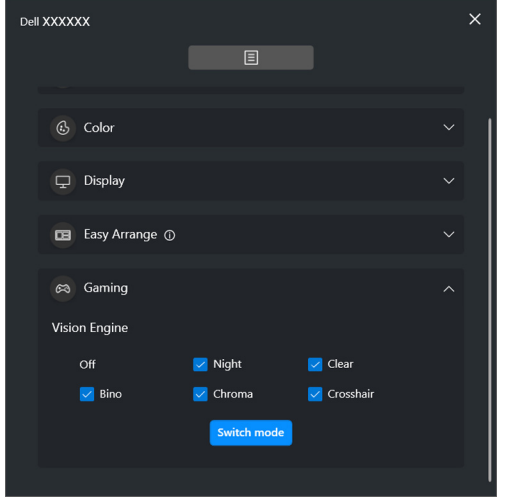

DELL

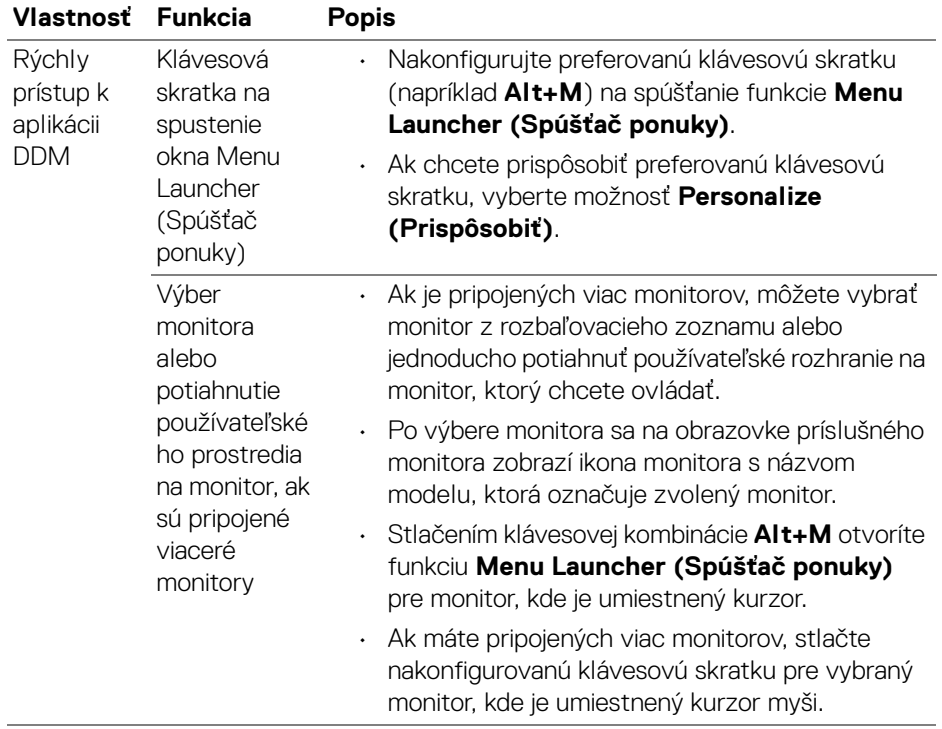

 $(\overline{DCL}$ 

## <span id="page-18-0"></span>**Hlavná ponuka**

Program DDM spustíte jedným z nasledujúcich spôsobov:

• Kliknite pravým tlačidlom myši na ikonu aplikácie **DDM** na systémovom paneli úloh a vyberte položku **Open Dell Display Manager (Otvoriť Dell Display Manager)**.

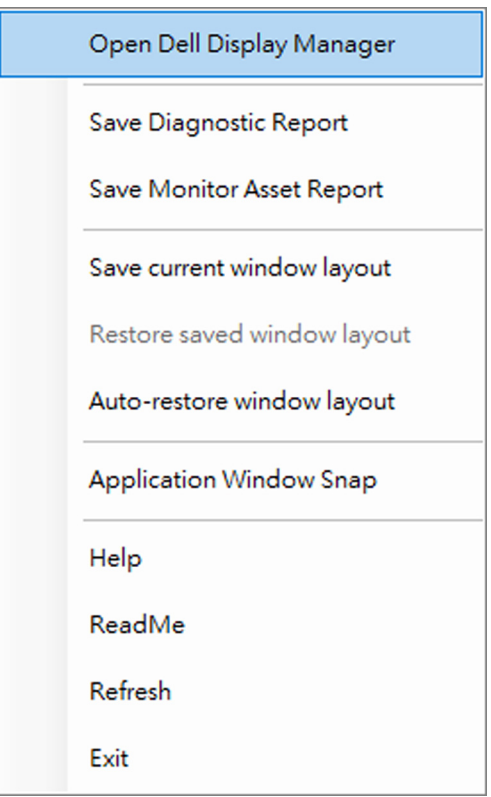

DELI

• Kliknutím na ikonu ponuky na funkcii **Menu Launcher (Spúšťač ponuky)** spustite hlavnú ponuku.

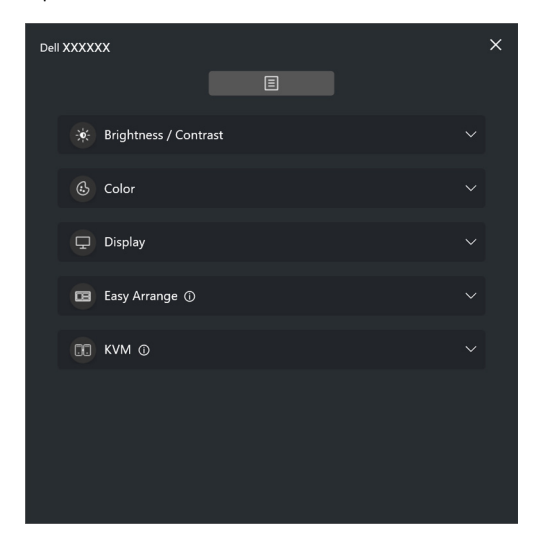

Systém ponúk poskytuje sadu ponúk a podponuky na nastavenie funkcií aplikácie DDM.

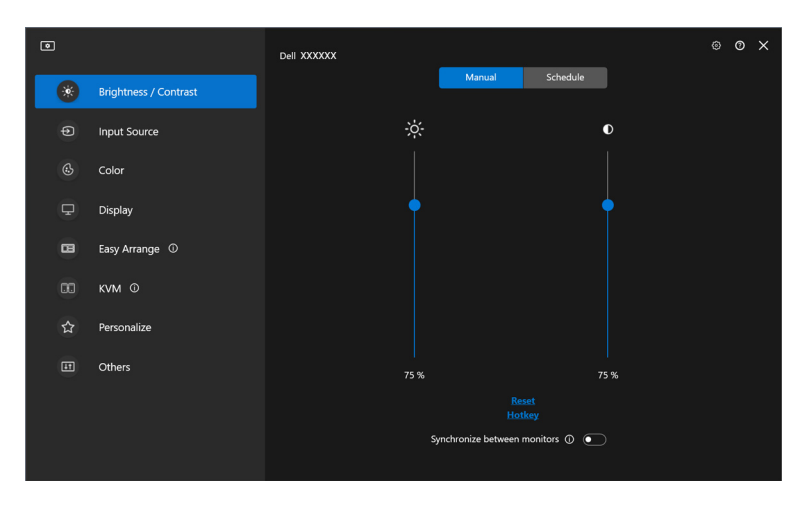

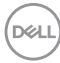

## <span id="page-20-0"></span>**Nastavenie jasu a kontrastu**

V ponuke aplikácie DDM vyberte položku **Brightness/Contrast (Jas/Kontrast)** a zmeňte úrovne jasu a kontrastu.

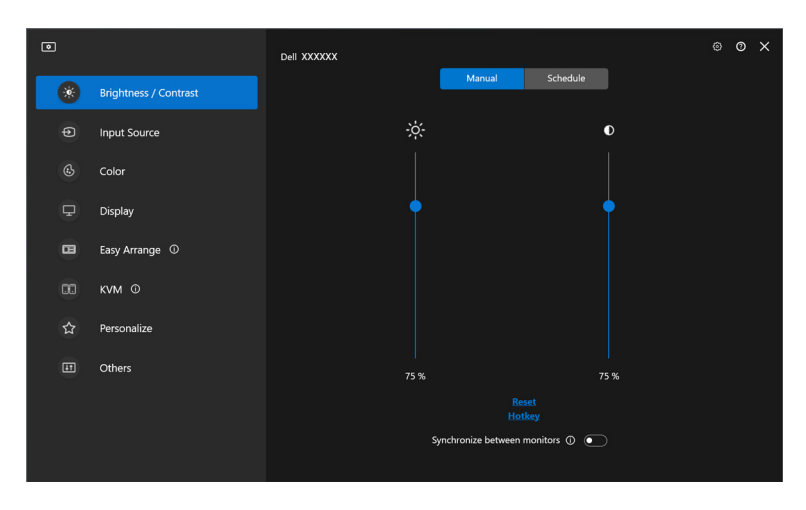

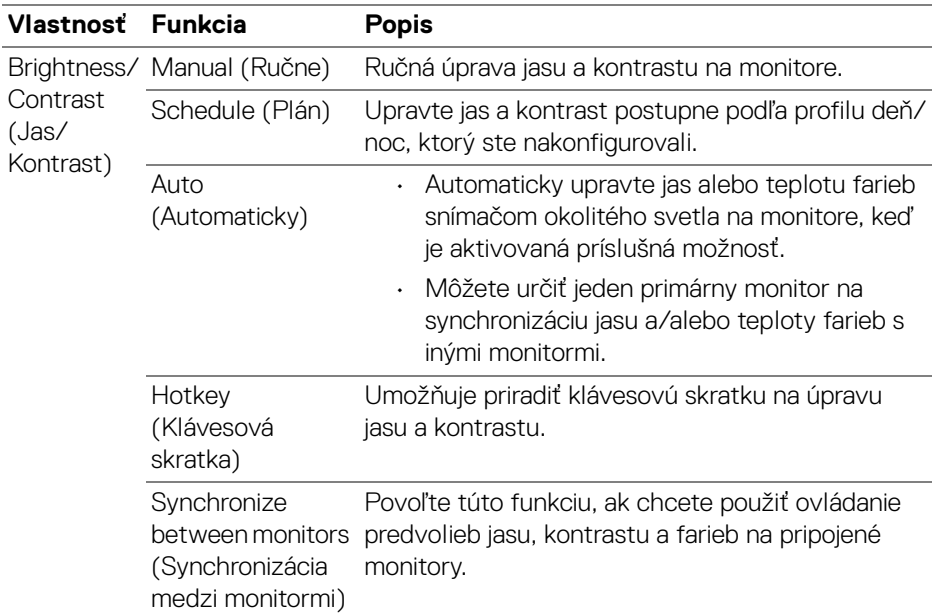

DELL

POZNÁMKA: Synchronizácia ovládania monitora je dostupná len vtedy, keď sú pripojené dva alebo viac monitorov s rovnakou jednotkou jasu/kontrastu.

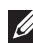

POZNÁMKA: Minimálna hodnota nastavenia kontrastu je 25%, aby sa zachovala viditeľnosť na obrazovke.

POZNÁMKA: Ručné nastavenie funkcií **Brightness (Jas)** a **Contrast (Kontrast)**, **Auto Brightness (Automatický jas)** a **Auto Color Temperature (Automatická teplota farieb)** sú deaktivované, ak je aktivovaná funkcia **Smart HDR (Inteligentné HDR)** alebo **Dolby Vision** a zobrazuje sa obsah HDR.

### <span id="page-21-0"></span>**Nastavenie plánu pre jas a kontrast**

Vyberte kartu **Schedule (Plán)** a upravte jas a kontrast podľa profilu deň/noc, ktorý ste nakonfigurovali.

**1.** Vyberte kartu **Schedule (Plán)** v ponuke **Brightness/Contrast (Jas/ Kontrast)**. Upravte úroveň jasu a kontrastu pohybom posúvačov nahor alebo nadol. Predvolené hodnoty profilu zodpovedajú aktuálnym nastaveniam monitora. Kliknutím na tlačidlo **Settings (Nastavenie)** nakonfigurujte časovanie profilu alebo ukážku efektu prechodu profilu.

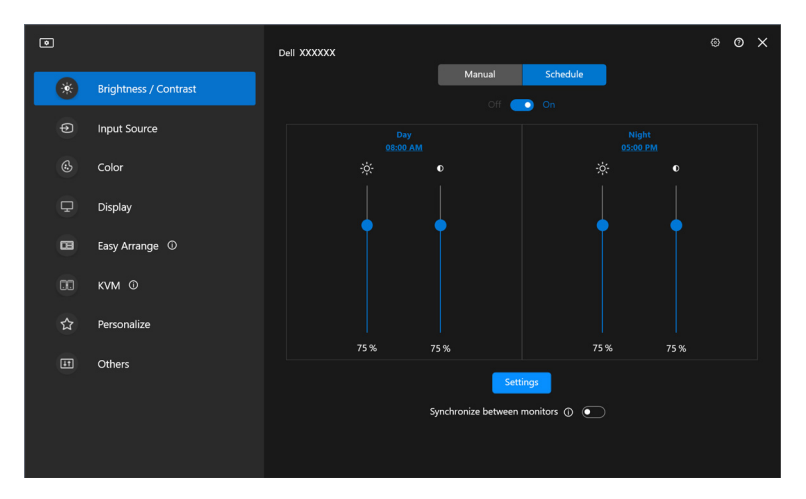

**2.** Upravte čas začiatku a trvanie pre obdobia **Day (Deň)** a **Night (Noc)**. Kliknutím na **Close (Zavrieť)** uložte a zatvorte ponuku.

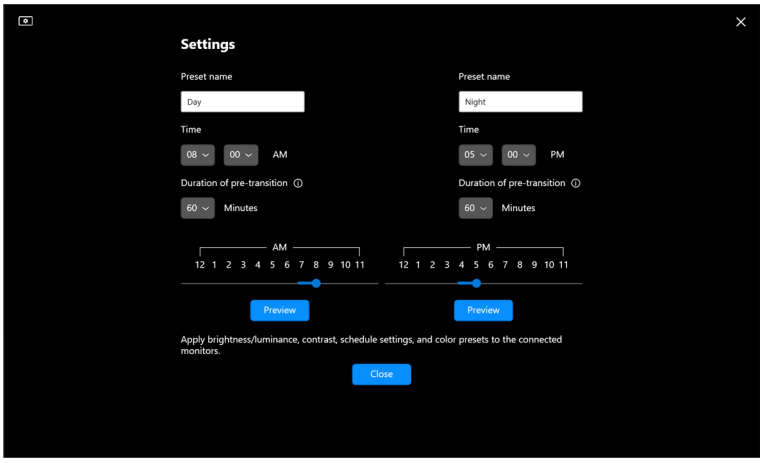

POZNÁMKA: Funkcia plánovania je dostupná na monitoroch, ktoré nie sú vybavené snímačom okolitého svetla.

#### <span id="page-22-0"></span>**Nastavenie funkcie Automaticky pre jas a kontrast**

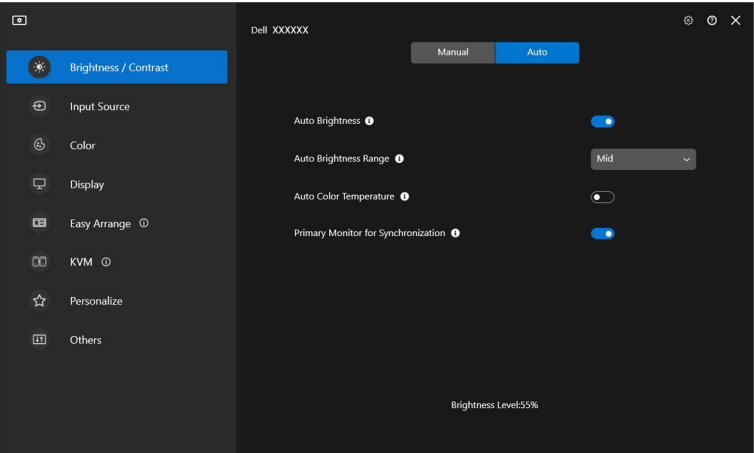

DELI

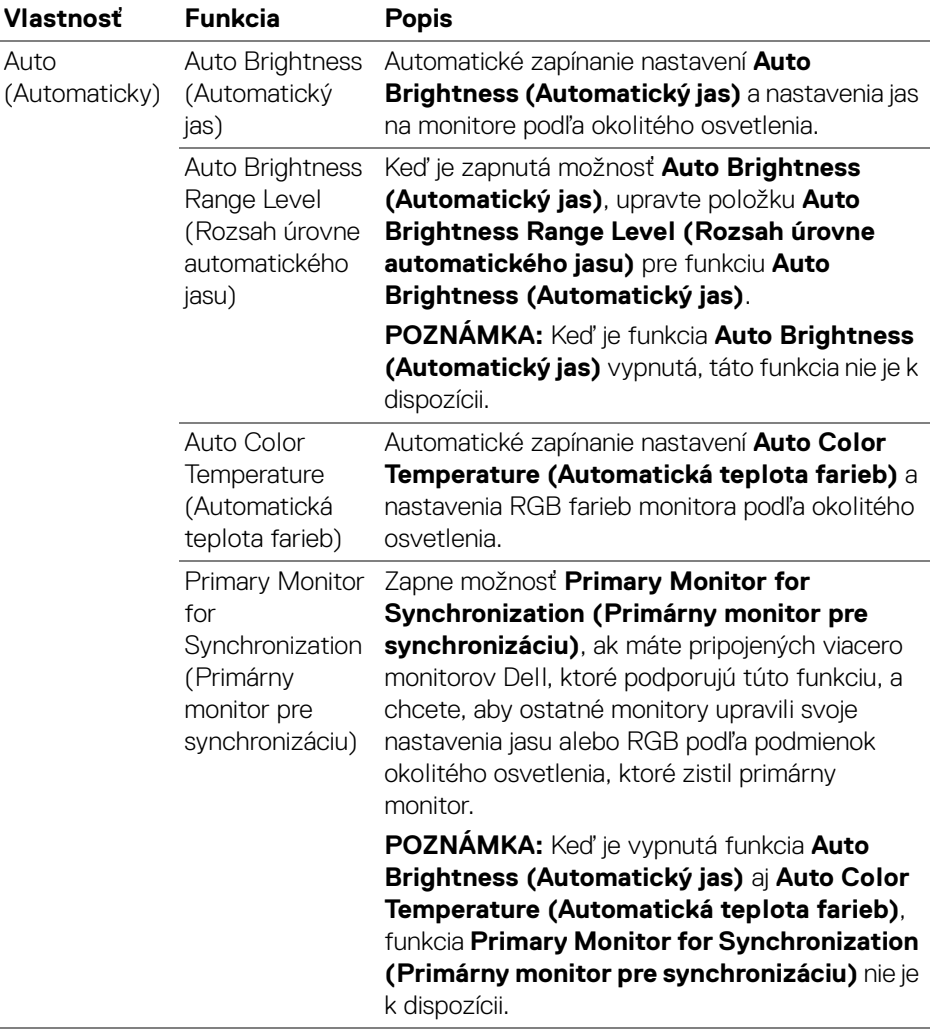

 $\mathscr{U}$  POZNÁMKA: Funkcia Automaticky je dostupná na monitoroch vybavených snímačom okolitého svetla.

### <span id="page-24-0"></span>**Priradenie klávesových skratiek**

Kliknutím na položku **Hotkey (Klávesová skratka)** v ponuke **Brightness/ Contrast (Jas/Kontrast)** priraďte klávesovú skratku na úpravu jasu a kontrastu.

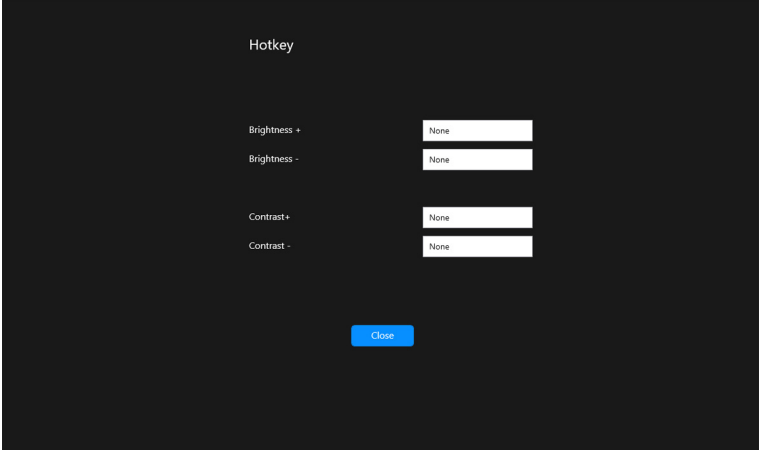

Ak je pripojených viacero monitorov, nakonfigurované klávesové skratky budú synchronizované medzi monitormi. Ak chcete spustiť úpravy jasu/kontrastu alebo jasu, presuňte myš na požadovaný monitor.

**D**<sup></sup>

## <span id="page-25-0"></span>**Spravovanie viacerých vstupov videa**

Ponuka **Input Source (Vstupný zdroj)** umožňuje riadiť viaceré vstupy videa pripojené k monitoru Dell. Uľahčuje prepínanie medzi jednotlivými vstupmi počas práce s viacerými počítačmi.

V časti **General (Všeobecné)** sa zobrazujú všetky vstupy videa dostupné na vašom monitore. Jednotlivým vstupom môžete priradiť názov a port USB upstream.

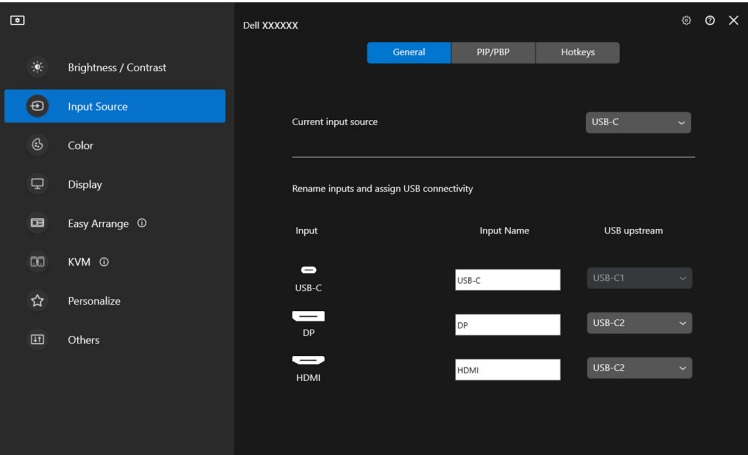

POZNÁMKA: Ďalšie informácie o dostupných vstupoch nájdete v používateľskej príručke k monitoru.

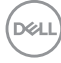

### <span id="page-26-0"></span>**Konfigurácia režimu PIP/PBP**

- **1.** Kliknutím na **PIP/PBP** aktivujete na podporovaných modeloch funkciu rozdelenej obrazovky.
- **2.** Kliknutím na možnosť **Toggle between positions (Prepnúť umiestnenie)** zmeníte umiestnenie okna PIP.
- **3.** V rozbaľovacom zozname **Input 1 (vstup 1)** vyberte hlavný vstup a následne vyberte vedľajší vstup v rozbaľovacom zozname **Input 2 (Vstup 2)** a zmeníte tak hlavný alebo vedľajší vstup.
- **4.** Kliknutím na položku **USB Switch (Prepínač USB)** prepnite port USB upstream, ktorý je priradený aktívnym vstupným zdrojom.

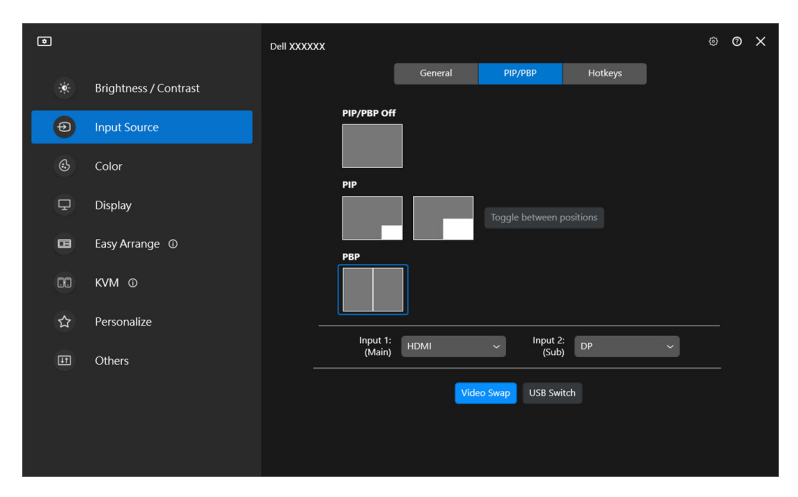

DØL

**5.** Kliknutím na položku **Video Swap (Zmena videa)** prehodíte vstupné zdroje.

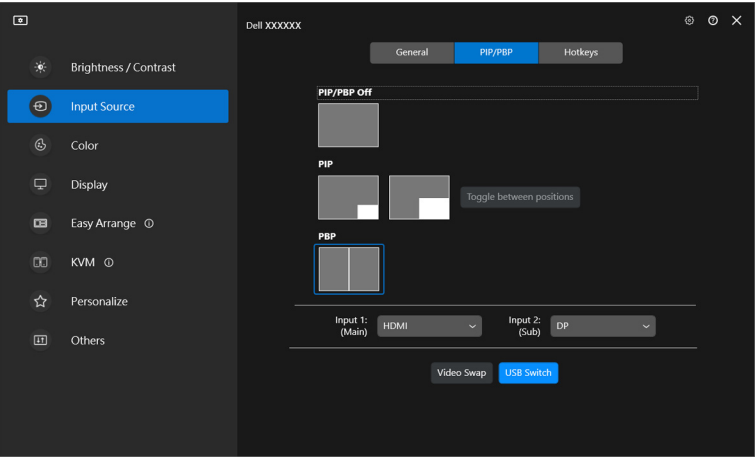

POZNÁMKA: Ďalšie informácie o dostupných funkciách PIP/PBP nájdete v používateľskej príručke k monitoru.

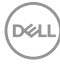

### <span id="page-28-0"></span>**Priradenie klávesových skratiek**

Môžete priradiť klávesové skratky pre rýchly prístup k funkciám **Input Source (Vstupný zdroj)**.

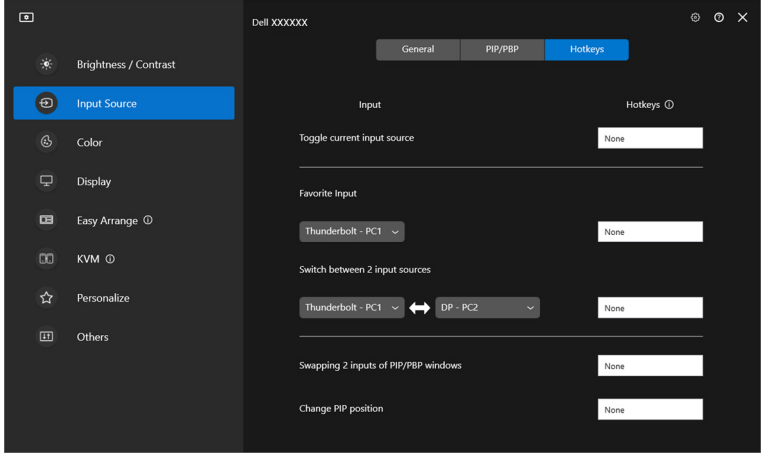

Prípadne môžete prepnúť na vstupný zdroj z rozbaľovacieho zoznamu **Current input source (Aktuálny vstupný zdroj)**.

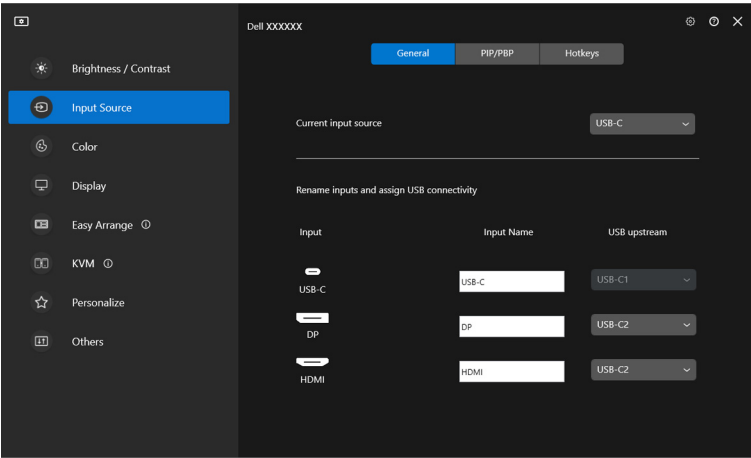

DELI

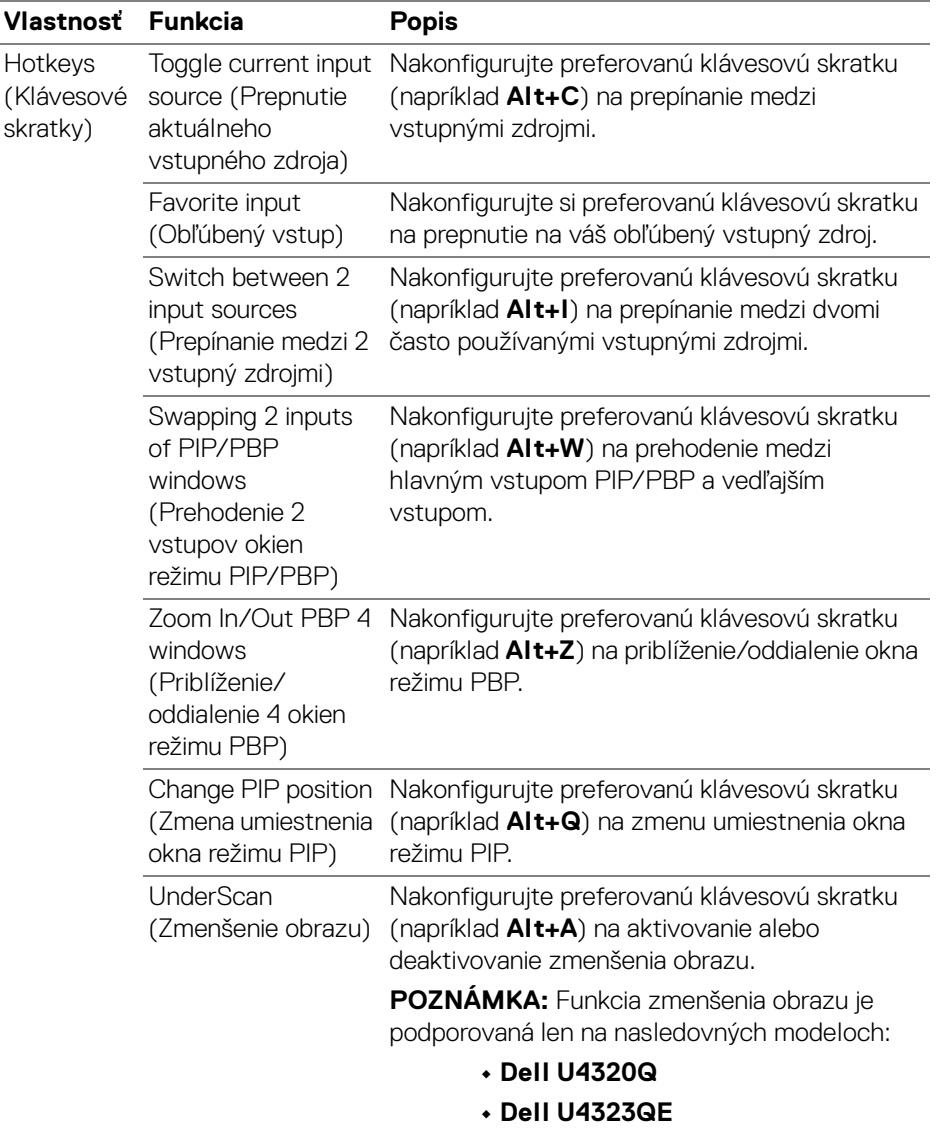

POZNÁMKA: Ďalšie informácie o dostupných funkciách PIP/PBP nájdete v používateľskej príručke k monitoru.

D&LL)

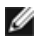

POZNÁMKA: Ak je pripojených viacero monitorov, nakonfigurované klávesové skratky budú synchronizované medzi monitormi, aby sa uľahčilo používanie. Ak chcete spustiť funkciu pre vybraný monitor, presuňte myš na monitor a stlačte klávesovú skratku.

## <span id="page-31-0"></span>**Nastavenie režimu predvolieb monitora**

Ponuka **Color (Farba)** umožňuje priradiť režim predvolieb farieb k aplikácii. Keď vyberiete možnosť **Auto Mode (Automatický režim)**, aplikácia DDM prepne na príslušný režim predvolieb farieb vždy, keď sa aktivuje priradená aplikácia. Režim predvolieb farieb priradený konkrétnej aplikácii môže byt' rovnaký na každom pripojenom monitore, prípadne môže byt' na každom monitore odlišný.

Ak chcete pridať novú aplikáciu do zoznamu priradení, kliknite na položku **Add application (Pridať aplikáciu)** a vyberte aplikácie, prípadne ju potiahnite z priečinka **Programy Windows/Pracovnej plochy** a vložte do aktuálneho zoznamu. V rozbaľovacom zozname vyberte režim predvolieb farieb pre jednotlivé aplikácie, čím priradíte predvoľbu aplikáciám.

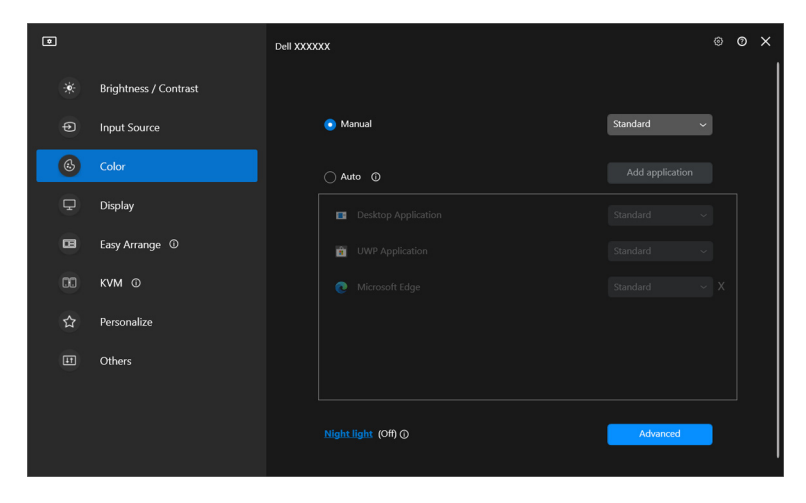

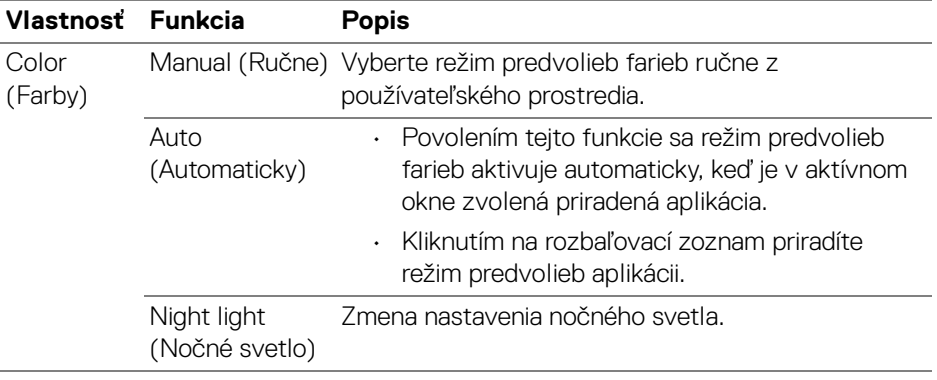

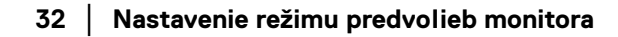

DELI

#### <span id="page-32-0"></span>**Automatická zmena predvoľby farieb pri používaní konkrétnej aplikácie**

- **1.** Vyberte možnosť **Auto (Automaticky)**.
- **2.** Kliknite na položku **Add application (Pridať aplikáciu)**.

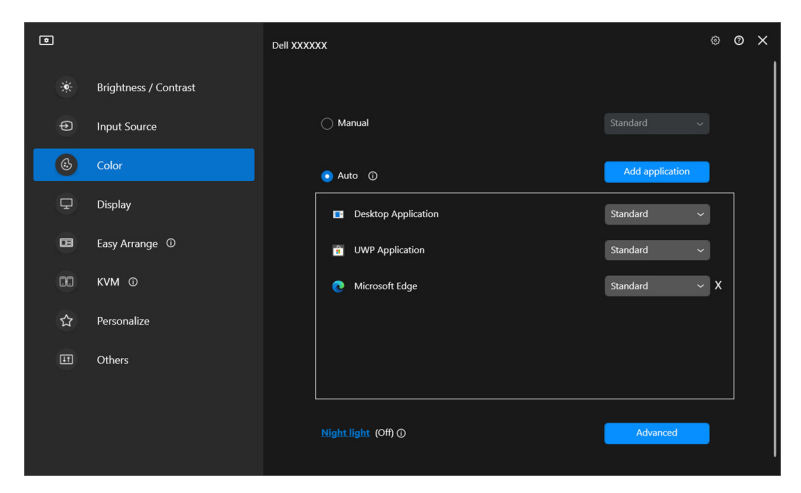

**3.** Vyberte požadované aplikácie a kliknite na tlačidlo **OK**.

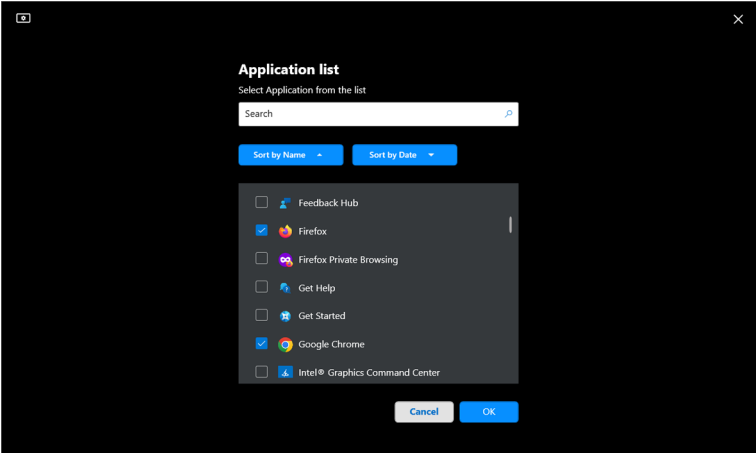

DELL

**4.** Vyberte požadovanú predvoľbu farieb pri používaní aplikácie.

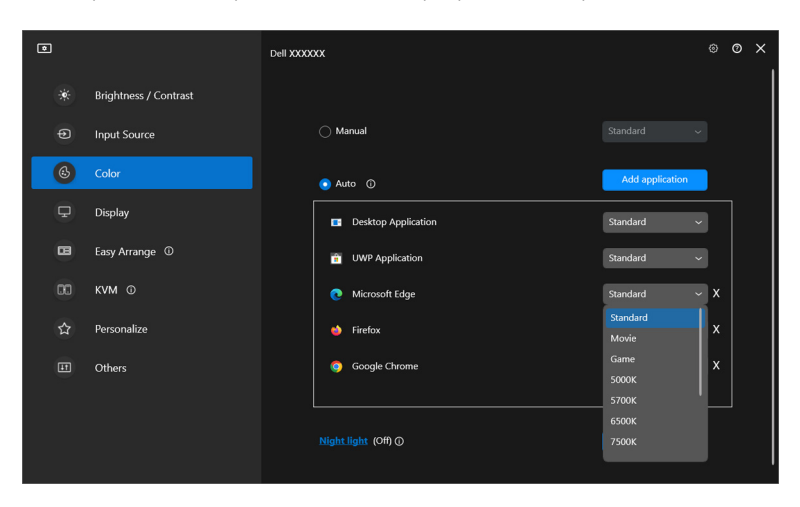

POZNÁMKA: Priradenia režimu predvolieb farieb pre dávkové súbory, skripty, odkazy a nespustiteľné typy súborov (napr. archívy vo formáte ZIP alebo skomprimované súbory) sa nepodporujú.

## <span id="page-34-0"></span>**Správa farieb**

Táto funkcia poskytuje optimálny farebný zážitok zladením priestoru farieb monitora s profilom International Color Consortium (ICC).

Na podporovaných modeloch Dell sú k dispozícii možnosti **Color management (Správa farieb)** stlačením tlačidla **Advanced (Rozšírené)** v ponuke **Color (Farby)**. Môžete vybrať možnosť **Automatically adjust the ICC color profile based on color preset (Automaticky upraviť profil farieb ICC na základe predvoľby farieb)** alebo **Automatically adjust the color based on ICC profile (Automaticky upraviť farby podľa profilu ICC)**.

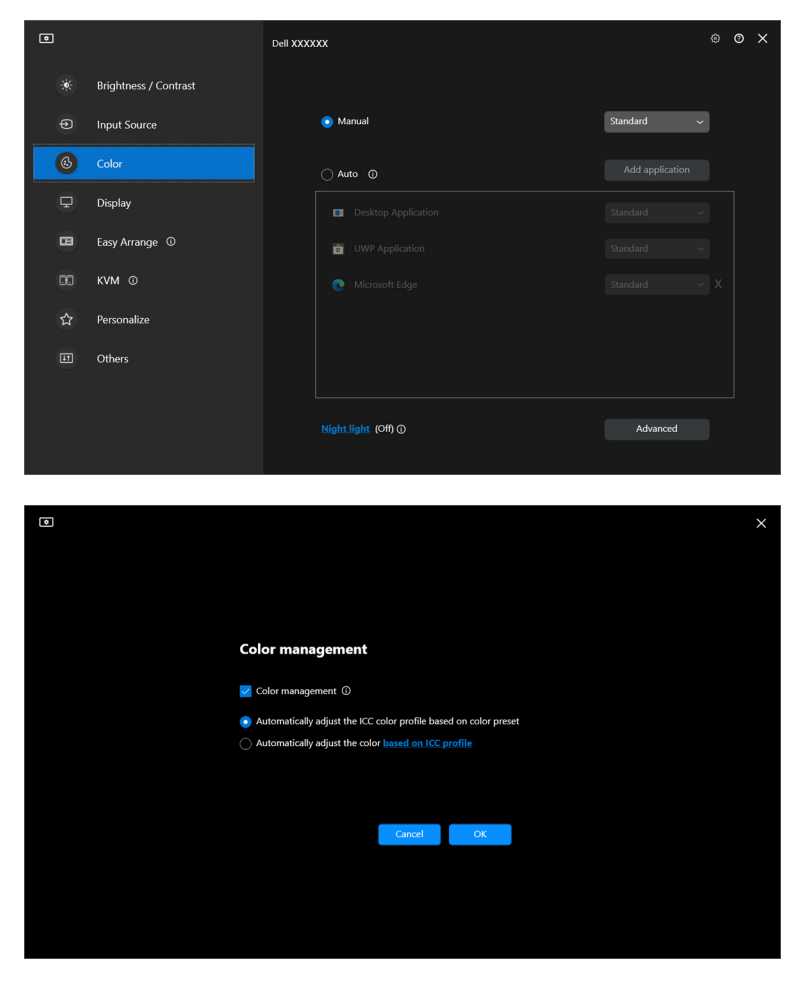

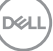

### <span id="page-35-0"></span>**Automaticky upraviť profil farieb ICC na základe predvoľby farieb**

Zodpovedajúci profil ICC v systéme Windows sa zmení, keď zmeníte predvoľbu farieb z ponuky na obrazovke na monitore.

### <span id="page-35-1"></span>**Automaticky upraviť farby podľa profilu ICC**

Zodpovedajúca predvoľba farieb sa nastaví na monitore, keď zmeníte profil ICC v systéme Windows. Kliknutím na prepojenie profilu ICC môžete pridať farebný profil nainštalovaný pre monitor.

#### POZNÁMKA: V súčasnosti táto funkcia nie je podporovaná, keď je zobrazenie nastavené na možnosť **zobraziť len na externom monitore**.

### <span id="page-35-2"></span>**Zmena profilu ICC/ICM v systéme Windows**

Vyberte profil farieb v rozbaľovacom zozname **Color Profile (Profil farieb)** v nastaveniach **Display (Obrazovka)**.

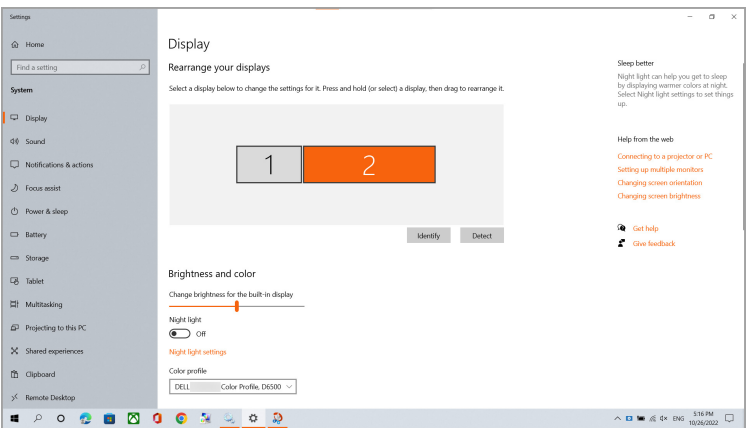

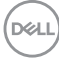
# **Úprava nastavení obrazovky monitora**

V ponuke aplikácie DDM vyberte položku **Display (Obrazovka)** a zmeňte všeobecné nastavenia monitora.

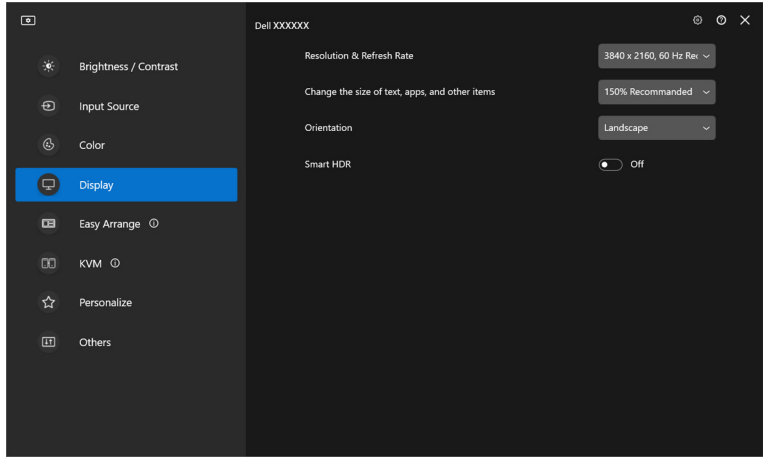

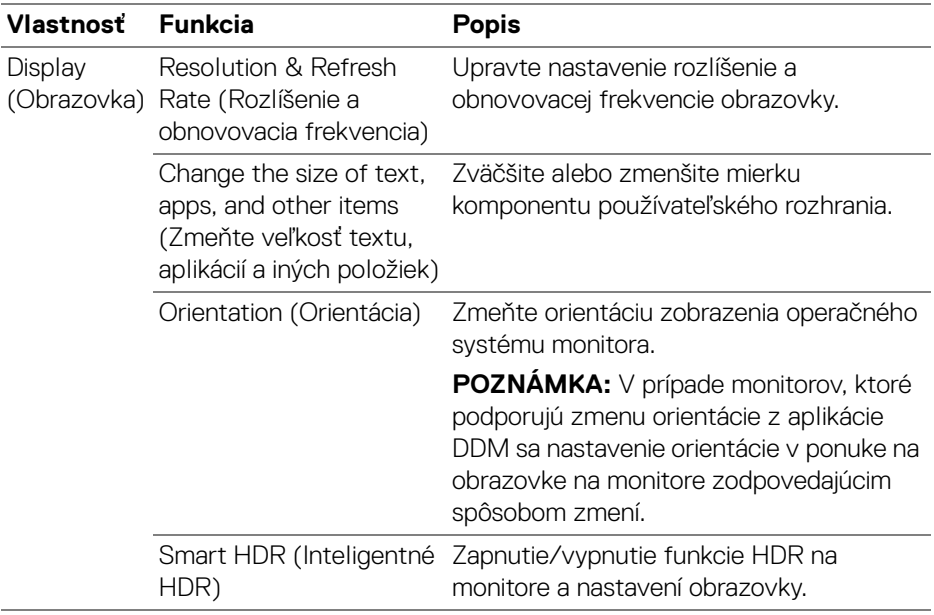

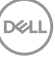

POZNÁMKA: Funkcia Inteligentné HDR je dostupná len pre monitory, ktoré túto funkciu podporujú.

### **Uprednostnenie USB-C**

V ponuke **Display (Obrazovka)** stlačením položky **Advanced (Rozšírené)** nastavte preferovanú možnosť pre **USB-C prioritization (Uprednostnenie USB-C)**.

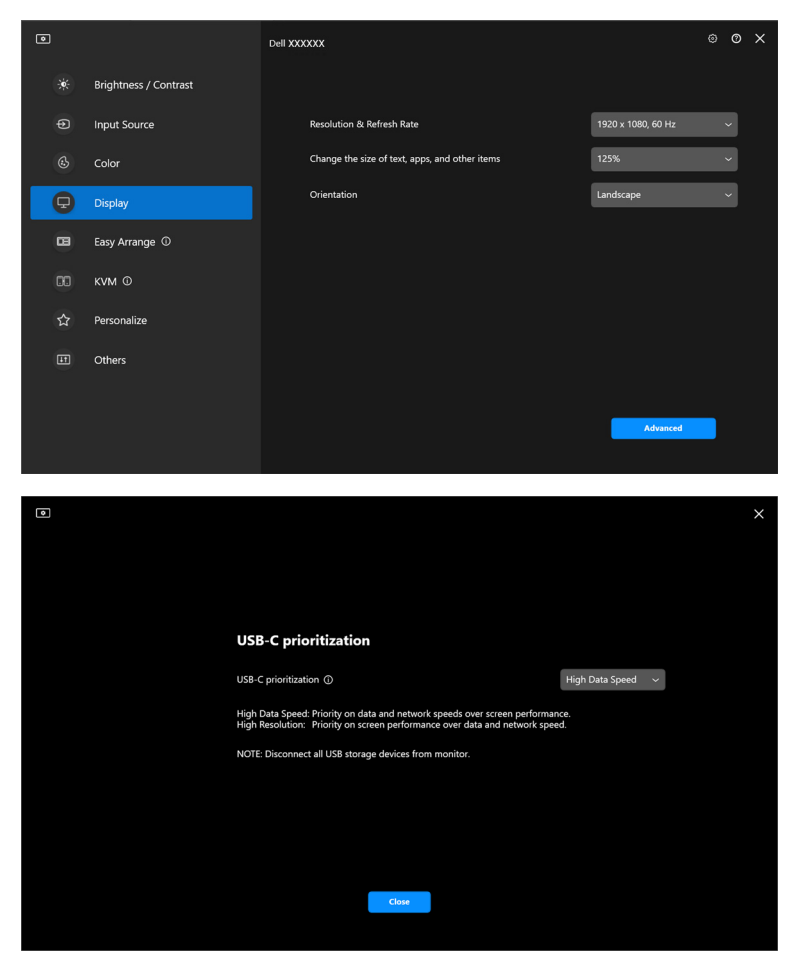

POZNÁMKA: Funkcia **USB-C prioritization (Uprednostnenie USB-C)** je dostupná len pre monitory, ktoré túto funkciu podporujú.

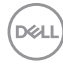

### **Organizovanie okien s funkciou Jednoduché usporiadanie**

Ponuka **Easy Arrange (Jednoduché usporiadanie)** zjednodušuje spôsob, akým sa aplikácie zobrazujú v oknách na vašom monitore.

#### **Rozloženie**

Ak chcete usporiadať okná, vykonajte nasledujúce kroky:

- **1.** Vyberte niektoré vopred definované rozloženie a virtuálne tak rozdeľte obrazovku na viac zón.
- **2.** Potiahnutím aplikácie do vybranej zóny umiestnite aplikáciu do zóny. Aplikácia sa pripne do vybranej zóny.

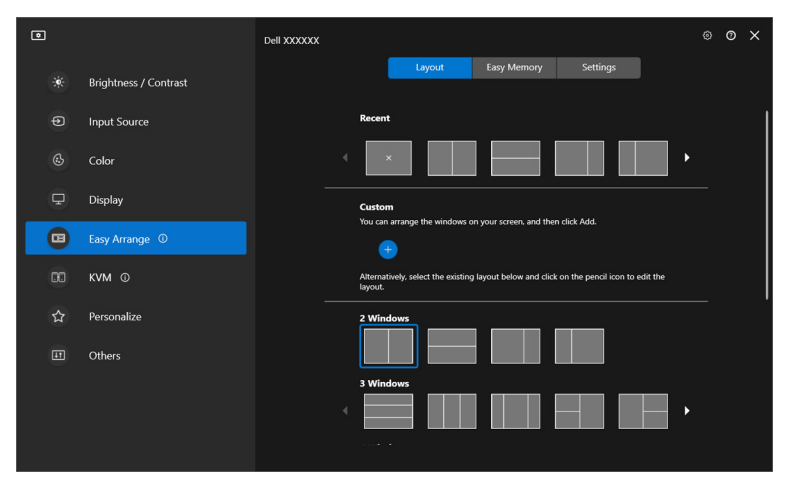

Režim na šírku pre rozloženia **Easy Arrange (Jednoduché usporiadanie)**

DØLI

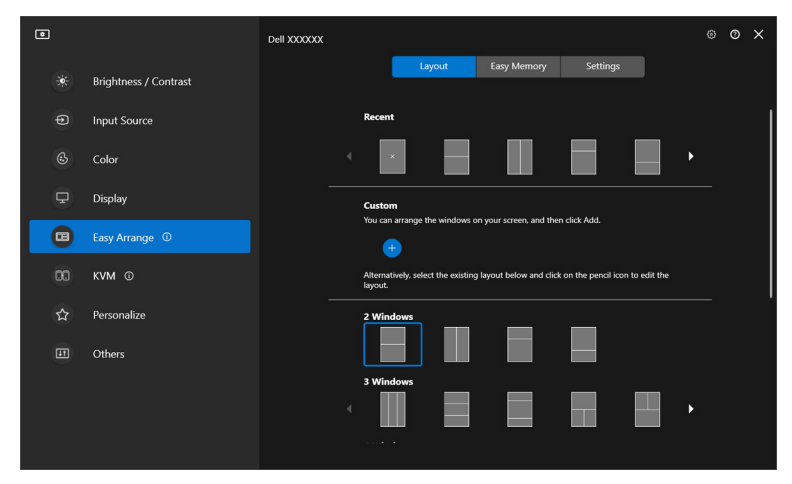

Rozloženia na výšku pre **Easy Arrange (Jednoduché usporiadanie)** sa zobrazia, keď otočíte monitor

#### **Prispôsobené rozloženie**

Môžete pridať nové prispôsobené rozloženie podľa svojich preferencií. Ak chcete pridať nové prispôsobené rozloženie, urobte nasledovné:

**1.** Usporiadajte okná na obrazovke a kliknite na ikonu **+**. Rozloženie sa nastaví podľa vášho usporiadania okien.

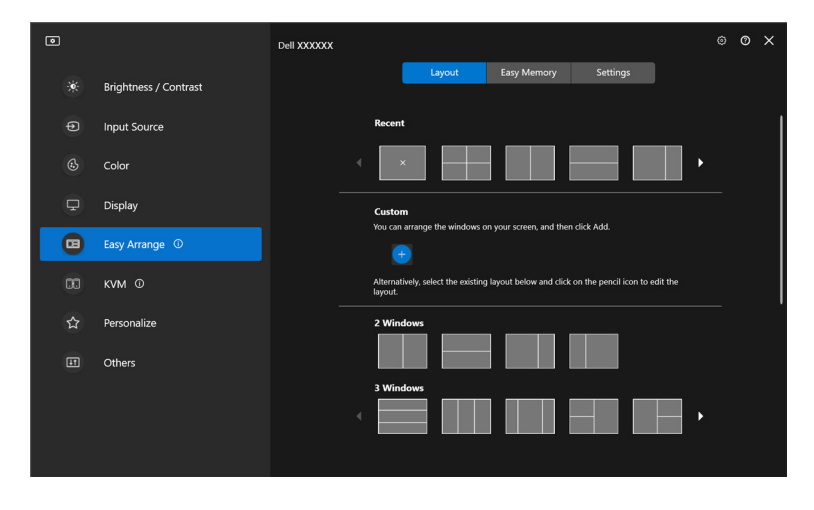

DELI

**2.** V dialógovom okne uloženia vyberte názov rozloženia pre nové rozloženie.

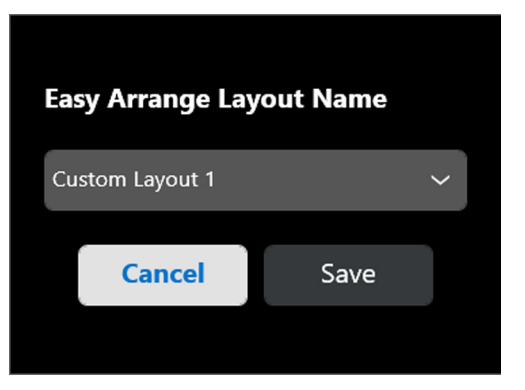

**3.** Kliknutím na tlačidlo **Save (Uložiť)** dokončite prispôsobenie.

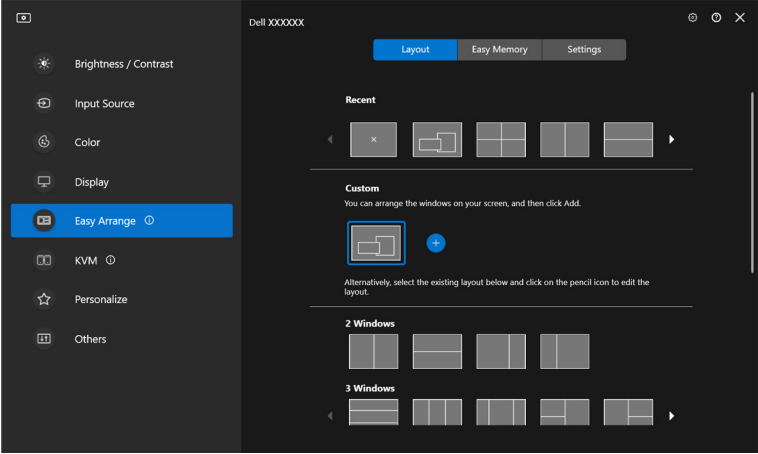

DELI

Môžete aj upraviť ktorékoľvek prispôsobené rozloženie podľa svojich preferencií. Ak chcete prispôsobiť existujúce rozloženie, urobte nasledujúce kroky:

**1.** Umiestnite kurzor myši na rozloženie, ktoré chcete prispôsobiť, a kliknite na ikonu pera.

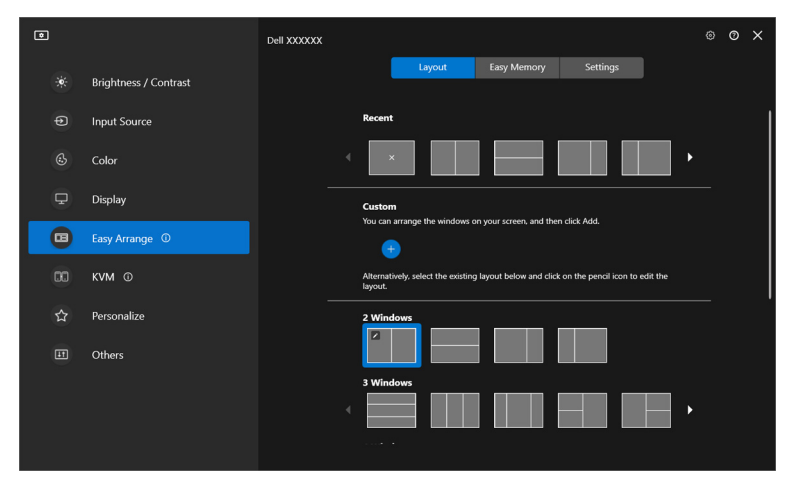

**2.** Na obrazovke sa zobrazí rozloženie s ČERVENOU mriežkou. Stlačením čiary na ČERVENEJ mriežke upravíte rozloženie.

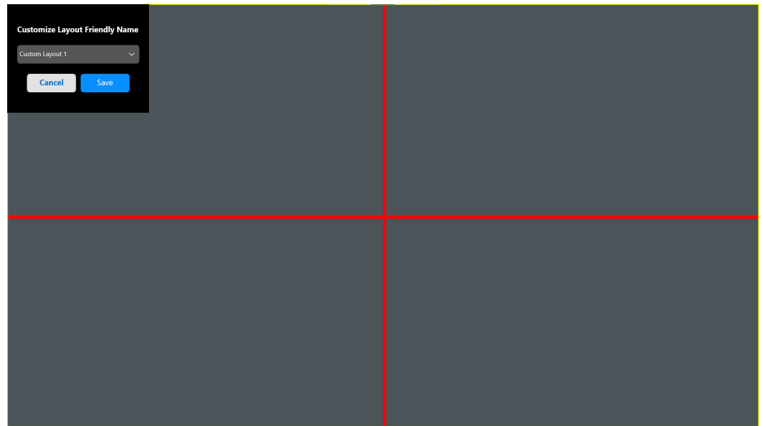

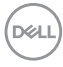

**3.** ČERVENÁ čiara mriežky sa zmení na ZELENÚ, keď ťaháte čiaru, aby ste upravili veľkosť rozloženia. Po skončení čiaru pustite.

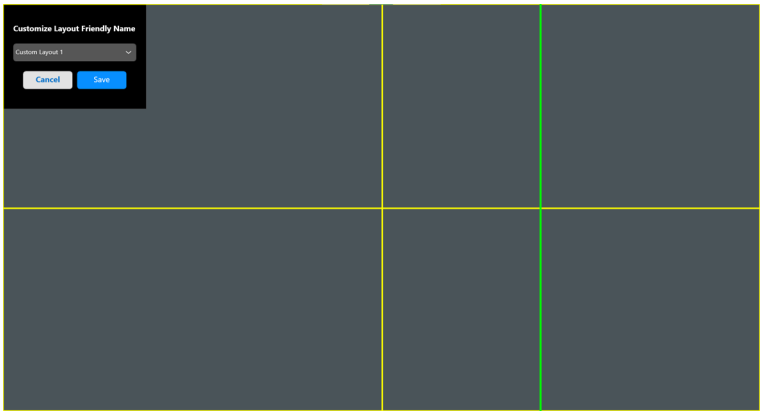

**4.** V dialógovom okne uloženia vyberte názov rozloženia pre nové rozloženie.

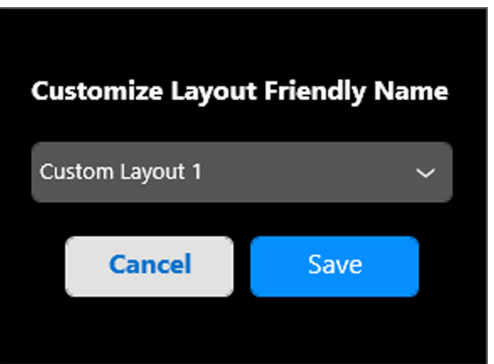

**5.** Kliknutím na tlačidlo **Save (Uložiť)** dokončite prispôsobenie.

**D**<sup></sup>

#### **Ľahká pamäť**

DELI

Funkcia **Easy Memory (Ľahká pamäť)** umožňuje používateľovi uložiť aplikáciu alebo súbory v ich príslušnom oddiele do rôznych profilov a obnoviť ich ručne, podľa naplánovaného času alebo pri štarte systému. Na vytvorenie profilu a jeho spustenie urobte nasledujúce kroky:

**1.** Kliknutím na ikonu **+** vytvorte nový profil.

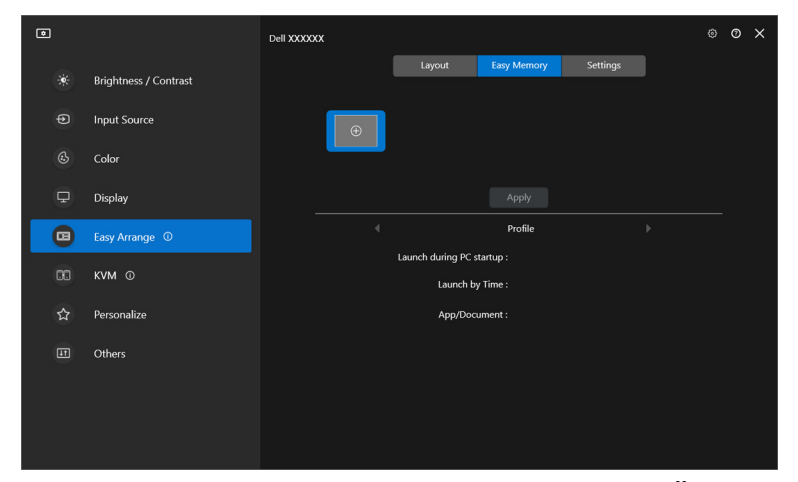

**2.** Zadajte názov profilu a vyberte rozloženie. Kliknite na **Next (Ďalej)**.

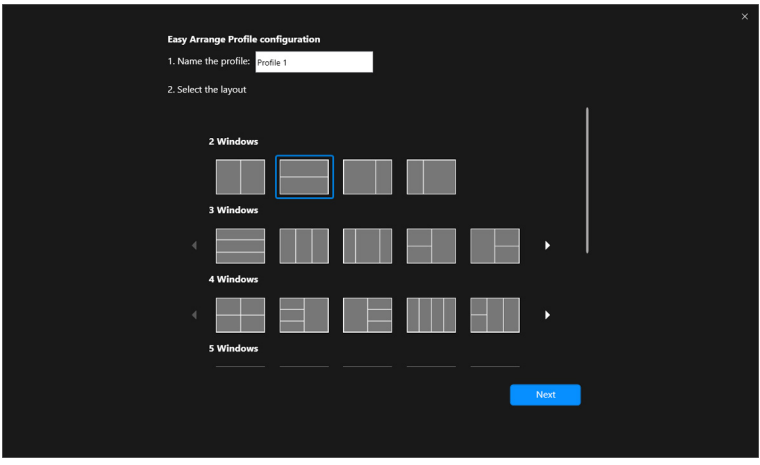

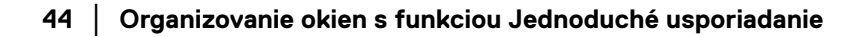

**3.** Kliknutím na **+** alebo potiahnutím súboru do oblasti priraďte aplikáciu alebo súbor, ktoré sa majú zobraziť v jednotlivých oddieloch. Kliknite na **Next (Ďalej)**.

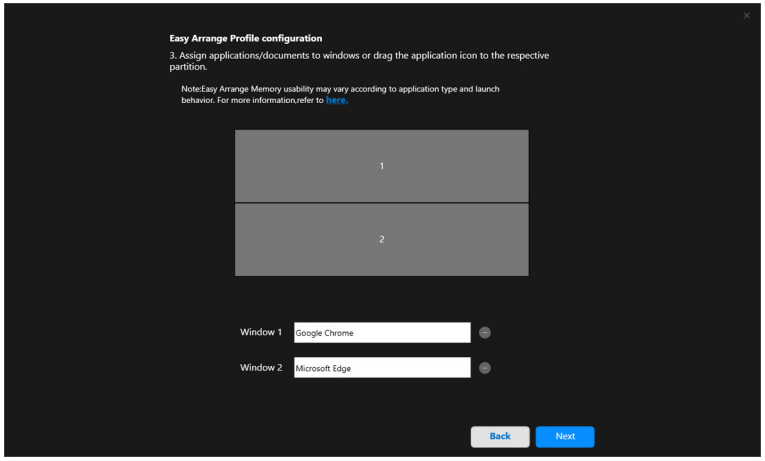

**4.** Nakonfigurujte čas spustenia profilu a kliknite na tlačidlo **Finish (Dokončiť)**.

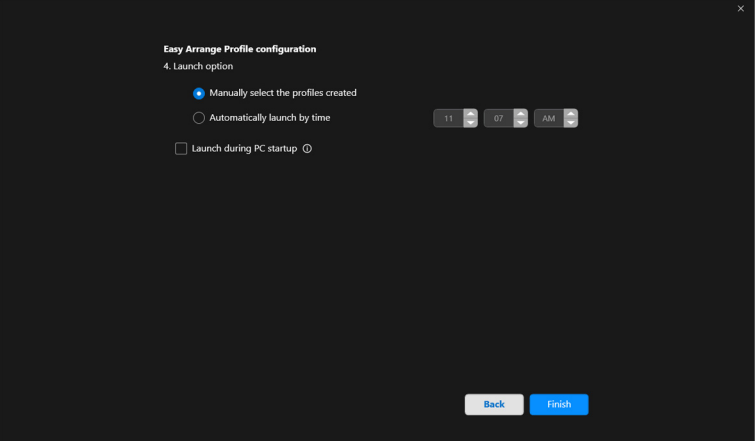

DELI

Využiteľnosť pamäte funkcie **Easy Arrange (Jednoduché usporiadanie)** sa môže líšiť v závislosti od typu aplikácie a správania pri spúšťaní. Funkcia **Easy Memory (Ľahká pamäť)** funguje s bežnými aplikáciami na produktivitu, ako sú napríklad Microsoft Office, Adobe, webové prehliadače a podobne.

Funkcia **Easy Memory (Ľahká pamäť)** nemusí byť schopná vykonať rozdelenie okna pri spustení, ak nastane niektorá z nasledujúcich situácií:

- Aplikácia po spustení zobrazí kontextové dialógové okno (t. j. prihlasovaciu obrazovku, dialógové okno chyby alebo neuložené súbory)
- Aplikácia je spustená v režime celej obrazovky
- Súbory sú otvorené ako jednotlivé karty v rámci aplikácie
- Prekrývajúce sa rozloženia Jednoduché usporiadanie

#### **Nastavenie**

Nakonfigurujte osobné predvoľby.

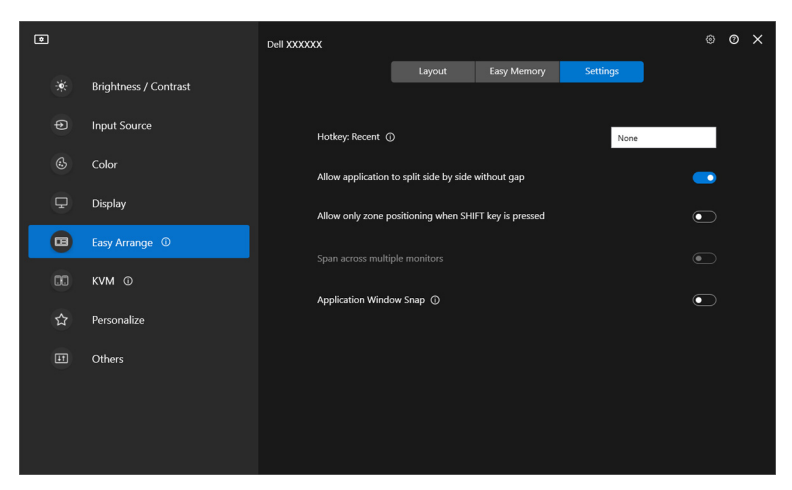

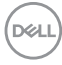

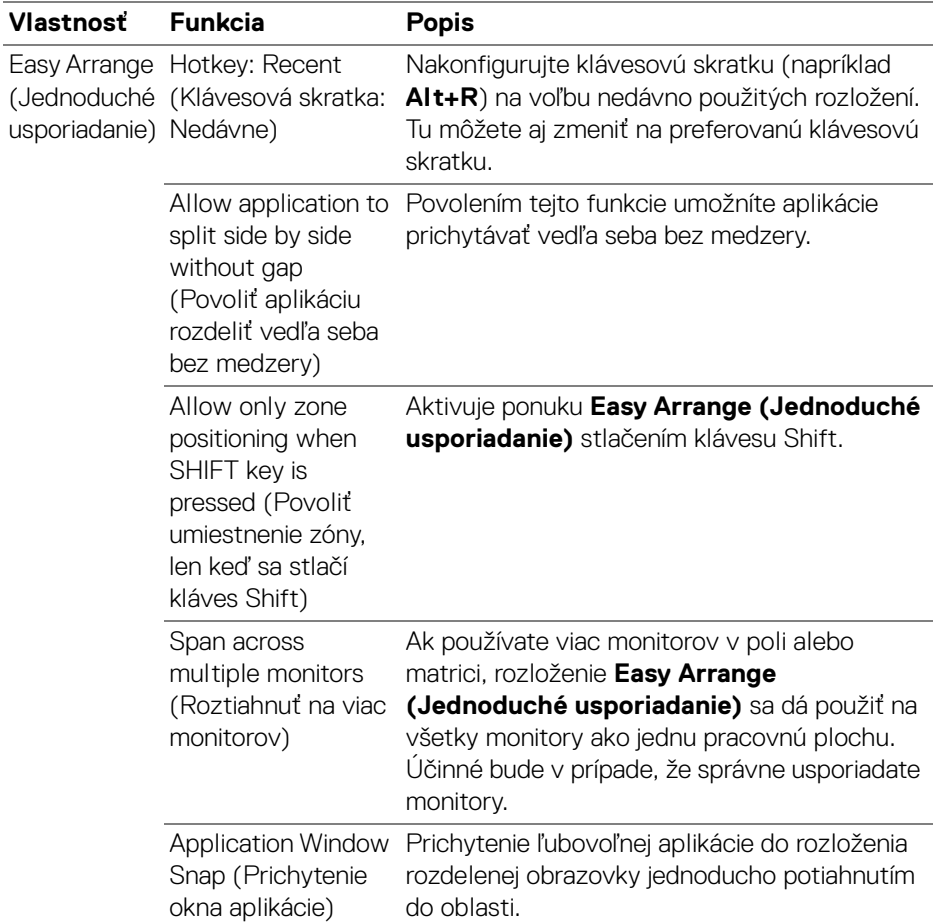

POZNÁMKA: Ak sa okno aplikácie nezmestí do zóny definovanej možnosťou Easy Arrange (Jednoduché usporiadanie), aplikácia sa nemusí zobrazovať správne.

POZNÁMKA: Funkciu Span across multiple monitors (Roztiahnuť na viac monitorov) je možné povoliť len pre všetky pripojené monitory, ktoré majú rovnakú fyzickú veľkosť, rozlíšenie, nastavenie mierky a sú umiestnené vedľa seba.

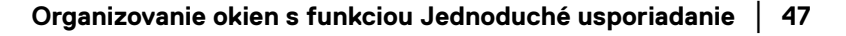

DEL

### **Používanie funkcie Prichytenie okna aplikácie**

Funkcia **Application Window Snap (Prichytenie okna aplikácie)** je určená na to, aby bolo možné rýchlo umiestniť aplikáciu na ktorejkoľvek obrazovke. Keď je táto funkcia povolená v aplikácii DDM, potiahnutím aplikácie sa spustí plávajúca ponuka, ktorá obsahuje nedávno použité rozloženia **Easy Arrange (Jednoduché usporiadanie)**. Potiahnutím aplikácie do niektorého z uvedených rozložení umiestnite okno.

Keď je táto funkcia zapnutá, nahradí voľbu **Easy Arrange (Jednoduché usporiadanie)**, takže používateľ môže pohodlne prichytiť svoju aplikáciu k príslušnému monitoru a zóne v štyroch naposledy použitých rozloženiach **Easy Arrange (Jednoduché usporiadanie)**.

Túto funkciu môžete aktivovať jedným z nasledovných spôsobov:

• Spustite aplikáciu DDM, prejdite do ponuky **Easy Arrange (Jednoduché usporiadanie)** a povoľte funkciu **Application Window Snap (Prichytenie okna aplikácie)**.

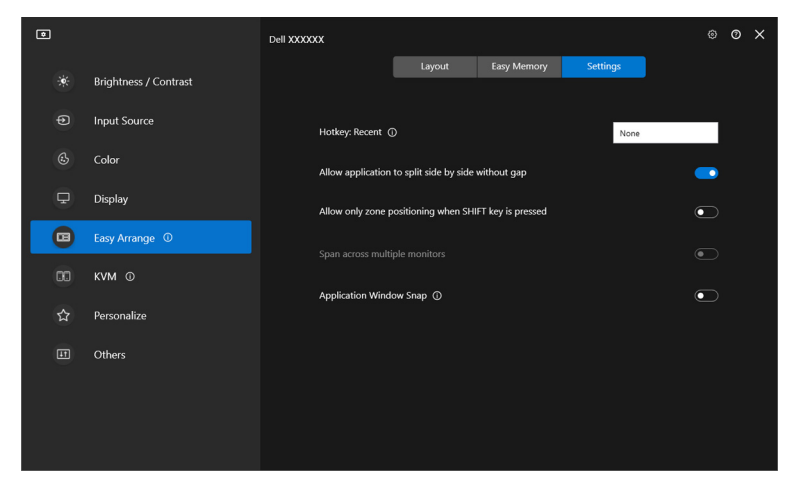

DØLI

• Kliknite pravým tlačidlom myši na ikonu programu DDM na stavovej lište a zvolením položky **Application Window Snap (Prichytenie okna aplikácie)** povoľte túto funkciu.

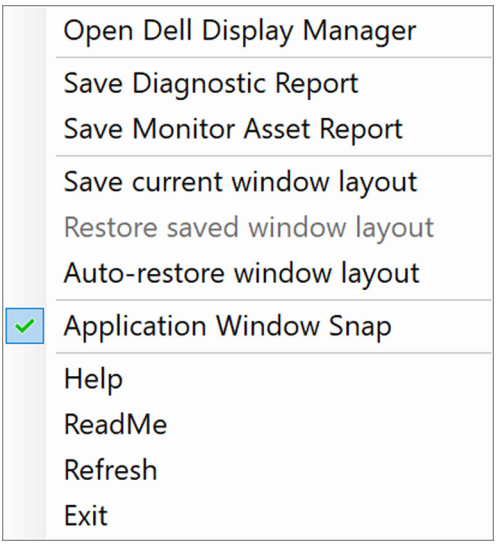

• Potiahnite okno aplikácie a pustite ho do jednej zo zón v plávajúcej ponuke.

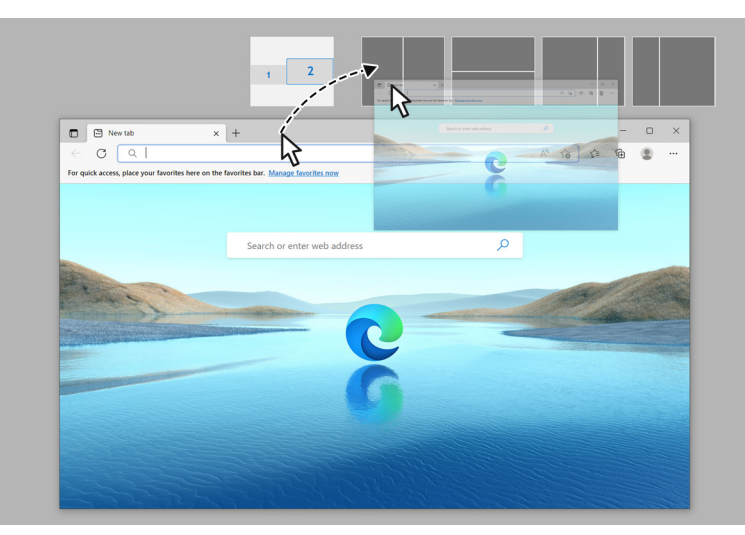

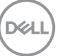

• Aplikácia sa prichytí do vybranej zóny.

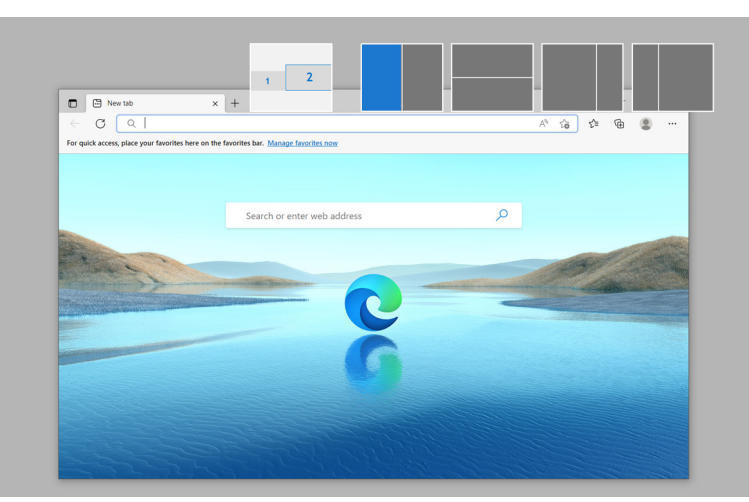

Túto funkciu môžete vypnúť cez ponuku **Easy Arrange (Jednoduché usporiadanie)**, ak chcete použiť funkciu **Span across multiple monitors (Roztiahnuť na viac monitorov)**.

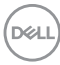

## **Konfigurácia herných nastavení**

Môžete konfigurovať ponuku **Gaming (Hranie)**, ktorá je k dispozícii len na monitoroch Alienware a herných monitoroch Dell.

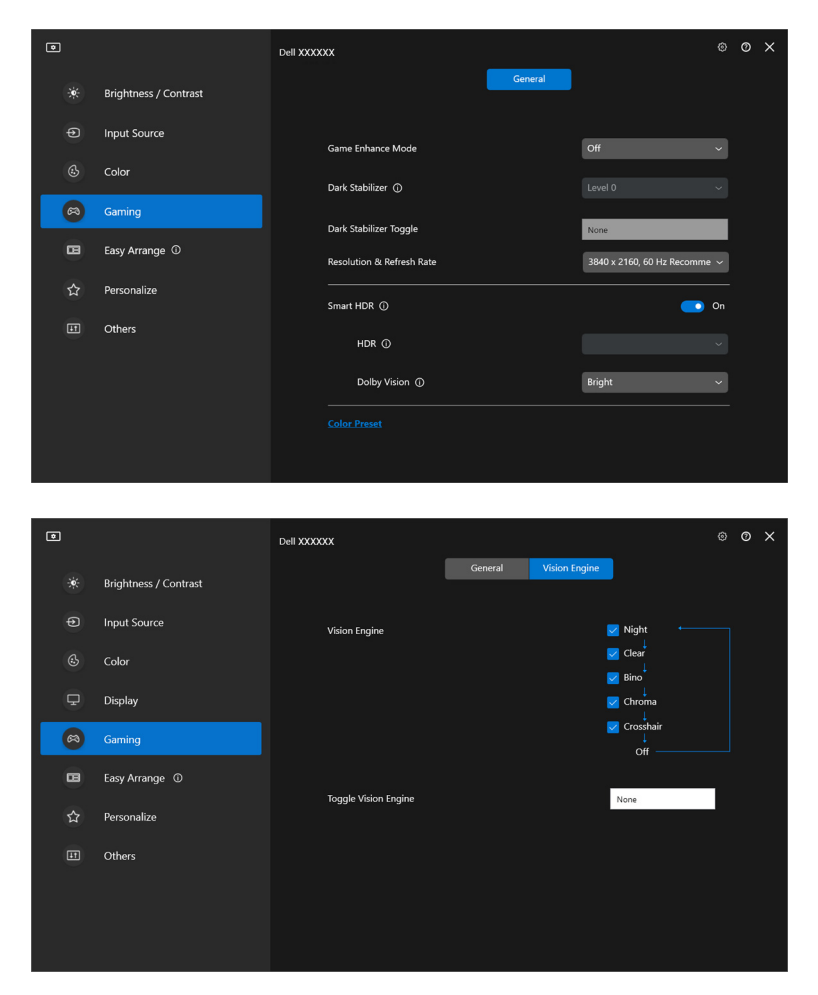

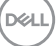

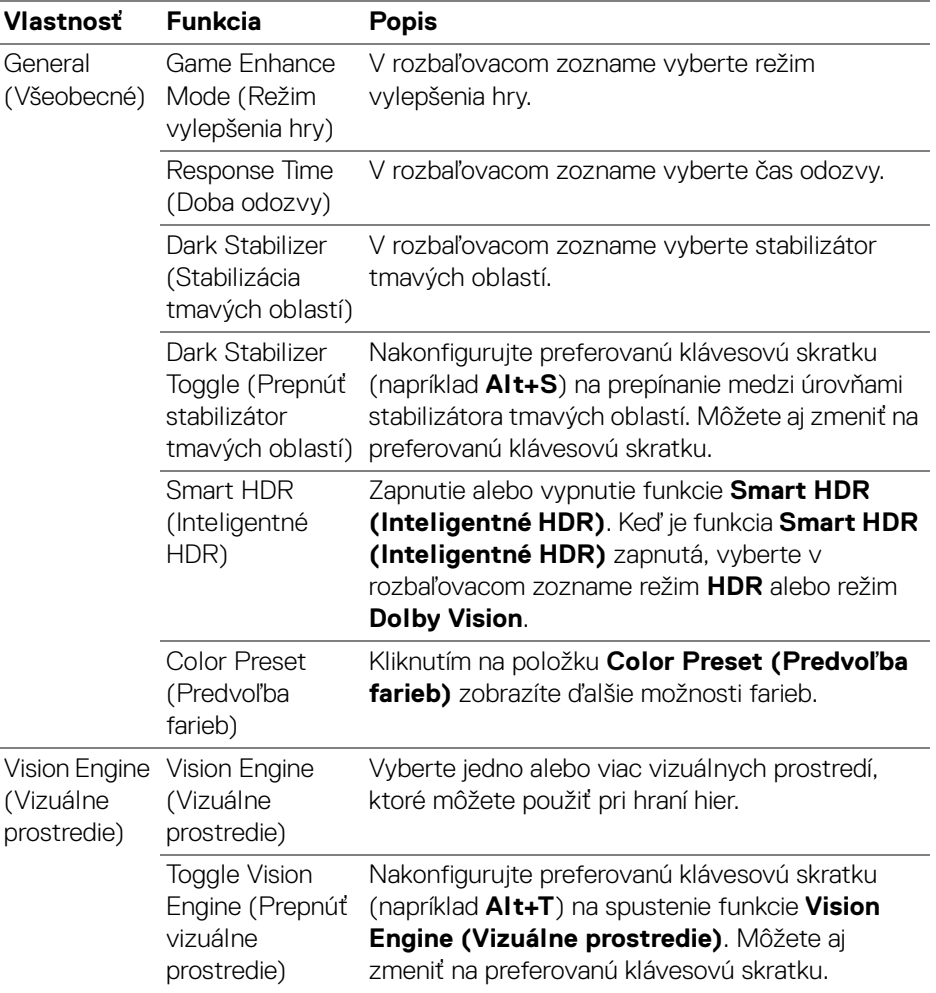

POZNÁMKA: Funkcie ponuky Gaming (Hranie) a dostupné možnosti sa líšia v závislosti od modelu monitora.

(dell

### **Dolby Vision**

**Dolby Vision** umožňuje nastaviť režim Dolby Vision HDR na:

- **Bright (Svetlý Režim)**: Kompatibilné s nastaveniami Svetlý režim Dolby Vision.
- **Dark (Tmavý režim)**: Kompatibilné s nastaveniami Tmavý režim Dolby Vision.
- **Game (Hra)**: Režim sa aktivuje automaticky, keď sa zistia hry podporujúce funkciu Dolby Vision. Tento režim môžete aj zvoliť, ak chcete aktivovať pre hry funkciu Dolby Vision.

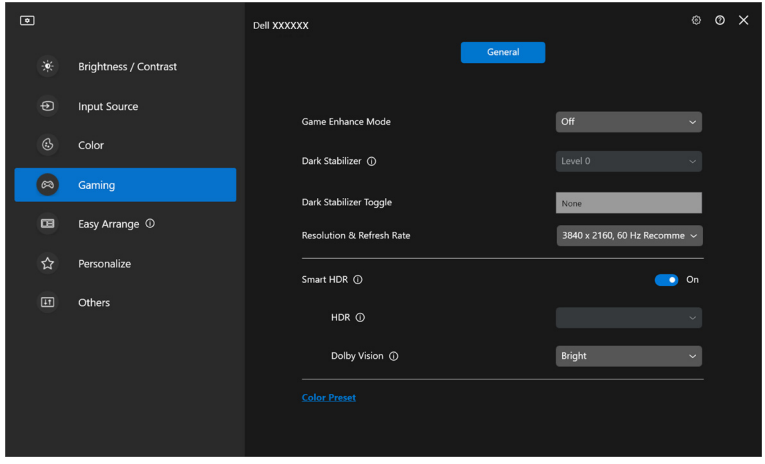

POZNÁMKA: Funkcia je deaktivovaná, ak sa nezobrazuje žiadny obsah Dolby Vision, prípadne ak je funkcia Smart HDR (Inteligentné HDR) nastavená na možnosť Off (Vypnuté), prípadne ak je zvolená možnosť Custom Color HDR (Vlastné farby HDR) (vo funkcii Smart HDR (Inteligentné HDR)).

DØL

## **Nastavenie funkcie USB KVM**

Monitory s podporou funkcie USB KVM umožňujú pripojeným počítačom zdieľať klávesnicu a myš počas nastavovania.

Nastavenie urobíte tak, že vyberiete položku **USB KVM**, kliknete na tlačidlo **Next (Ďalej)** a podľa pokynov na obrazovke nastavíte počítače, ktoré sú pripojené k monitoru.

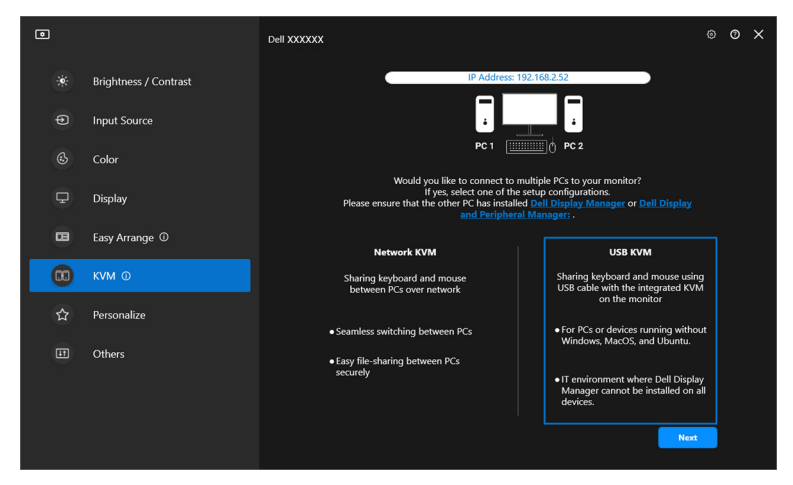

**1.** Spárujte vstupné zdroje s ich pripojeniami a priraďte preferované názvy.

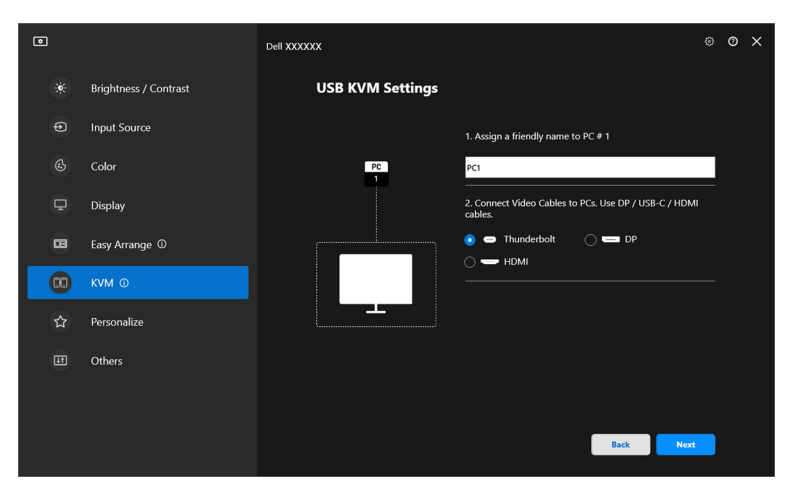

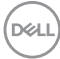

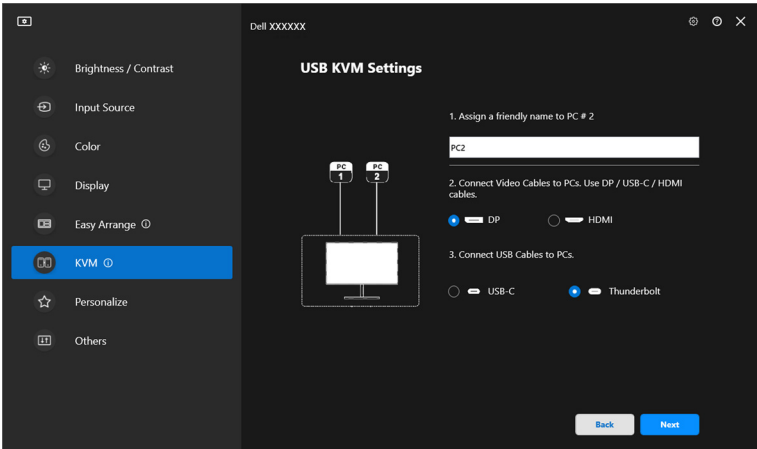

**2.** Pripojte k monitoru klávesnicu a myš.

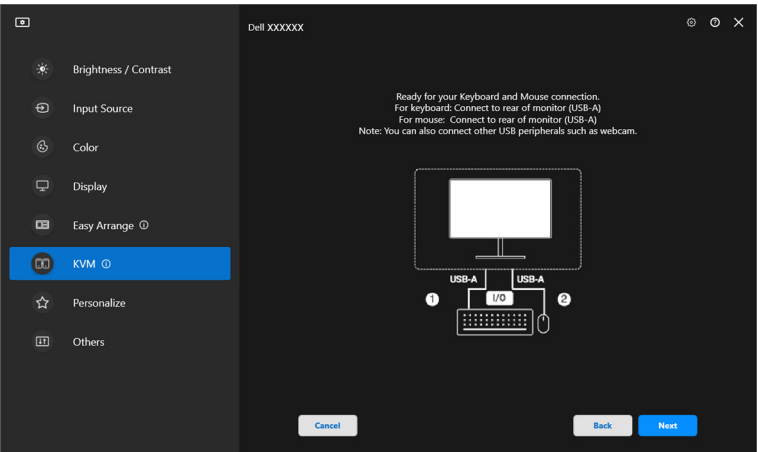

(dell

**3.** Vyberte preferované rozloženie.

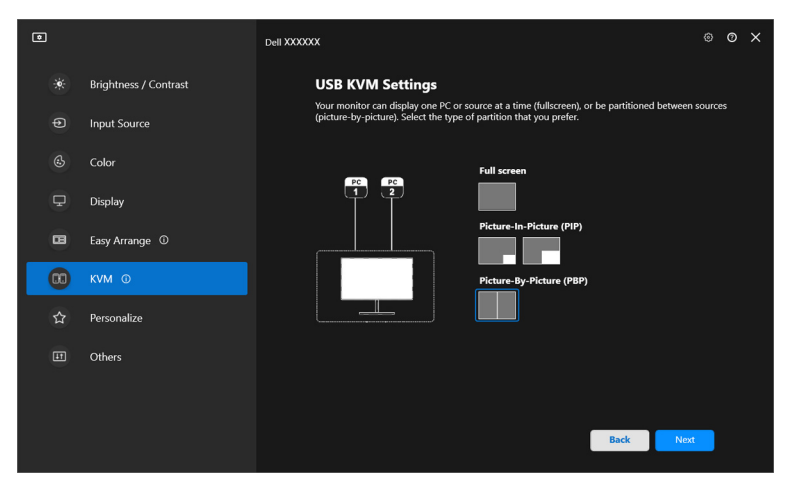

**4.** Kliknutím na položku **Download (Prevziať)** si prevezmite aplikáciu **Dell Display Manager (Windows)** alebo **Dell Display and Peripheral Manager (Mac)** pre ďalšie počítače, ktoré chcete pripojiť. Nakoniec kliknutím na tlačidlo **Finish (Dokončiť)** uložíte a zatvoríte nastavenie KVM.

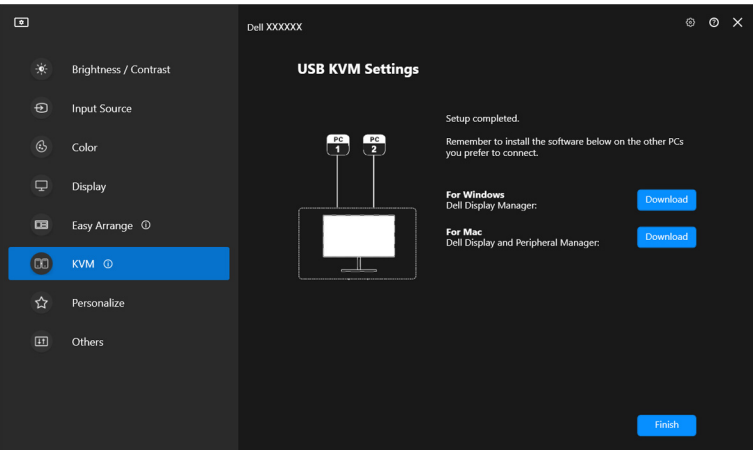

POZNÁMKA: Aplikácia DDM komunikuje s monitorom aj v prípade, že sa na monitore zobrazuje video z iného počítača. Môžete nainštalovať aplikáciu Dell Display Manager (Windows) alebo Dell Display and Peripheral Manager (Mac) do počítača, ktorý často používate, a ovládajte prepínanie vstupu z neho.

**56 │ Nastavenie funkcie USB KVM**

DØLI

Aplikáciu Dell Display Manager (Windows) alebo Dell Display and Peripheral Manager (Mac) môžete nainštalovať aj na ďalšie počítače pripojené k monitoru.

#### **Zmena konfigurácie funkcie USB KVM**

Po dokončení inštalácie funkcie KVM môžete zmeniť konfiguráciu **USB KVM** opätovným spustením inštalačných pokynov, prípadne zmeňte konfiguráciu obrazovky kliknutím na možnosť **Configure screen (Konfigurovať obrazovku)**.

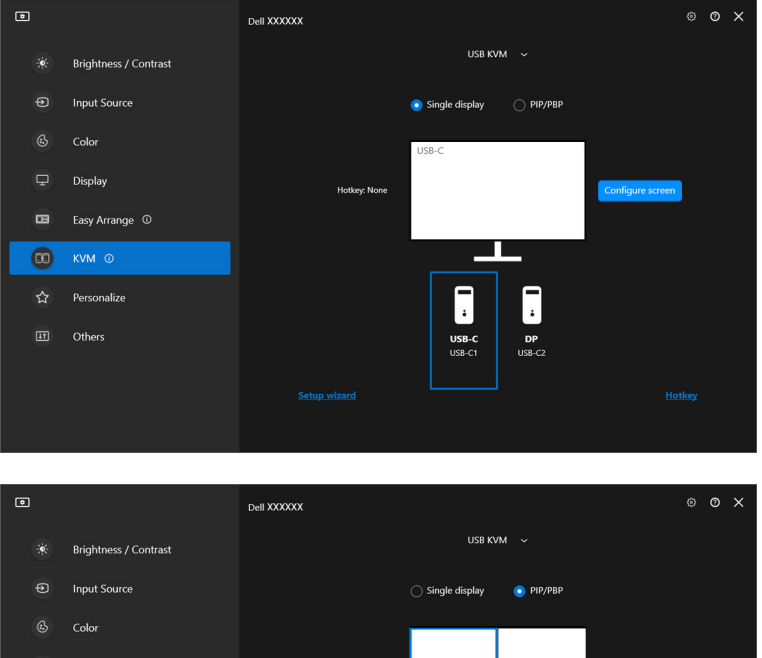

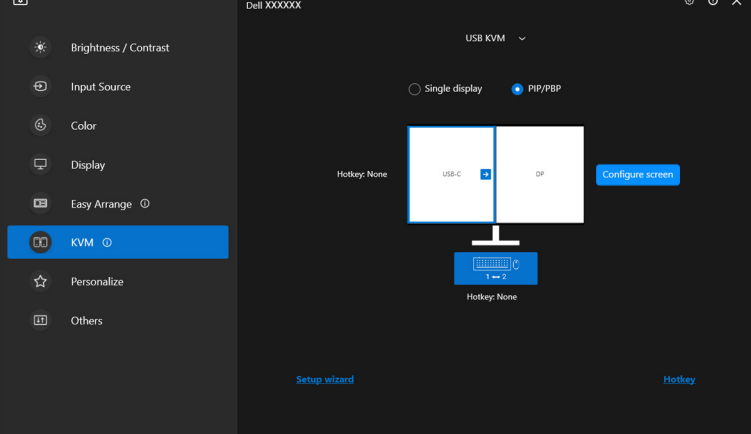

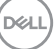

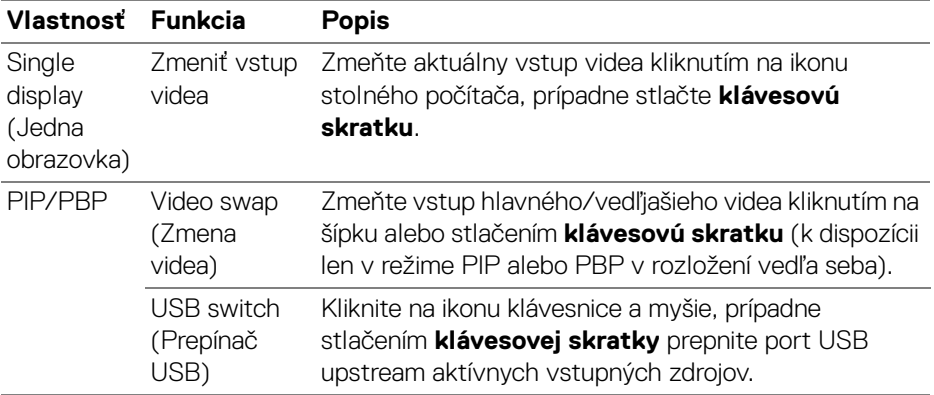

**1.** Kliknutím na položku **Configure screen (Konfigurovať obrazovku)** otvorte stránku **KVM Configure Screen (KVM Konfigurovať obrazovku)** a zmeňte rozloženie obrazovky.

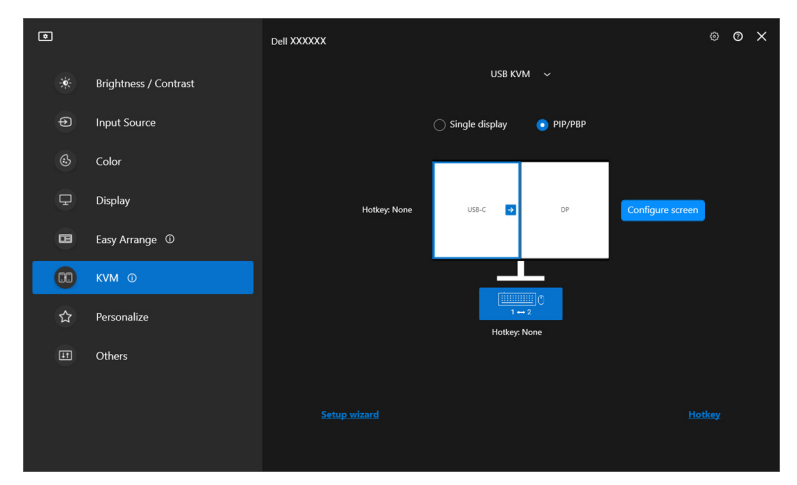

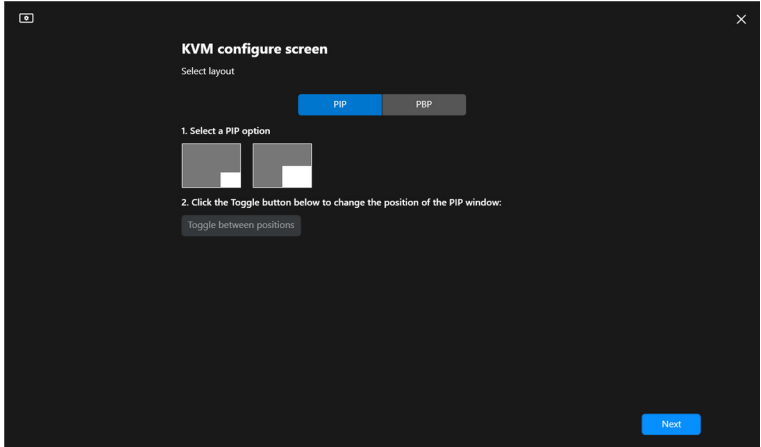

**2.** Kliknutím na položku **Hotkey (Klávesová skratka)** otvorte stránku **Hotkeys (Klávesové skratky)** a nakonfigurujte klávesové skratky funkcie KVM.

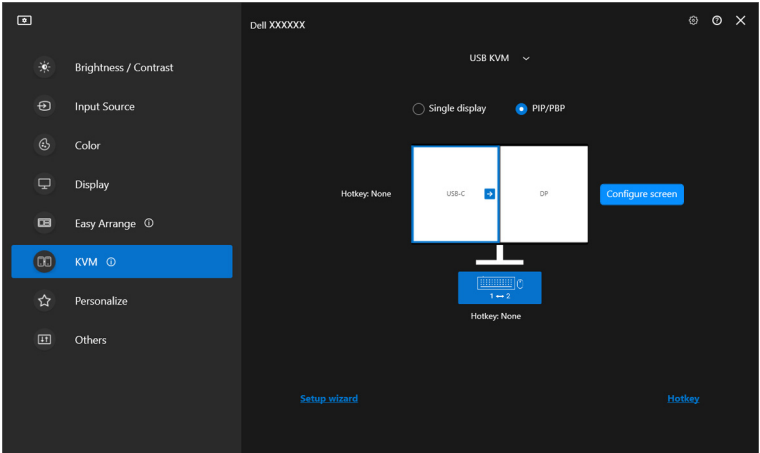

DELL

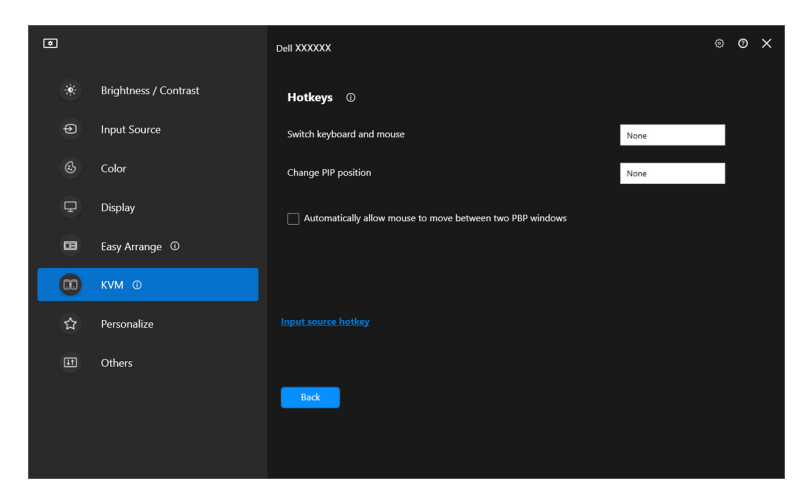

POZNÁMKA: Zobrazia sa iba príslušné klávesové skratky v súlade s konfiguráciou vašej obrazovky.

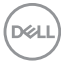

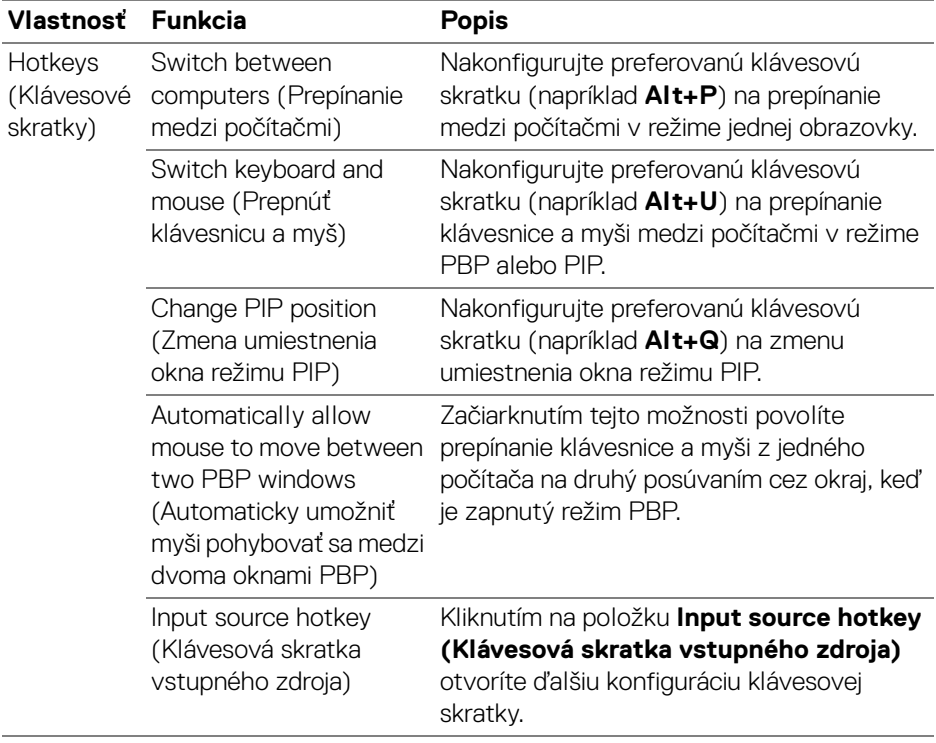

 $($ DELL

## **Nastavenie funkcie Sieťové KVM**

V prípade monitorov, ktoré podporujú funkciu **Network KVM (Sieťové KVM)**, môže každý počítač zdieľať pripojenú klávesnicu a myš s inými počítačmi, ktoré sú pripojené k rovnakej sieti. Umožňuje tiež prenos súborov medzi počítačmi prostredníctvom siete.

Funkcia **Network KVM (Sieťové KVM)** je k dispozícii v sprievodcovi funkciou KVM. Kliknite na blok **Network KVM (Sieťové KVM)** a podľa pokynov na obrazovke nastavte funkciu **Network KVM (Sieťové KVM)**.

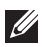

POZNÁMKA: Funkcia **Network KVM (Sieťové KVM)** je dostupná len pre monitory, ktoré túto funkciu podporujú.

- POZNÁMKA: Pred prepnutím na iného používateľa odpojte funkciu **Network KVM (Sieťové KVM)**. **Network KVM (Sieťové KVM)** sa znova pripojí k aktuálnemu klastru, keď je funkcia **Network KVM (Sieťové KVM)** zapnutá, keď sa počítač prebudí z pozastavenia, keď sa pripojí k podporovanému monitoru alebo keď sa zmení konfigurácia siete. Prístupové údaje jednotlivých používateľov sú uložené samostatne.
- **1.** Kliknite na blok **Network KVM (Sieťové KVM)** spustíte nastavenie kliknutím na tlačidlo **Next (Ďalej)**.

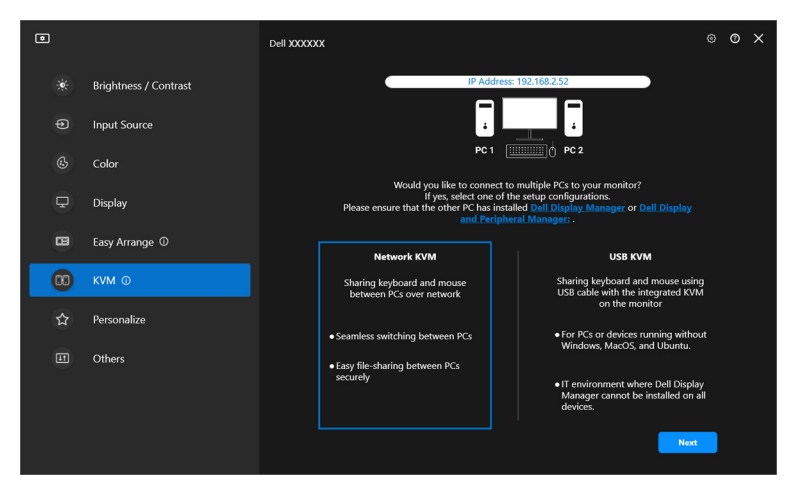

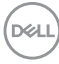

- POZNÁMKA: Ak na cieľovom počítači nie je nainštalovaný program DDM alebo DDPM, kliknite na **Dell Display Manager (Windows)** alebo **Dell Display and Peripheral Manager (Mac)**, aby ste sa dostali na stránku podpory Dell a prevezmite si aplikáciu pre zamýšľaný počítač. Uistite sa, že ste vyplnili všetky položky v kontrolnom zozname.
	- **2. Network KVM (Sieťové KVM)** vyhľadá všetky počítače, ktoré sú v rovnakej podsieti, aby sa určil najlepší režim pre nastavenie.
		- Ak je k dispozícii iba jeden monitor a sú k nemu pripojené všetky počítače v podsieti, funkcia **Network KVM (Sieťové KVM)** vyberie režim **Single display (Jedna obrazovka)** a automaticky ich pripojí. Pokračujte časťou **[Režim Jedna obrazovka](#page-66-0)**.

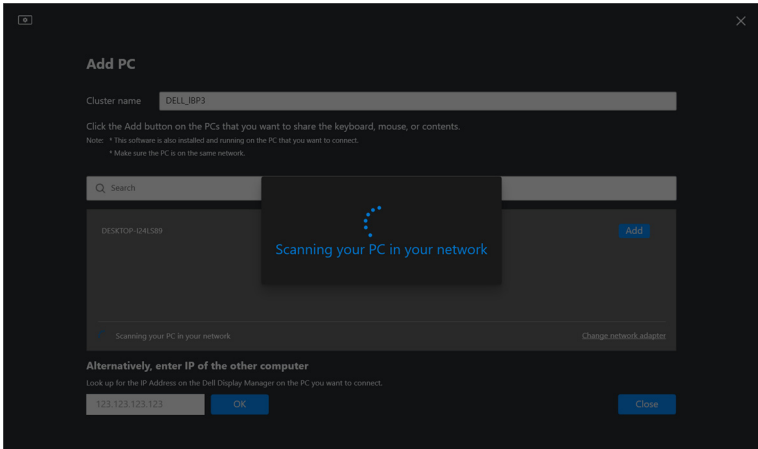

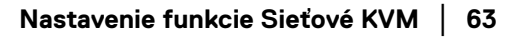

**D**<sup></sup>

• Ak sú v podsieti počítače, ktoré sú pripojené k rôznym monitorom,funkcia **Network KVM (Sieťové KVM)** zobrazí stránku **Add PC (Pridať PC)**. Kliknutím na tlačidlo **Add (Pridať)** pripojte počítač.

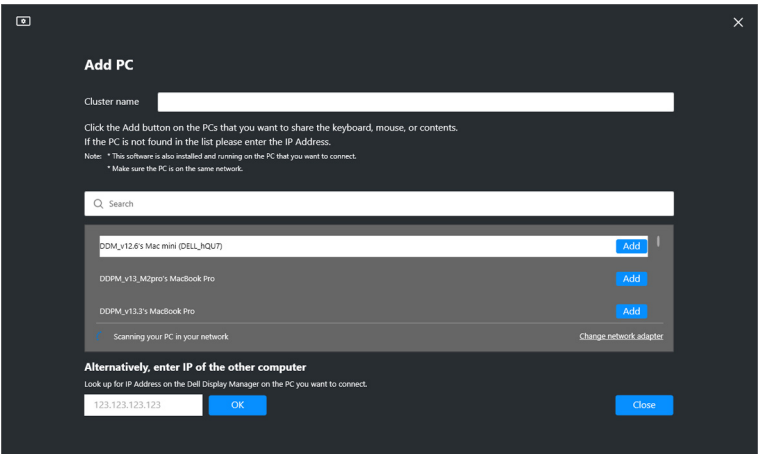

• Ak skenovanie neidentifikuje žiadne dostupné počítače, postupujte podľa pokynov na riešenie problémov na obrazovke a potom kliknutím na tlačidlo **Retry (Opakovať)** spustite ďalšie skenovanie.

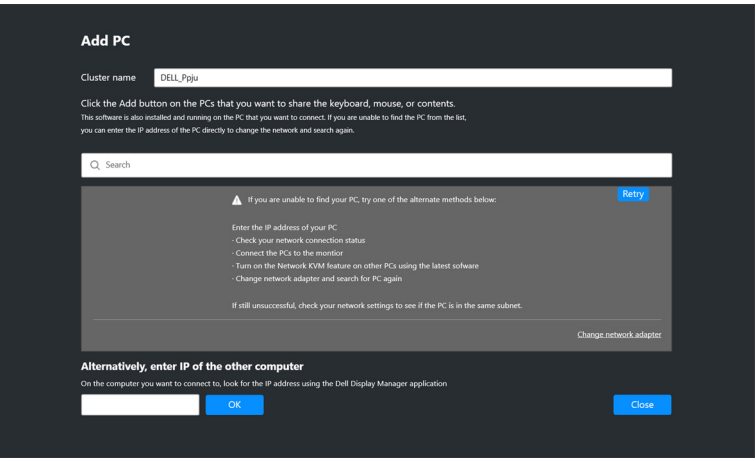

POZNÁMKA: Ak sa stále nenašiel počítač, ktorý chcete pridať, kliknutím na možnosť **Change Network Adapter (Zmeniť sieťový adaptér)** zmeňte adaptér vyhľadávania. Môžete aj kliknúť na možnosť **Enter IP (Zadať IP adresu)** a nadviažte pripojenie ručným zadaním IP adresy.DØL

**3.** Pri prvom pripojení k počítaču s iným monitorom sa na vzdialenom počítači, ku ktorému sa pripájate, zobrazí kód PIN. Ak chcete pokračovať v procese pripojenia, zadajte kód PIN na lokálnom počítači.

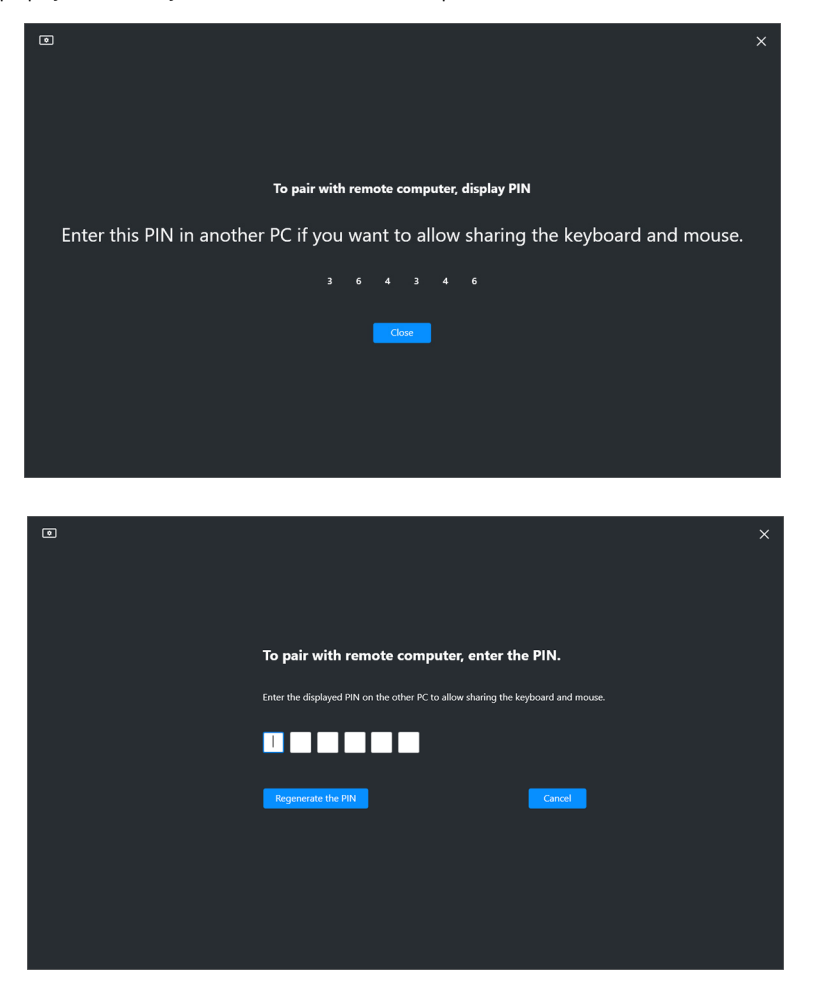

POZNÁMKA: Ak je lokálny počítač pripojený k inému vzdialenému počítaču, na obrazovke sa zobrazí výzva, aby používateľ klikol na tlačidlo **Show (Zobraziť)** a zobrazil tak kód PIN.

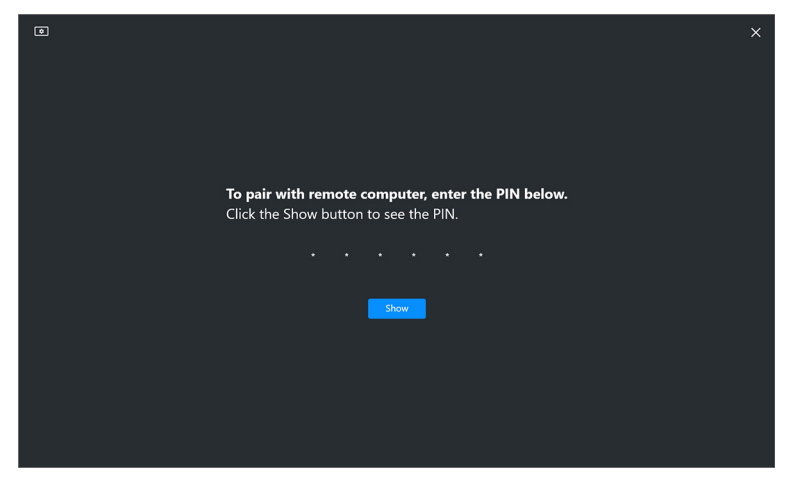

- **4.** Keď je pripojený vzdialený počítač, počítač sa zobrazuje ako **Added (Pridaný)**.
- **5. Network KVM (Sieťové KVM)** vyberie najlepší režim nastavenia v závislosti od stavu pripojených počítačov.

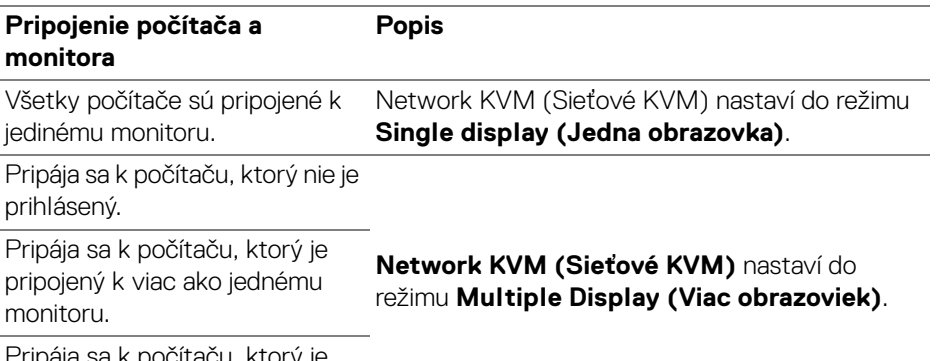

Pripája sa k počítaču, ktorý je pripojený k iným monitorom.

POZNÁMKA: **Network KVM (Sieťové KVM)** umožňuje ovládanie počítača pred prihlásením do systému Windows alebo z neho. Po prihlásení/odhlásení sa odpojí a znova sa pripojí, keď bude funkcia **Network KVM (Sieťové KVM)** opäť dostupná, čo spôsobí oneskorené pripojenie počas procesu prihlásenia/ odhlásenia.

#### <span id="page-66-0"></span>**Režim Jedna obrazovka**

Pre režim **Single display (Jedna obrazovka)** vyberte preferované rozloženie PBP a dokončite nastavenie kliknutím na tlačidlo **Finish (Dokončiť)**.

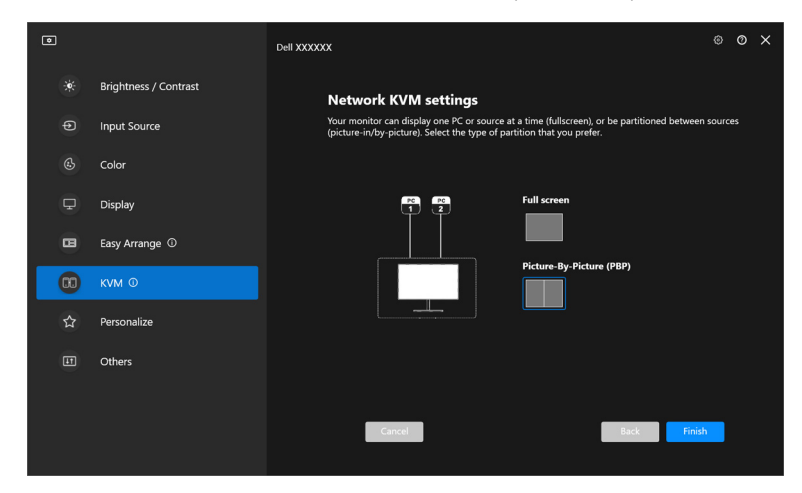

POZNÁMKA: **Network KVM (Sieťové KVM)** podporuje režim celej obrazovky a režim PBP, ale nepodporuje režim PIP.

**Network KVM (Sieťové KVM)** automaticky uloží až päť naposledy použitých klastrov. Ak chcete obnoviť alebo upraviť predtým uložený klaster, vyberte z rozbaľovacieho zoznamu nedávny klaster.

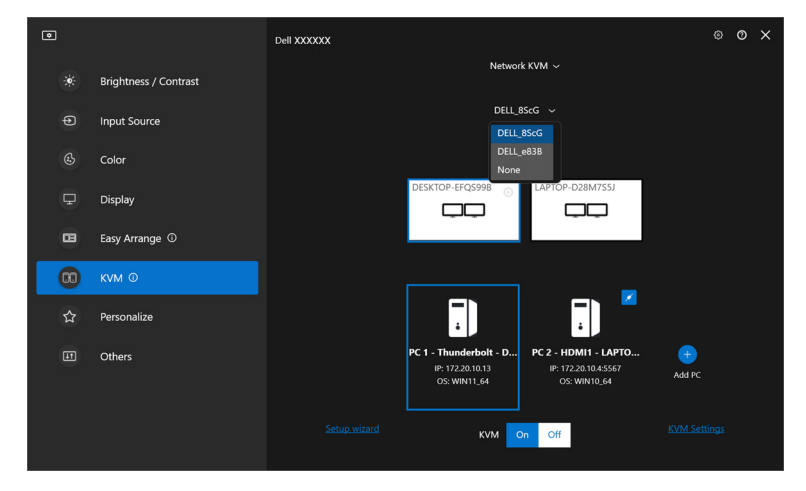

**Z** POZNÁMKA: Informácie o spravovaní nedávnych klastrov nájdete v časti **[Nastavenie konfigurácie funkcie Sieťové KVM](#page-75-0)**.

**D**&LL

#### **Používanie funkcie Sieťové KVM**

Pripojené počítače fungujú ako jeden **Klaster** pre činnosť funkcií KVM. Každý **Klaster** môže obsahovať maximálne štyri počítače.

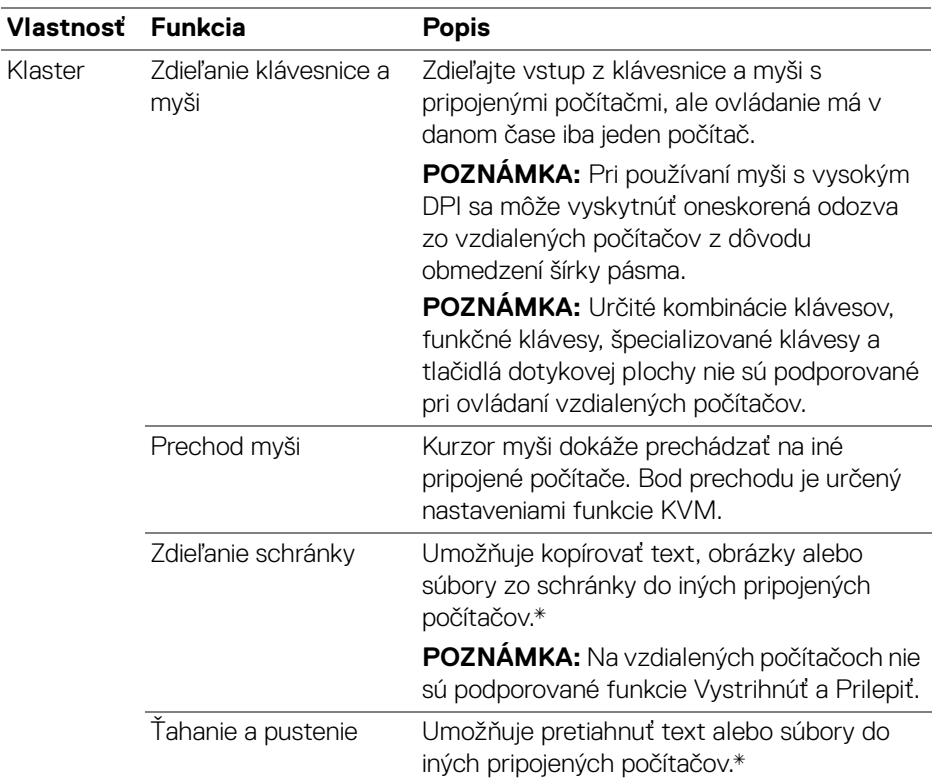

**UPOZORNENIE: Dell Display Manager umožňuje bezpečné zdieľanie obsahu a súborov medzi počítačmi s end-to-end šifrovaním. Nefunguje však ako softvér proti malvéru, neposkytuje žiadne skenovanie ani ochranu pred škodlivými súbormi počas prenosov. Pred použitím prenosu obsahu a súborov vo funkcii Network KVM (Sieťové KVM) sa dôrazne odporúča nainštalovať antimalware alebo iné bezpečnostné nástroje. Ak nechcete zdieľať súbory medzi počítačmi, môžete túto funkciu vypnúť v ponuke KVM Settings (Nastavenia KVM) > Manage Cluster (Spravovať klaster).**

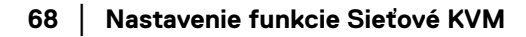

DØLI

POZNÁMKA: Prostredníctvom usporiadania obrazovky prenosného počítača máte možnosť upraviť bod prechodu myši. Ak sa medzi bodmi prechodu v nastavení monitora s režimom PBP nachádza obrazovka, myš nemusí byť schopná prejsť na túto obrazovku. V takýchto prípadoch môže funkcia Network KVM (Sieťové KVM) automaticky zmeniť usporiadanie pozícií vášho monitora.

POZNÁMKA: Vytvorený **Klaster** nemusí obnoviť pripojenie po opätovnom zapnutí funkcie **Network (Sieťové KVM)** z vypnutého stavu, po prebudení hlavného počítača z pozastavenia alebo po pripojení k podporovanému monitoru. V tomto prípade môžete manuálne prepnúť klaster z rozbaľovacieho zoznamu alebo môžete offline počítač pripojiť manuálne z hlavnej stránky **Network (Sieťové KVM)**.

 $\ast$  Ťahanie a pustenie akcie Kopírovanie a prilepenie a presúvania myšou nájdete v tabuľke nižšie.

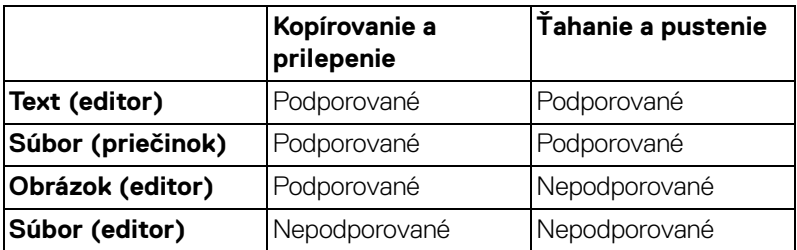

Pri kopírovaní súborov do iného počítača sa zobrazí dialógové okno **File Transfer (Prenos súborov)**. Môžete sledovať aktuálny priebeh prenosu, zobraziť chybu alebo prenos zrušiť.

**DEL** 

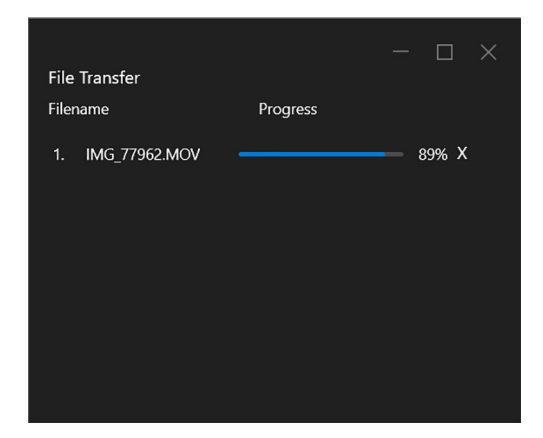

POZNÁMKA: Názvy súborov so znakmi, ktoré sú v operačnom systéme Windows zakázané, nie sú podporované.

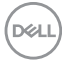

#### **Prehľad klastra**

**Network KVM (Sieťové KVM)** zobrazí aktuálny prehľad klastra po dokončení nastavenia.

POZNÁMKA: **Network KVM (Sieťové KVM)** v prehľade sa môže líšiť v závislosti od typu nastavenia.

#### **Jedna obrazovka (režim PBP vypnutý)**

• Kliknutím na položku **Configure screen (Konfigurovať obrazovku)** otvorte stránku **KVM Configure Screen (KVM Konfigurovať obrazovku)** a zmeňte rozloženie obrazovky.

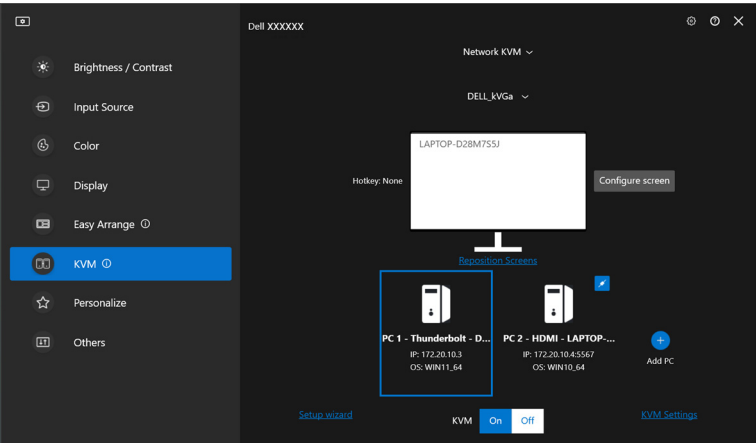

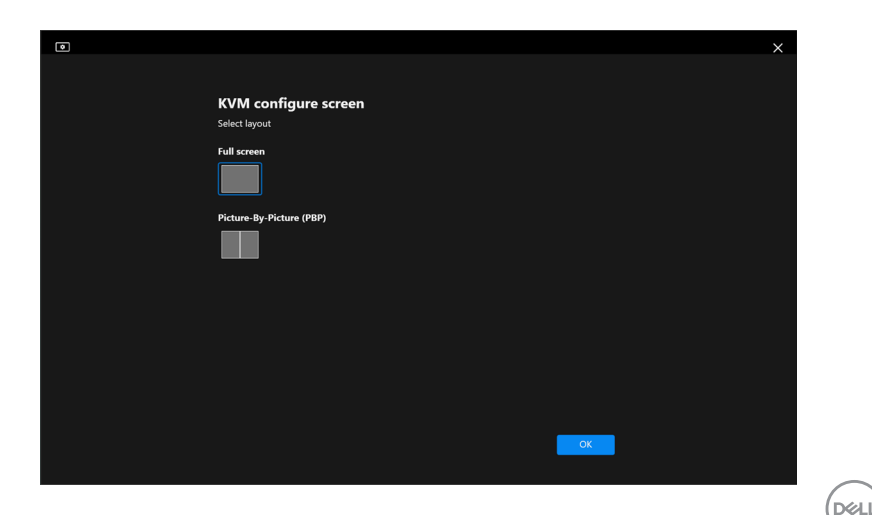

• Kliknutím na položku **Reposition Screens (Zmena umiestnenia obrazoviek)** otvorte stránku **Display (Obrazovka)** a prehoďte umiestnenie počítačov.

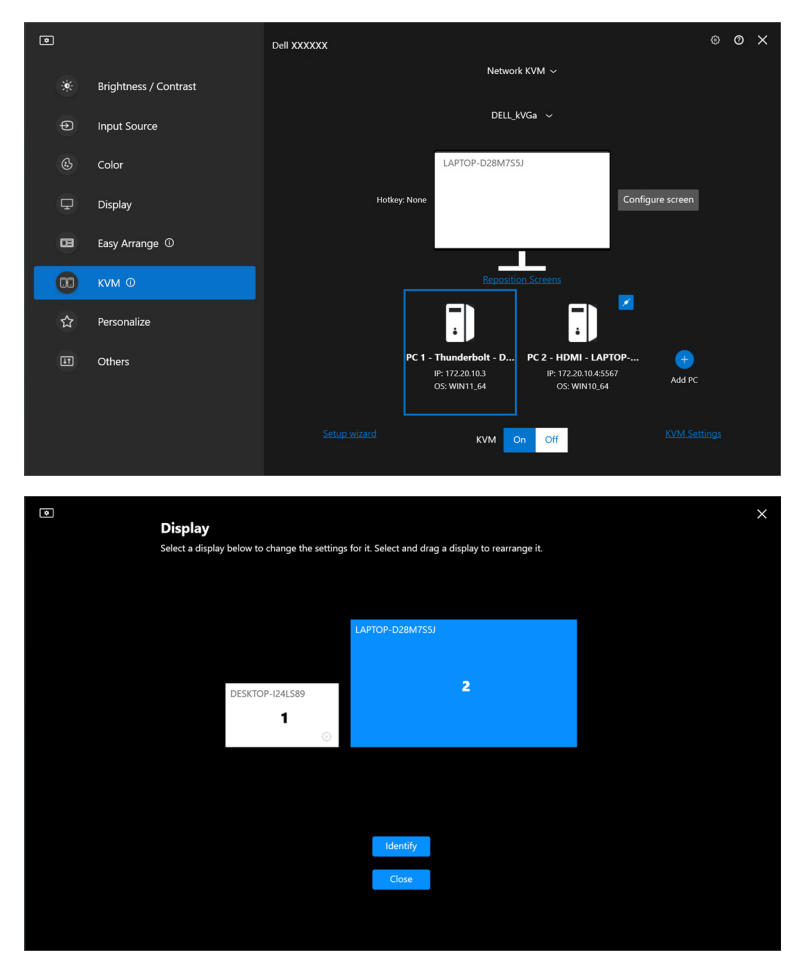

DELL
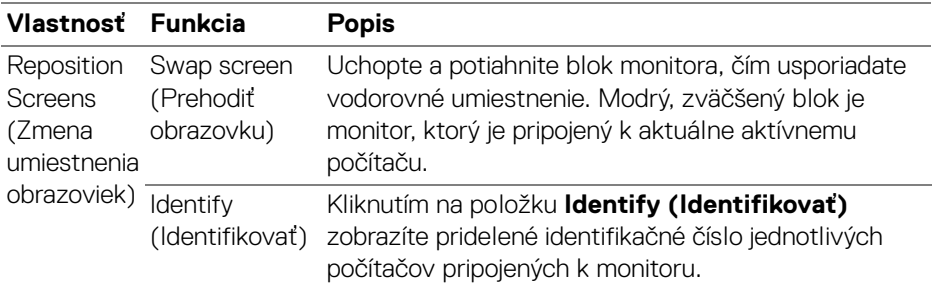

#### **Jedna obrazovka (režim PBP zapnutý)**

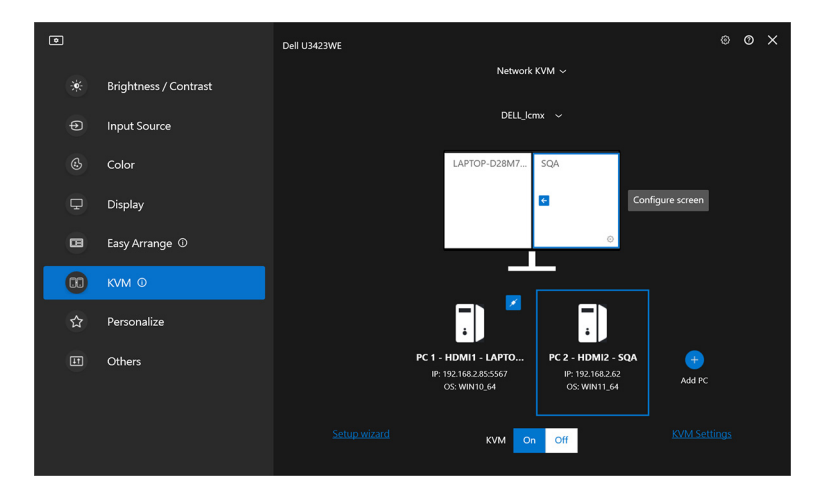

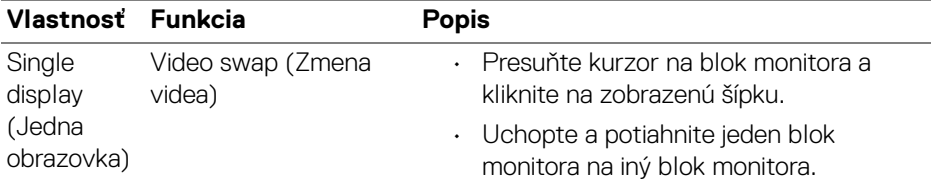

ZZ POZNÁMKA: Informácie o prepínaní klávesovej skratky počítača nájdete v časti **[Nastavenie konfigurácie funkcie Sieťové KVM](#page-75-0)**.

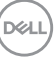

#### **Viac obrazoviek**

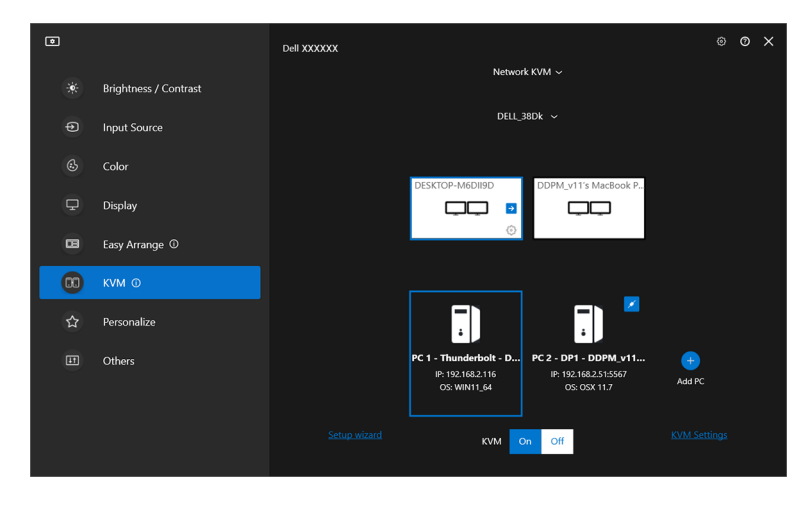

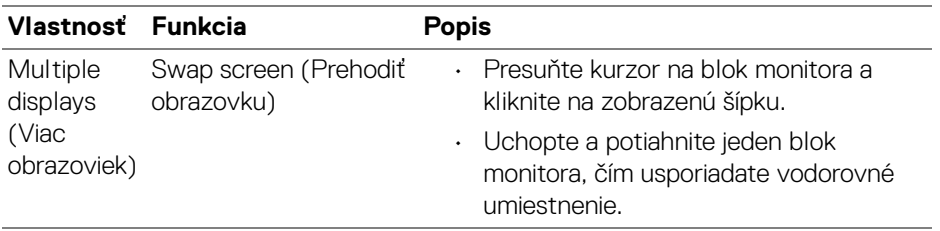

- POZNÁMKA: Skontrolujte nastavenia obrazovky na jednotlivých počítačoch vo svojom operačnom systéme a zhodnoťte rozloženie viacerých obrazoviek a nastavenia.
- POZNÁMKA: Môžete pripojiť a ovládať až štyri počítače v nastavení funkcie **Network KVM (Sieťové KVM)**.
- POZNÁMKA: Ak program **DDM** nedokáže prečítať umiestnenie v režime PBP prostredníctvom funkcie DDC/CI, funkcia **Network KVM (Sieťové KVM)** automaticky vyberie nastavenie viacerých obrazoviek, ktoré usporiada počítače do vodorovných polôh namiesto pozícií monitorov v režime PBP.

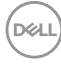

#### **Prehľad systému**

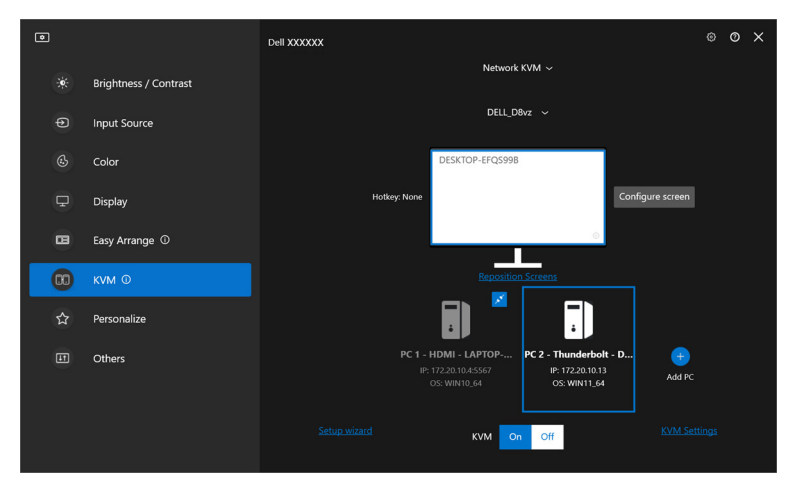

Informácie o všetkých počítačoch v klastri sa zobrazujú naspodku ponuky **KVM**. Lokálny počítač má modrý rám. Pripojené počítače sú zobrazené bielou farbou, zatiaľ čo odpojené počítače sú zobrazené sivou farbou.

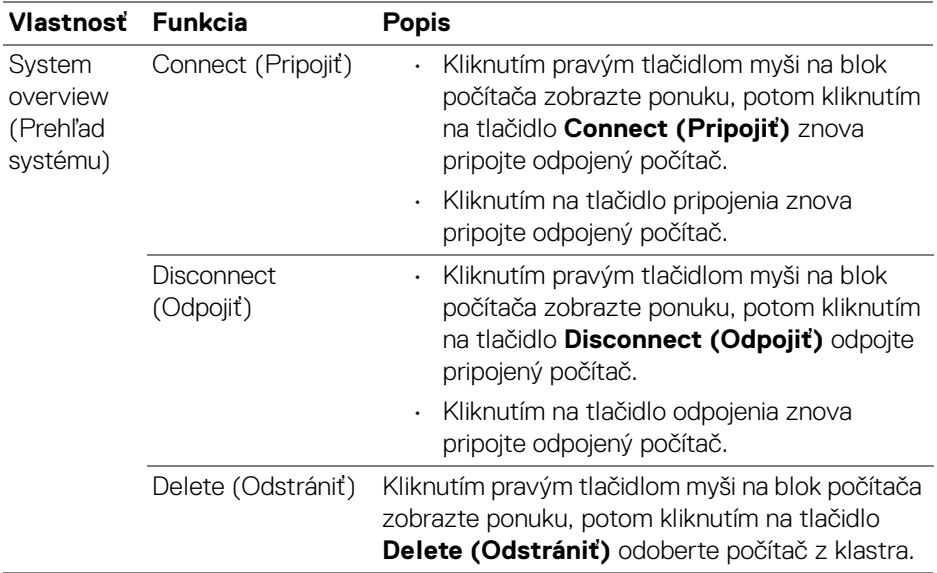

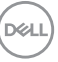

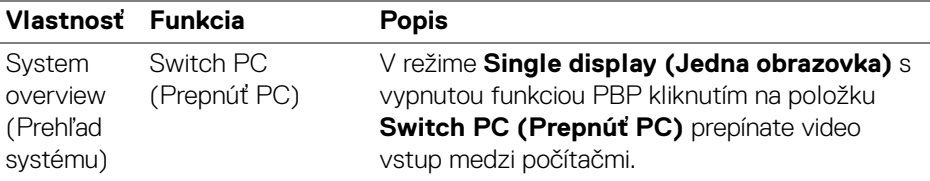

### <span id="page-75-0"></span>**Nastavenie konfigurácie funkcie Sieťové KVM**

Konfiguráciu funkcie **Network KVM (Sieťové KVM)** môžete zmeniť pomocou položky **KVM Settings (Nastavenia KVM)** v ponuke **KVM** vpravo dole.

#### **Sieť**

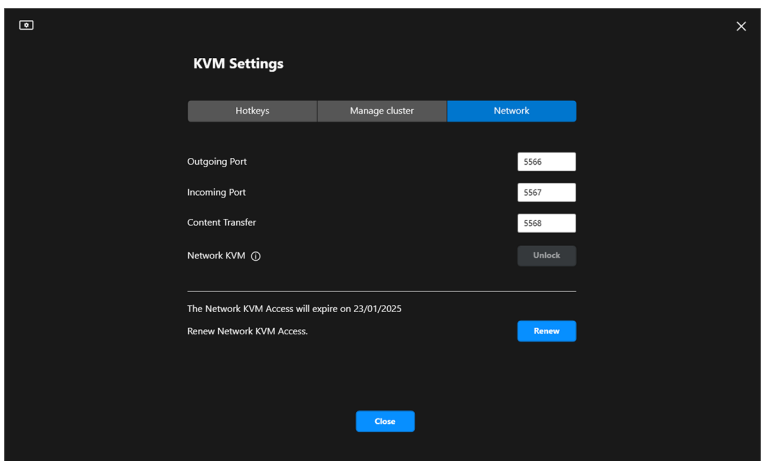

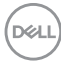

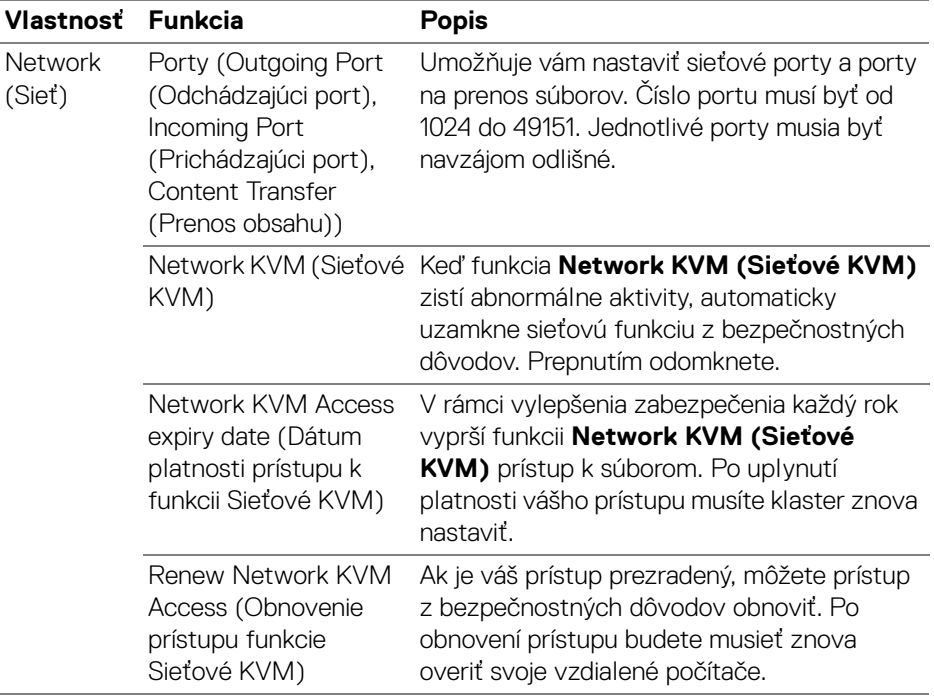

 $($ DELL $)$ 

#### **Spravovať klastre**

Môžete zmeniť konfiguráciu piatich najnovších klastrov.

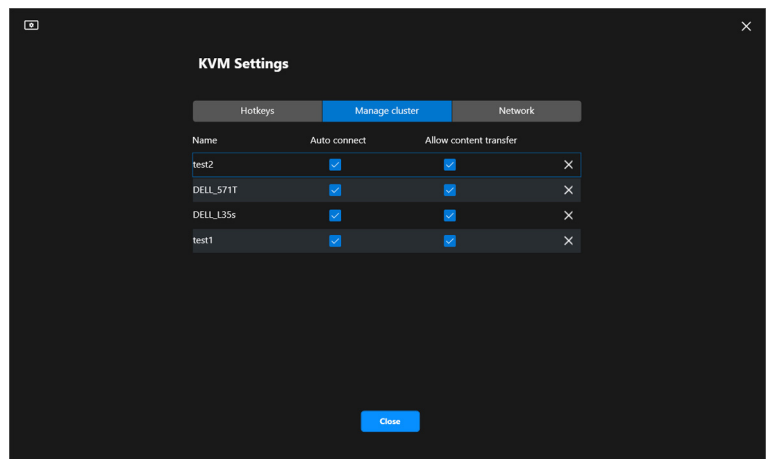

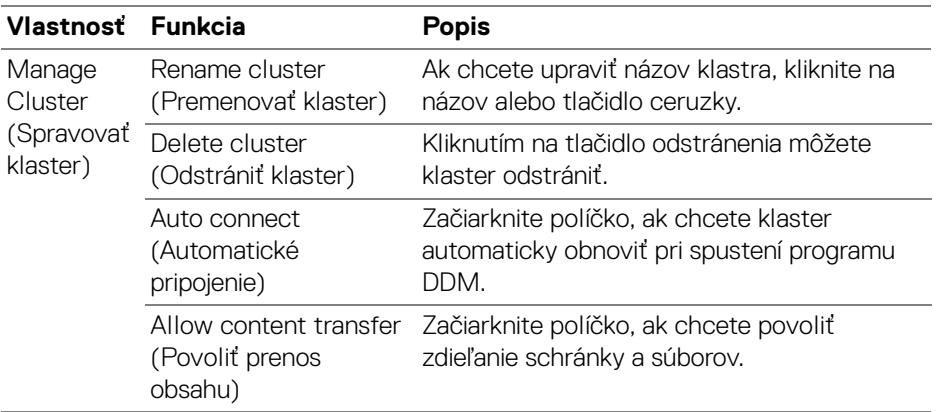

POZNÁMKA: Nastavenia prenosu obsahu a automatického pripojenia sa riadia počiatočným nastavením tvorcu klastra a možno ich upraviť v položke **KVM settings (Nastavenia KVM)**. Nastavenia sa synchronizujú s ostatnými pripojenými počítačmi v rovnakom klastri.

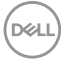

#### **Klávesové skratky**

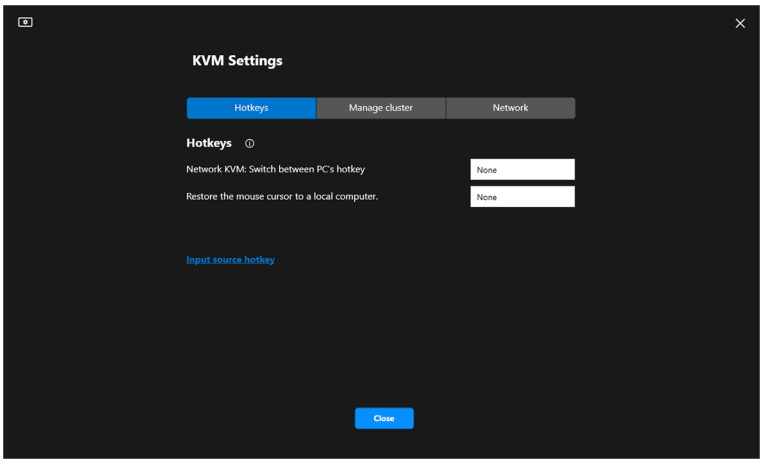

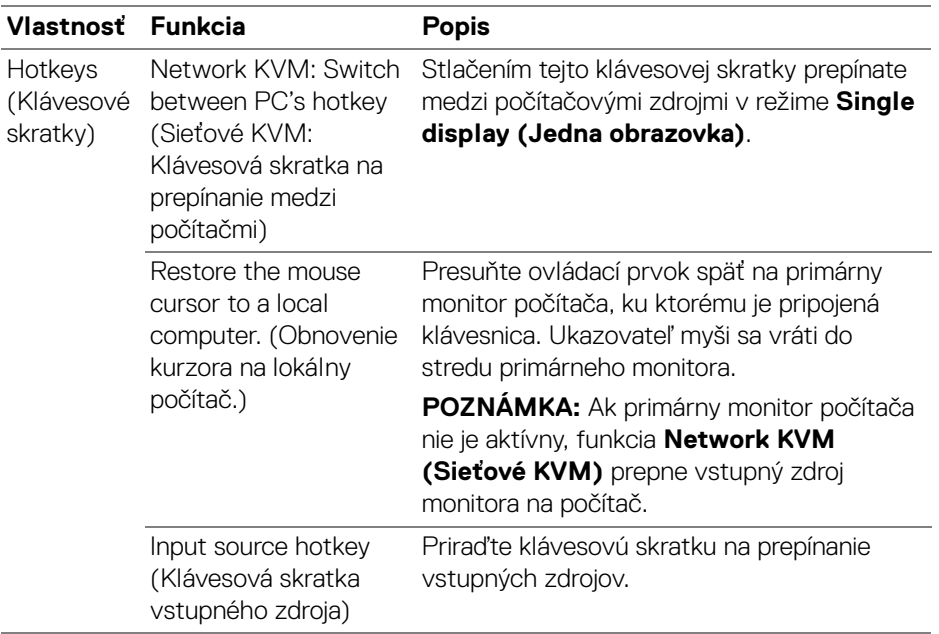

POZNÁMKA: Nastavenia klávesových skratiek vo funkcii Network KVM (Sieťové KVM) sa automaticky synchronizujú so všetkými pripojenými počítačmi v klastri.

,<br>D&LL

## **Konfigurácia nastavení zvuku**

V ponuke **Audio (Zvuk)** nastavte preferované možnosti **Audio Profiles (Profily zvuku)** pre svoj monitor.

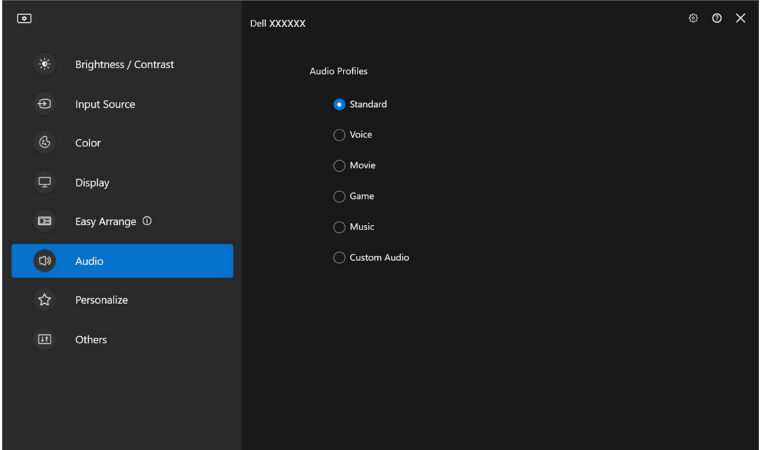

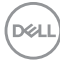

## **Prispôsobiť nastavenia**

### **Zmena konfigurácie funkcie Spúšťač ponuky**

**1.** Kliknutím na možnosť **Configure (Konfigurovať)** zmeníte funkciu rýchleho prístupu na funkciu **Menu Launcher (Spúšťač ponuky)**.

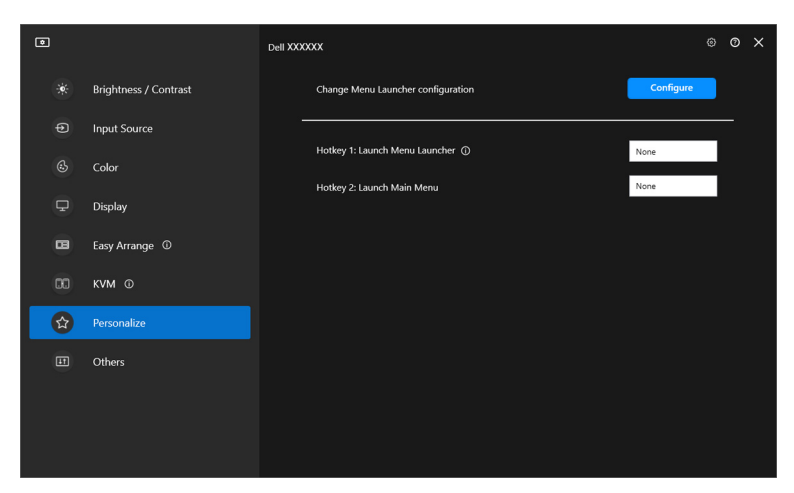

**2.** Vyberte funkciu z rozbaľovacieho zoznamu. Kliknutím na položku **Add function (Pridať funkciu)** pridajte ďalšie funkcie do funkcie **Menu Launcher (Spúšťač ponuky)**.

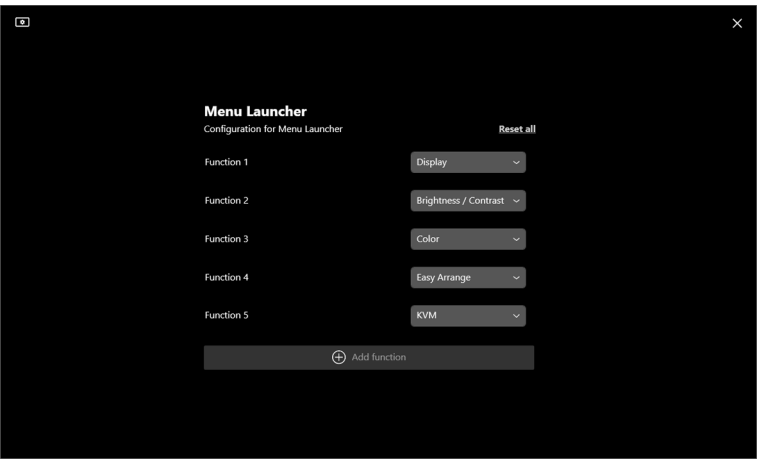

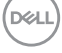

**3.** Kliknutím na možnosť **Reset all (Vynulovať všetko)** vynulujete funkciu **Menu Launcher (Spúšťač ponuky)**.

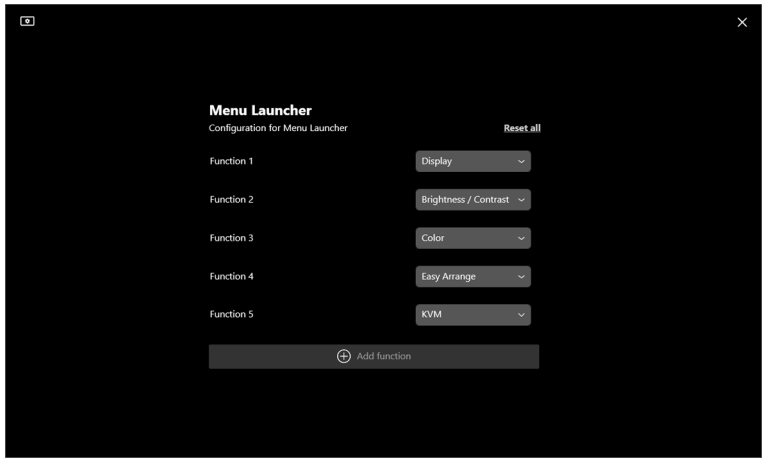

POZNÁMKA: Dostupné funkcie sa môžu líšiť v závislosti od konfigurácie vášho monitora.

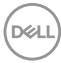

**Zmena konfigurácie klávesovej skratky pre spúšťanie aplikácie DDM**

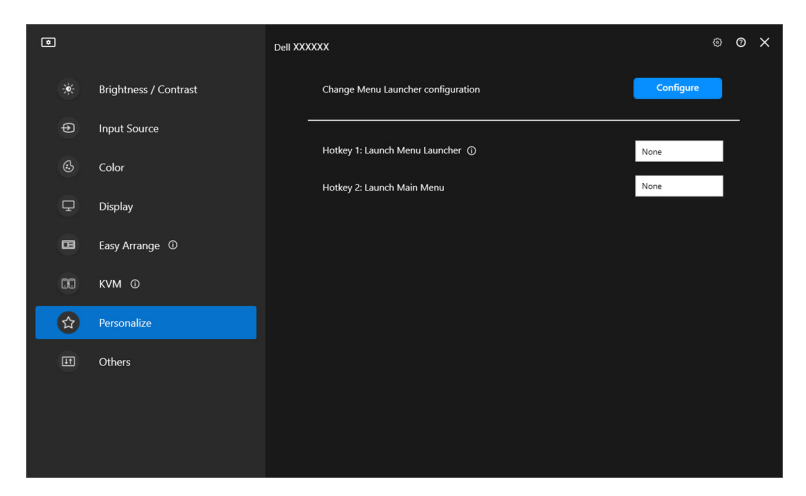

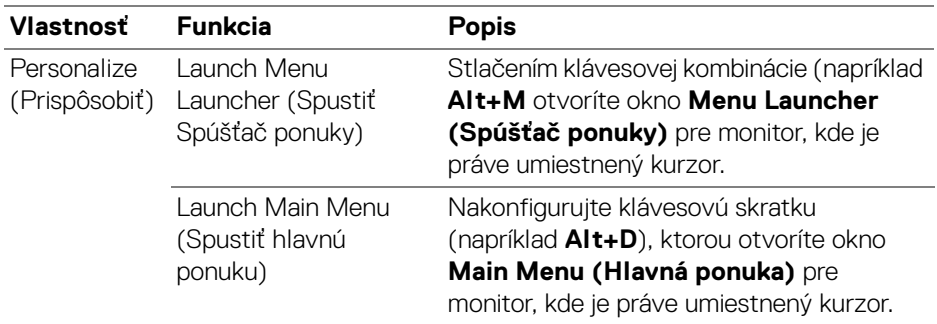

DELL

## **Využívanie funkcií na úsporu energie**

Na podporovaných modeloch Dell sú k dispozícii možnosti úspory energie **PowerNap**, sú dostupné v ponuke **Others (Ďalšie)**. Môžete zvoliť nastavenie jasu monitora na minimálnu úroveň, prípadne uviesť monitor do režimu spánku vždy, keď sa aktivuje šetrič obrazovky.

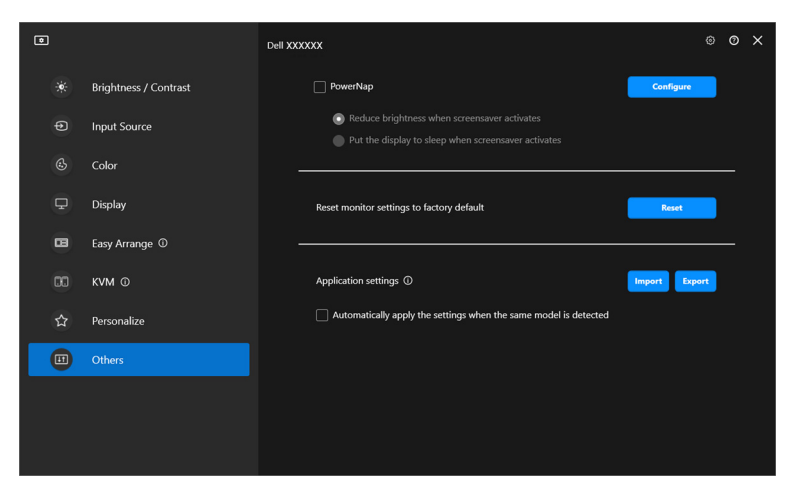

POZNÁMKA: Možnosť PowerNap je vypnutá v režime PBP alebo PIP, aby nedochádzalo k rušeniu zvyčajných činností.

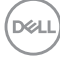

### **Vynulovanie nastavenia monitora**

Kliknutím na tlačidlo **Reset (Vynulovať)** môžete vynulovať všetky nastavenia monitora v ponuke **Others (Ďalšie)**.

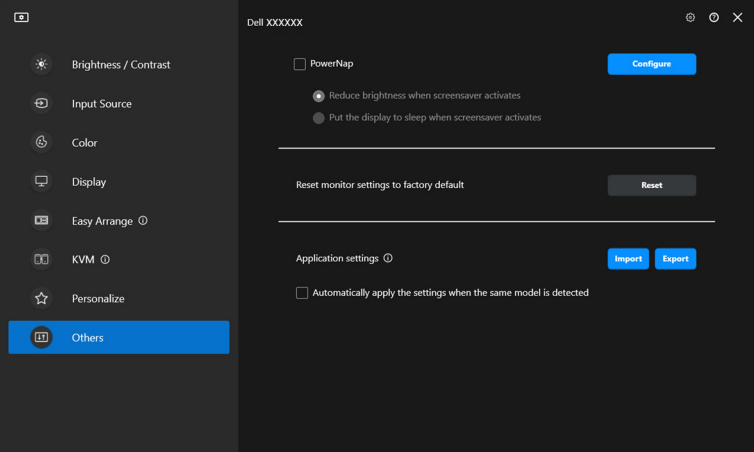

DELI

## **Import/export nastavenia aplikácie**

Túto funkciu môžete použiť na export nastavenia monitora z jedného monitora a import do iného monitora rovnakého modelu.

**1.** Kliknutím na tlačidlo **Export (Exportovať)** uložte kópiu aplikácie a nastavenia zvoleného monitora a po úspešnom exporte kliknite na tlačidlo **OK**.

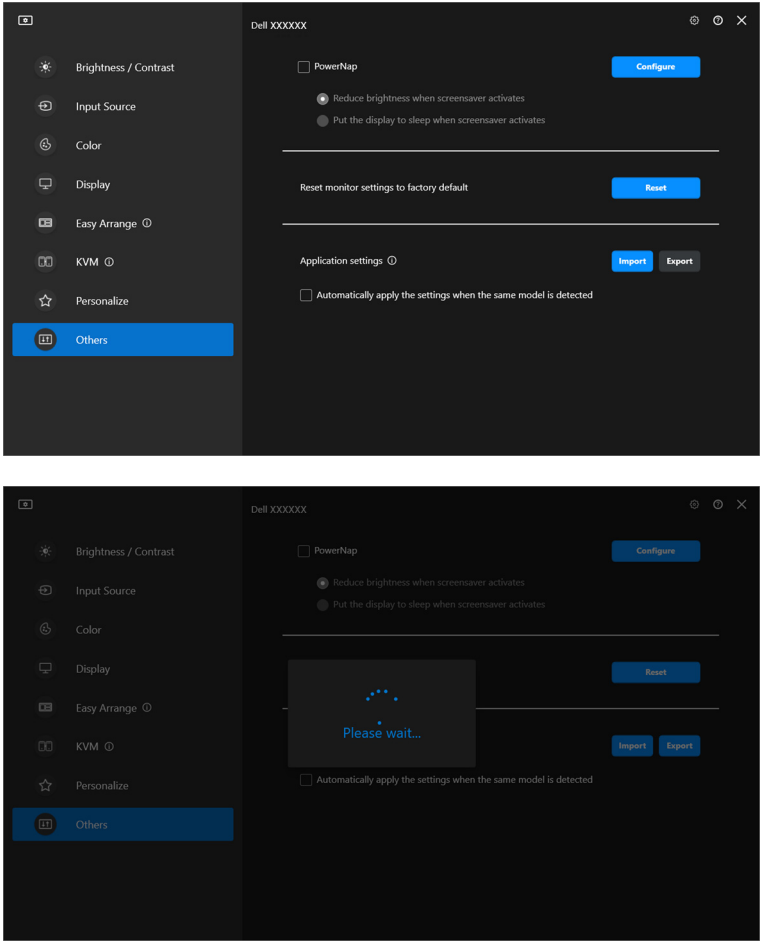

DELL

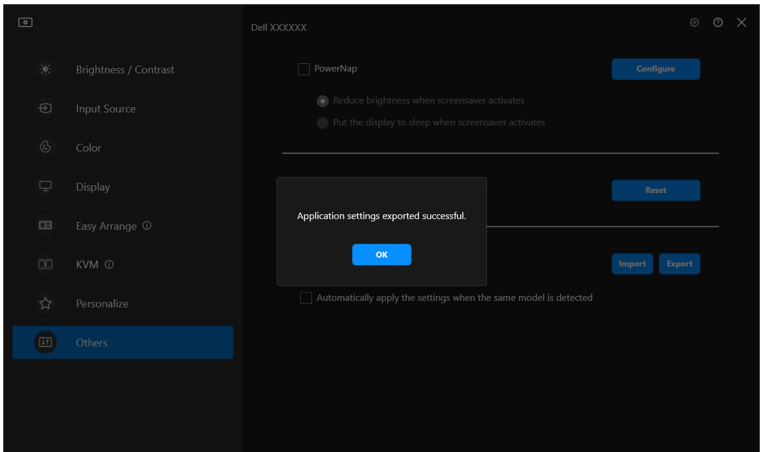

**2.** Ak chcete importovať nastavenie z predtým exportovaného súboru, kliknite na tlačidlo **Import (Importovať)** a vyberte súbor. Nastavenie monitora sa použije na všetky pripojené obrazovky rovnakého modelu.

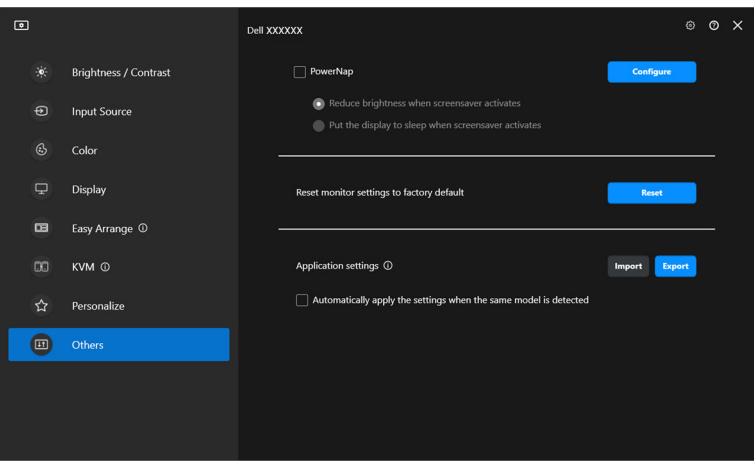

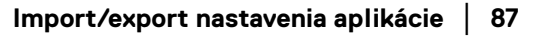

DELI

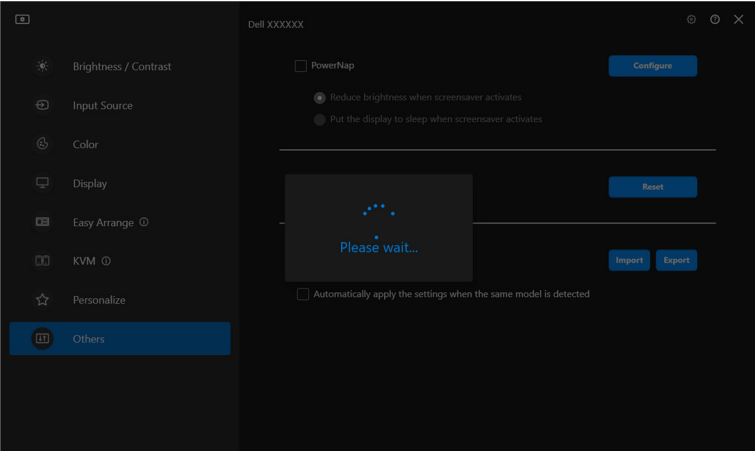

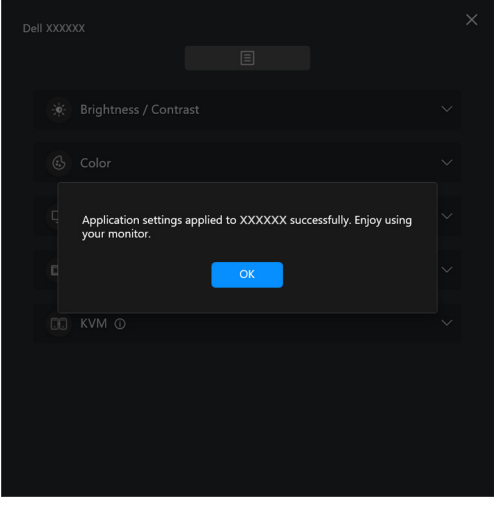

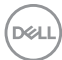

**3.** Po importe súboru sa aplikácia DDM zatvorí a znova spustí.

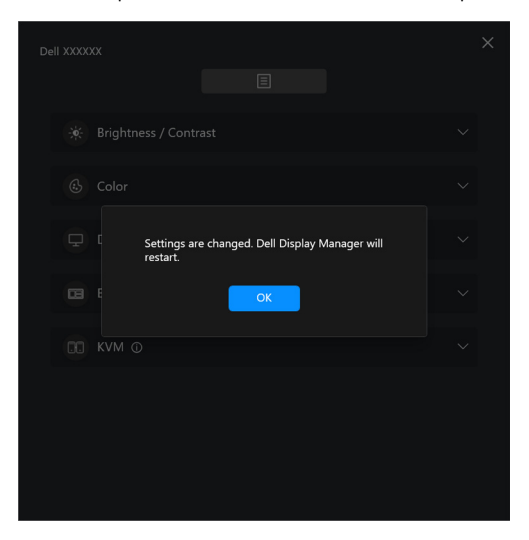

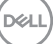

# **Ďalšie nastavenia**

V časti **Settings (Nastavenie)** sú k dispozícii ďalšie nastavenia aplikácie DDM. Kliknutím na ikonu **Settings (Nastavenie)** urobte úpravy nastavenia.

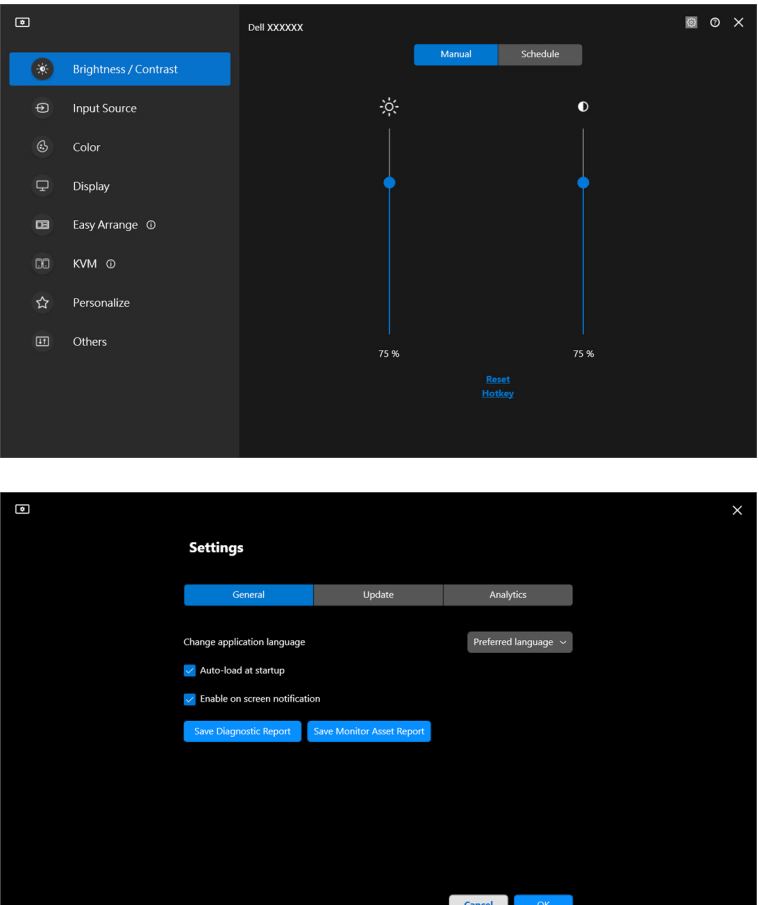

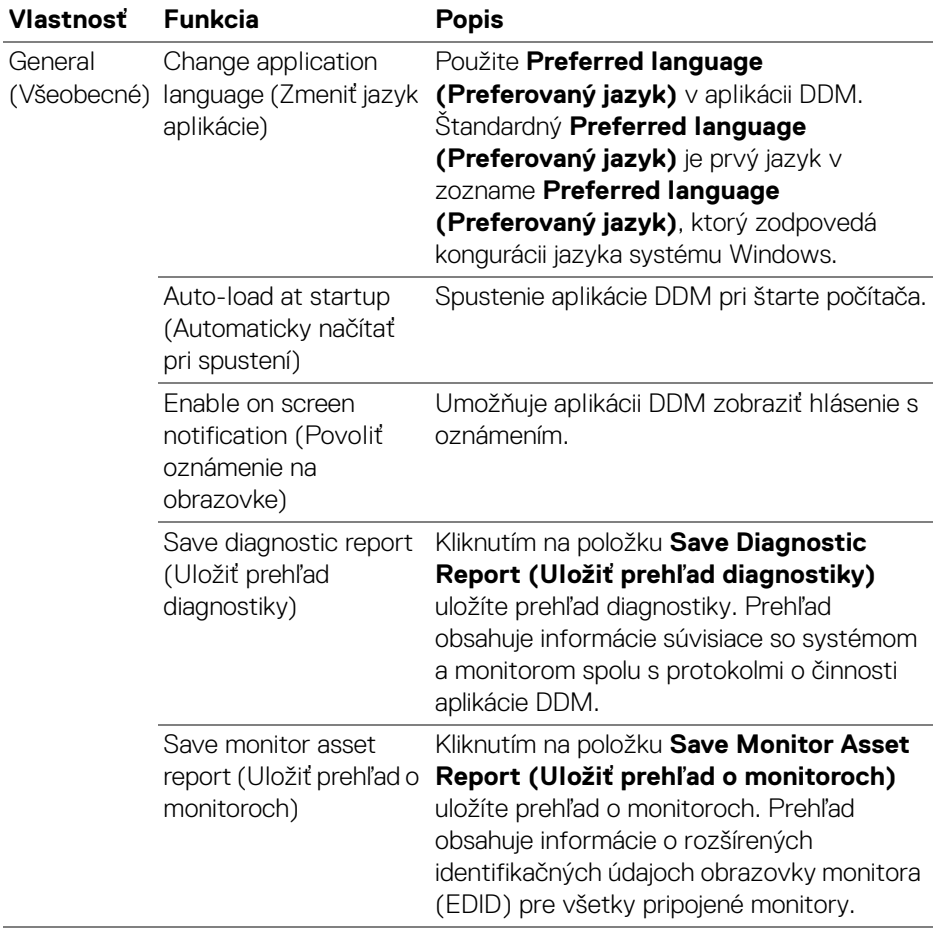

 $($ DELL

## **Pomocník**

V časti **Pomocník** sú k dispozícii ďalšie informácie o softvéri a monitore. Kliknutím na ikonu **"?"** otvoríte obrazovku **Pomocník**.

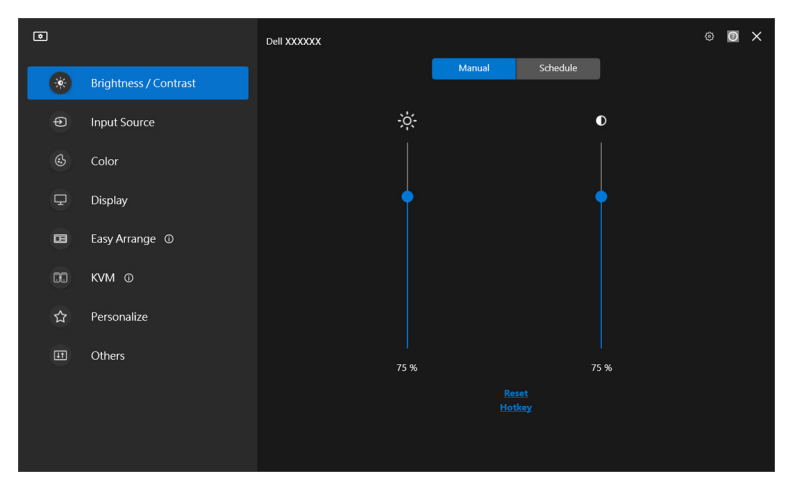

Informácie o sottvéri môžete získať kliknutím **here (sem)**. Môžete tiež zistiť názov modelu, servisný štítok, dátum výroby a informácie o firmvéri monitora. Kliknutím na tlačidlo **Close (Zavrieť)** zatvoríte obrazovku **Pomocník**.

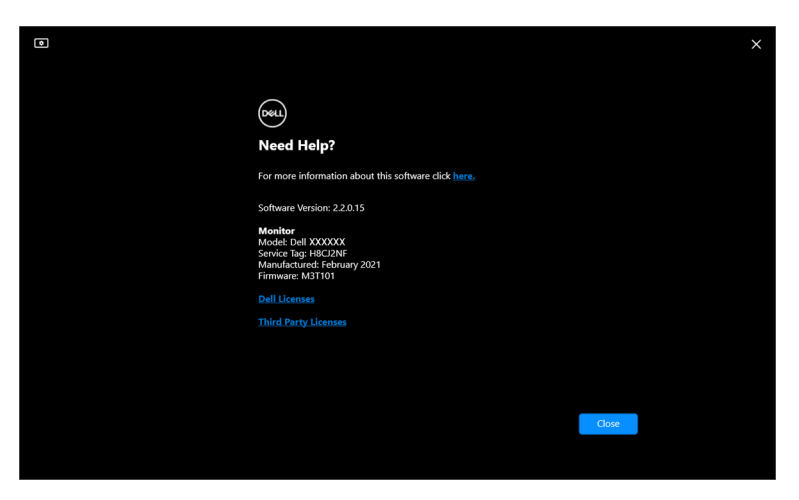

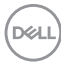

## **Riešenie problémov**

### **Porozumenie rozličným stavom aplikácie DDM**

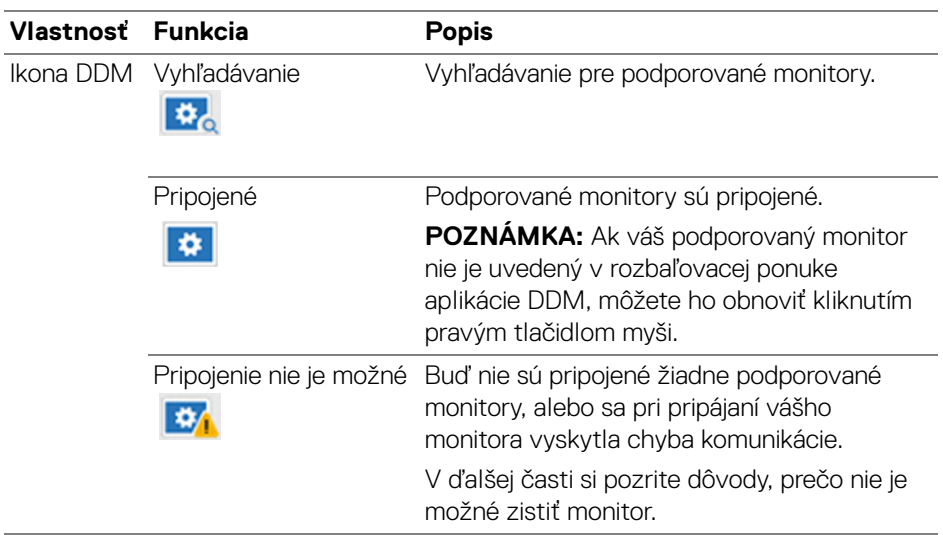

Ak aplikácia DDM s vaším monitorom nefunguje, zobrazí sa v ponuke stavu nasledujúca ikona a hlásenie.

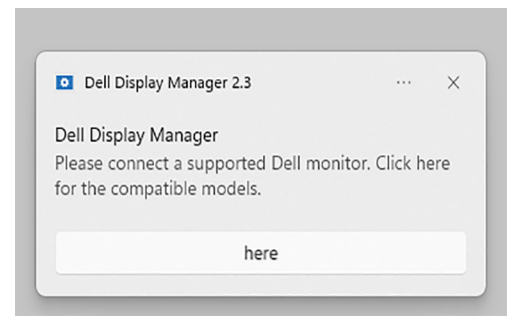

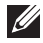

POZNÁMKA: Aplikácia DDM funguje len na vybraných monitoroch značky Dell a nie je podporovaná na monitoroch iných výrobcov.

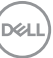

### **Monitory Dell, ktoré nie sú podporované aplikáciou DDM**

Aplikácia DDM nemusí fungovať s nasledovnými monitormi:

- Modely monitorov Dell nezahrnuté do zoznamu monitorov podporovaných aplikáciou DDM pre systém Windows. Ďalšie informácie nájdete na webovej stránke <https://www.dell.com/support/ddm>
- Monitory, ktoré nie sú uvedené v zozname podpory aplikácie DDM pre systém Windows. Virtuálne a bezdrôtové monitory nepodporujú funkciu DDC/CI

### **Nemožno zistiť podporovaný monitor Dell**

V nasledujúcich situáciách nemusí byť aplikácia Dell Display Manager schopná komunikovať s monitorom.

- **1.** Primárny monitor má zapnutú Synchronizáciu viacerých monitorov (MMS).
- **2.** Monitor je zaneprázdnený kalibráciou farieb.
- **3.** Monitor má zapnutú funkciu **Screen Partition (Oddiely obrazovky)**.
- **4.** Funkcia DDC/CI je vypnutá.

Ak program DDM nedokáže identifikovať alebo nadviazať komunikáciu s kompatibilným monitorom Dell, postupujte podľa týchto krokov na riešenie problémov:

- **1.** Uistite sa, či je videokábel alebo kábel USB upstream správne pripojený k monitoru a počítaču. Zaistite, aby boli všetky konektory správne zasunuté do portov.
- **2.** Skontrolujte v ponuke na obrazovke na monitore, či je aktivovaná funkcia **DDC/CI**.

### **Nedá sa pripojiť k funkcii Sieťové KVM**

Ak narazíte na problémy s pripojením k vzdialenému počítaču prostredníctvom funkcie **Network KVM (Sieťové KVM)**, postupujte podľa týchto krokov na riešenie problémov:

- **1.** Skontrolujte nastavenia brány firewall a overte, či sú povolené všetky položky Dell Display Manager.
- **2.** Uistite sa, že sú vybrané všetky aplikácie, ktoré majú povolené komunikovať prostredníctvom brány Windows Defender Firewall.
- **3.** Obráťte sa na správcu siete a overte, či sú všetky sieťové porty (predvolené 5566, 5567, 5568) otvorené pre prichádzajúcu aj odchádzajúcu komunikáciu.

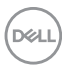

### **Funkcia Sieťové KVM prepína na iný klaster**

**Network KVM (Sieťové KVM)** nečakane prepla na iný klaster počas bežného používania. Je to vtedy, keď funkcia **Network KVM (Sieťové kVM)** previaže pripojený monitor ku klastru:

- keď používateľ vytvorí klaster.
- keď používateľ vyberie klaster.

Pre optimálne využitie sa funkcia **Network KVM (Sieťové KVM)** pokúsi obnoviť spojenie s klastrom, ktorý má najvyššiu prioritu. Ak pripojenie zlyhá, funkcia **Network KVM (Sieťové KVM)** vypne a pokúsi sa pripojiť k inému klastru. Keď k tomu dôjde, môžete v ponuke KVM manuálne vybrať klaster, ktorý chcete použiť.

### **Kompatibilita medzi aplikáciou nainštalovanou vo vašom systéme**

Program DDM je spätne kompatibilný s predchádzajúcou verziou. Odporúča sa vždy používať najnovšiu verziu programu DDM.

### **Získanie ďalších informicí o riešení problémov**

K dispozícii máte možnosti **Save Diagnostic Report (Uložiť prehľad diagnostiky)** alebo **Save Monitor Asset Report (Uložiť prehľad o monitoroch)**, ktoré poskytnú servisnému stredisku spoločnosti Dell viac informácií k riešeniu problémov.

#### **Save Diagnostic Report (Uložiť prehľad diagnostiky)**

Kliknite pravým tlačidlom myši na ikonu aplikácie DDM a vyberte možnosť **Save Diagnostic Report (Uložiť prehľad diagnostiky)**, prípadne kliknite na tlačidlo **Save Diagnostic Report (Uložiť prehľad diagnostiky)** v časti **Settings (Nastavenie)**. Prehľad obsahuje informácie súvisiace so systémom a monitorom spolu s protokolmi o činnosti aplikácie DDM.

DØL

#### **Save Monitor Asset Report (Uložiť prehľad o monitoroch)**

Kliknite pravým tlačidlom myši na ikonu aplikácie DDM a vyberte možnosť **Save Monitor Asset Report (Uložiť prehľad o monitoroch)**, prípadne kliknite na tlačidlo **Save Monitor Asset Report (Uložiť prehľad o monitoroch)** v časti **Settings (Nastavenie)**. Prehľad obsahuje informácie o rozšírených identifikačných údajoch obrazovky monitora (EDID) pre všetky pripojené monitory.

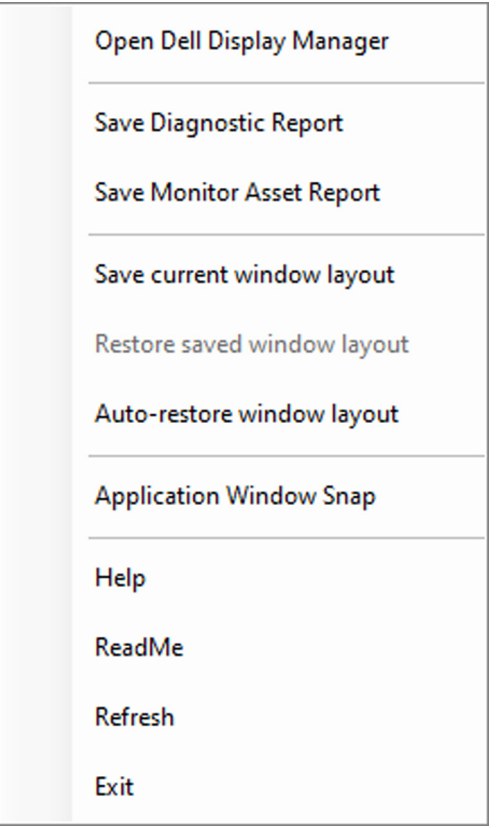

DELI

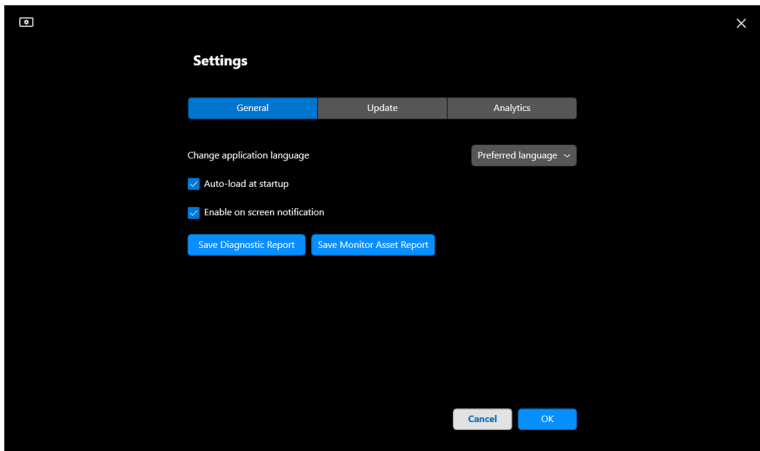

## **Vylepšenie aplikácie DDM**

Začiarknite možnosť **Help Dell improve its products and services automatically (Pomáhať spoločnosti Dell automaticky zlepšiť jej produkty a služby)**, ak súhlasíte s automatickým poskytovaním diagnostických údajov a údajov o používaní serveru Dell. Tieto údaje pomôžu zlepšiť produkty a služby spoločnosti Dell.

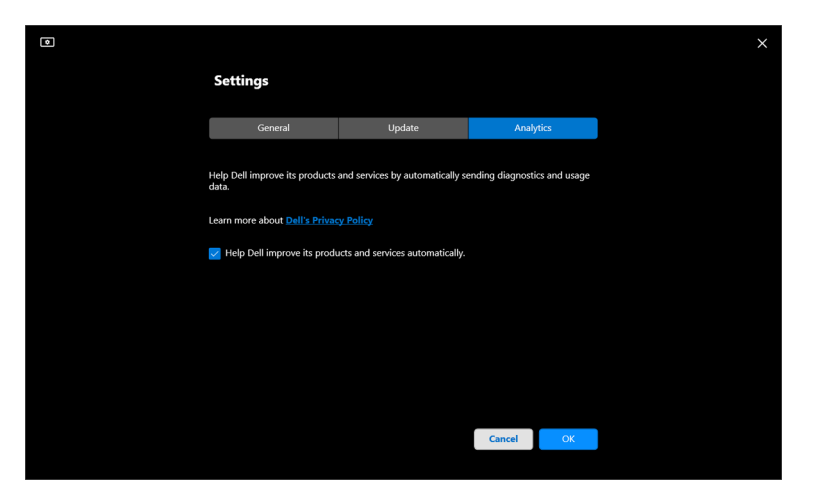

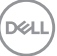

### **Aktualizácia softvéru DDM a firmvéru monitora**

Ak je počítač pripojený k internetu, objaví sa výzva na inováciu na novšiu verziu programu DDM alebo firmvéru monitora, keď bude k dispozícii aktualizovaná verzia. Odporúča sa prevziať a nainštalovať najnovšiu aplikáciu DDM a firmvér monitora.

Kliknutím na tlačidlo **Update (Aktualizovať)** v časti **Settings (Nastavenie)** aktualizujte softvér DDM alebo firmvér monitora.

Novú verziu môžete overiť aj kliknutím na položku **Check For Updates (Skontrolovať aktualizácie)** v časti **Settings (Nastavenie)**.

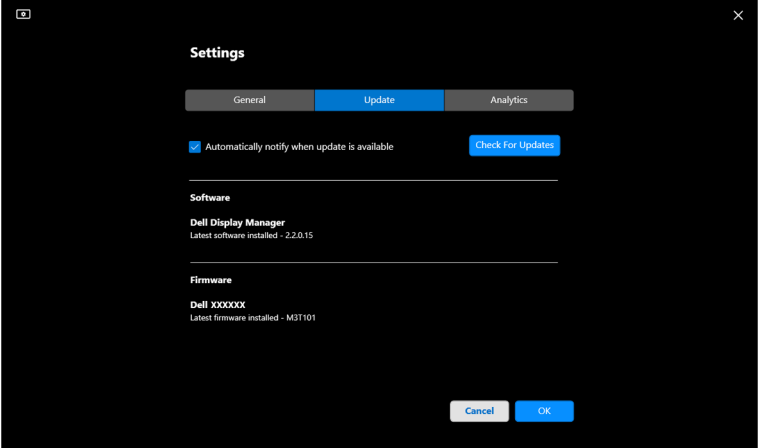

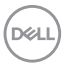

#### **Aktualizácia firmvéru monitora**

**1.** Kliknutím na tlačidlo **Update (Aktualizovať)** v časti **Settings (Nastavenie)** aktualizujte firmvér monitora. Po spustení procesu sa zobrazí indikátor priebehu preberania.

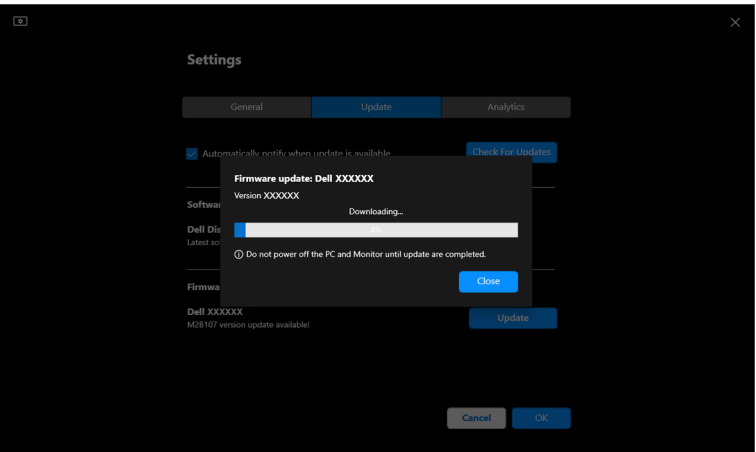

**2.** Po dokončení preberania sa zobrazí dialógové okno s výzvou na potvrdenie. Pred kliknutím na tlačidlo **Yes (Áno)** odpojte všetky ostatné monitory podľa pokynov na obrazovke.

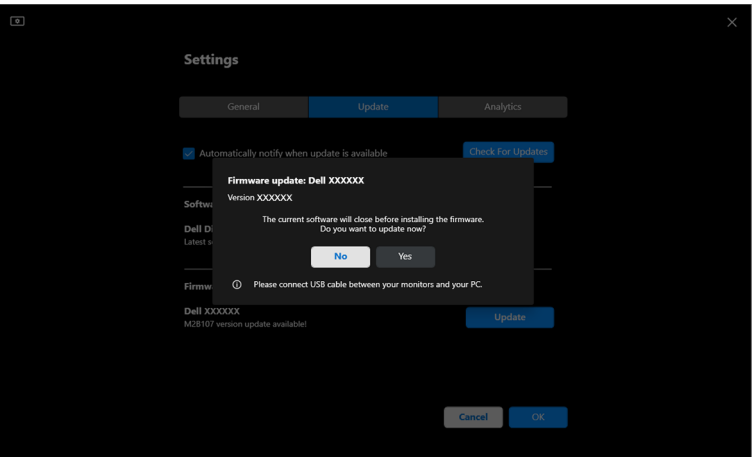

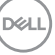

**3.** Aplikácia **DDM** bude dočasne nedostupná, objaví sa pomôcka **Monitor Firmware Update Utility** a automaticky sa spustí aktualizácia.

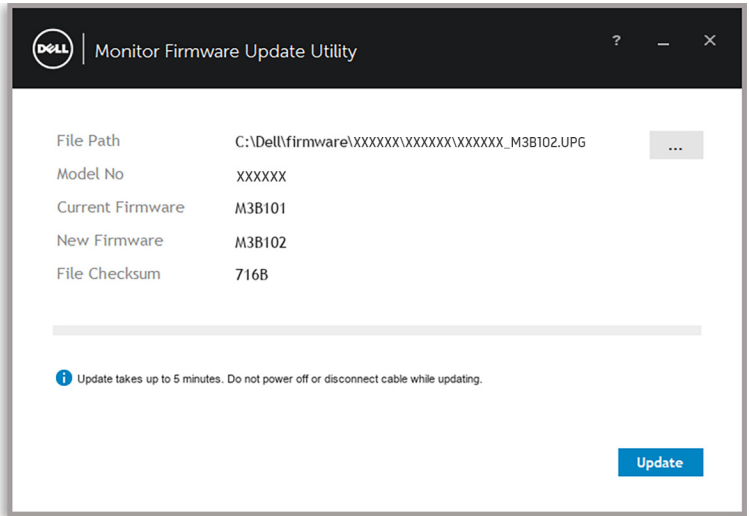

**4.** Po dokončení aktualizácie sa pomôcka **Monitor Firmware Update Utility** automaticky zatvorí.

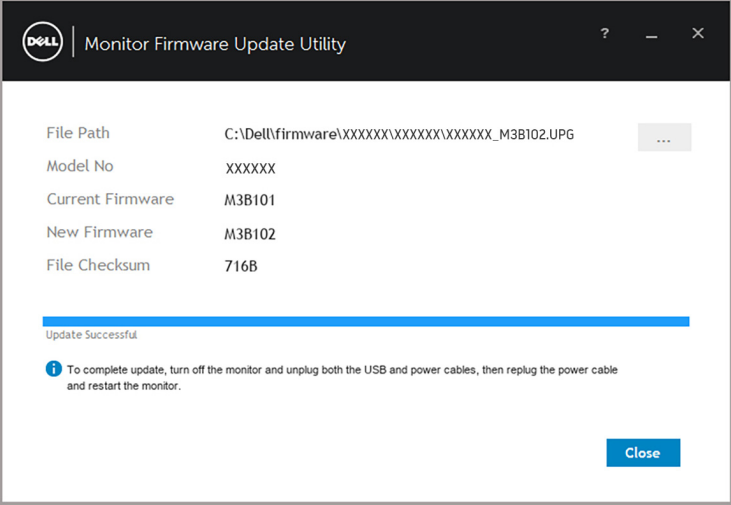

POZNÁMKA: Pomôcka **Monitor Firmware Update Utility** aktualizuje v poradí všetky monitory s rovnakým modelom.

DELL

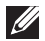

POZNÁMKA: Aplikácia **DDM** sa automaticky spustí po dokončení aktualizácie firmvéru monitora.

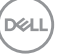